### **Bedienungsanleitung**

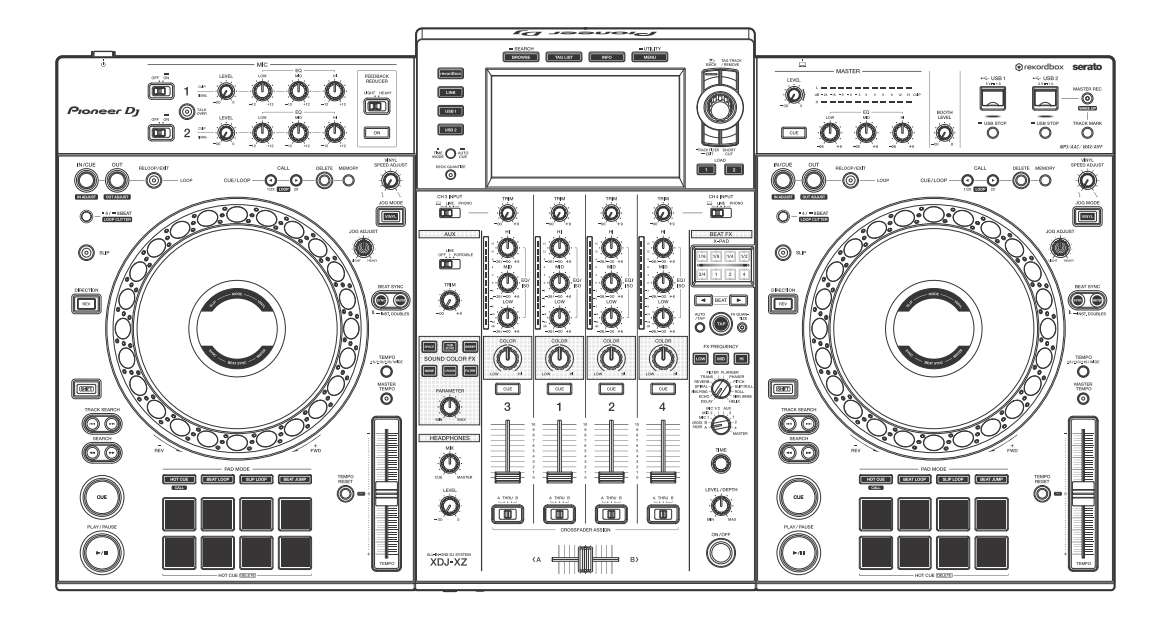

#### **All-In-One-DJ-System**

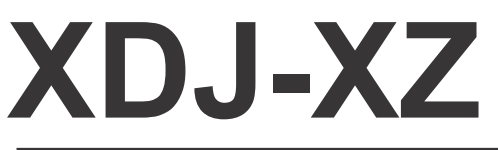

#### **[pioneerdj.com/support/](https://pioneerdj.com/support/) [rekordbox.com](https://rekordbox.com)**

Die neuesten Softwareinformationen, FAQs und andere Support-Informationen für dieses Produkt finden Sie auf den oben aufgeführten Websites.

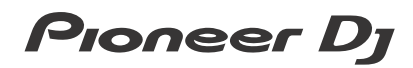

# <span id="page-1-0"></span>**Zum Lesen dieser Anleitung**

Vielen Dank, dass Sie sich für dieses Pioneer DJ-Produkt entschieden haben.

- **•** Lesen Sie sich diese Anleitung und die Bedienungsanleitung (Kurzanleitung) unbedingt durch, die im Lieferumfang dieses Produkts enthalten sind. Beide Dokumente enthalten wichtige Informationen, die Sie verstehen sollten, bevor Sie dieses Gerät verwenden. Lesen Sie sich insbesondere die WICHTIGEN SICHERHEITSVORSCHRIFTEN durch.
- **•** In dieser Anleitung werden die Namen von Programmen, Tasten und Anschlüssen am Produkt sowie die Namen von Menüs usw. in der Software auf Ihrem PC/Mac durch eckige Klammern gekennzeichnet ([ ]). (z. B. **[CH1]**, **[CUE]**-Taste, **[Hilfe]**-Menü)
- **•** Bitte beachten Sie, dass die Bildschirmansichten und Spezifikationen der Software sowie das Erscheinungsbild und die Spezifikationen der Hardware zum Zeitpunkt der Erstellung dieser Anleitung noch nicht endgültig festgelegt waren und daher von den endgültigen Spezifikationen abweichen können.

# <span id="page-2-0"></span>**Inhalt**

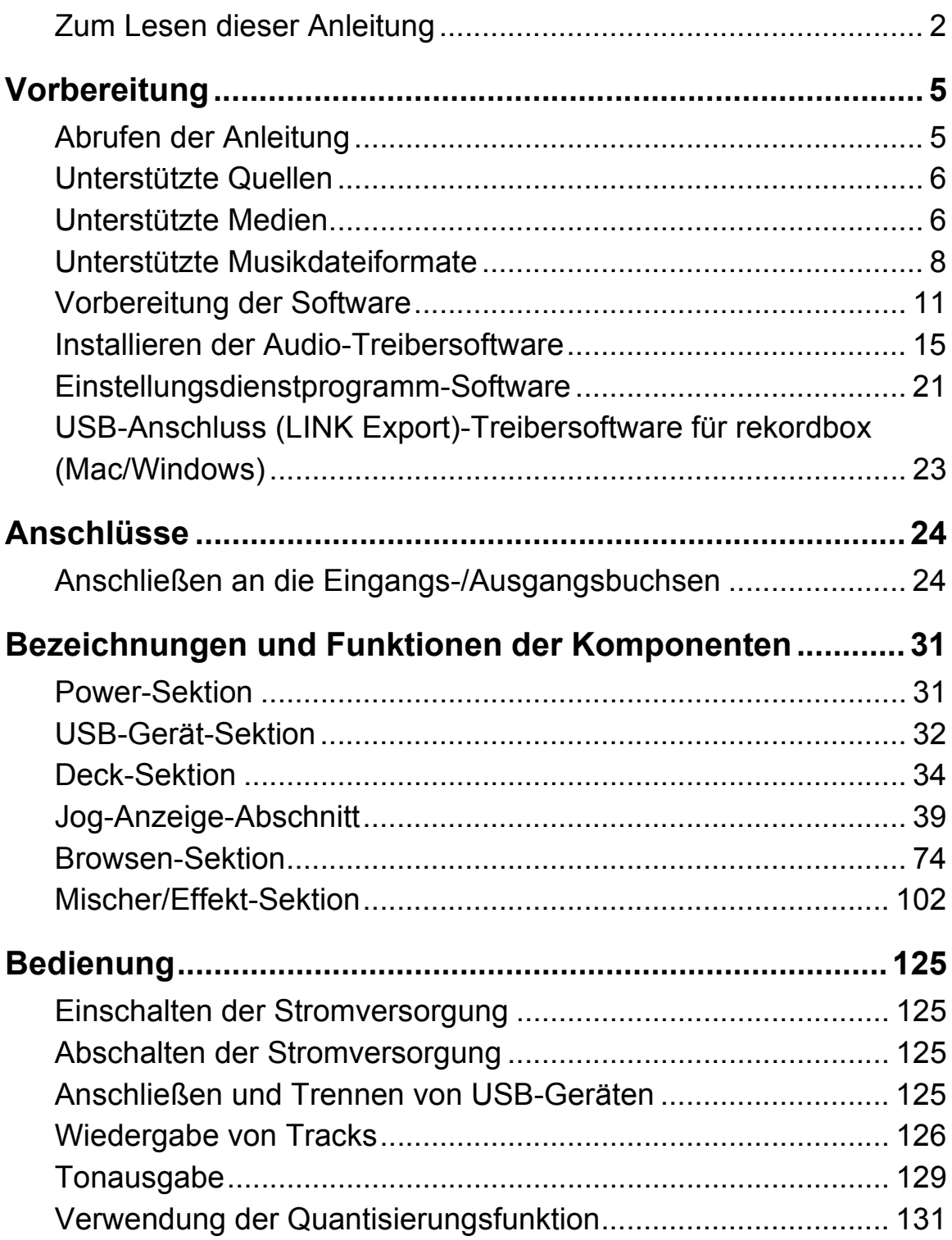

# **Inhalt**

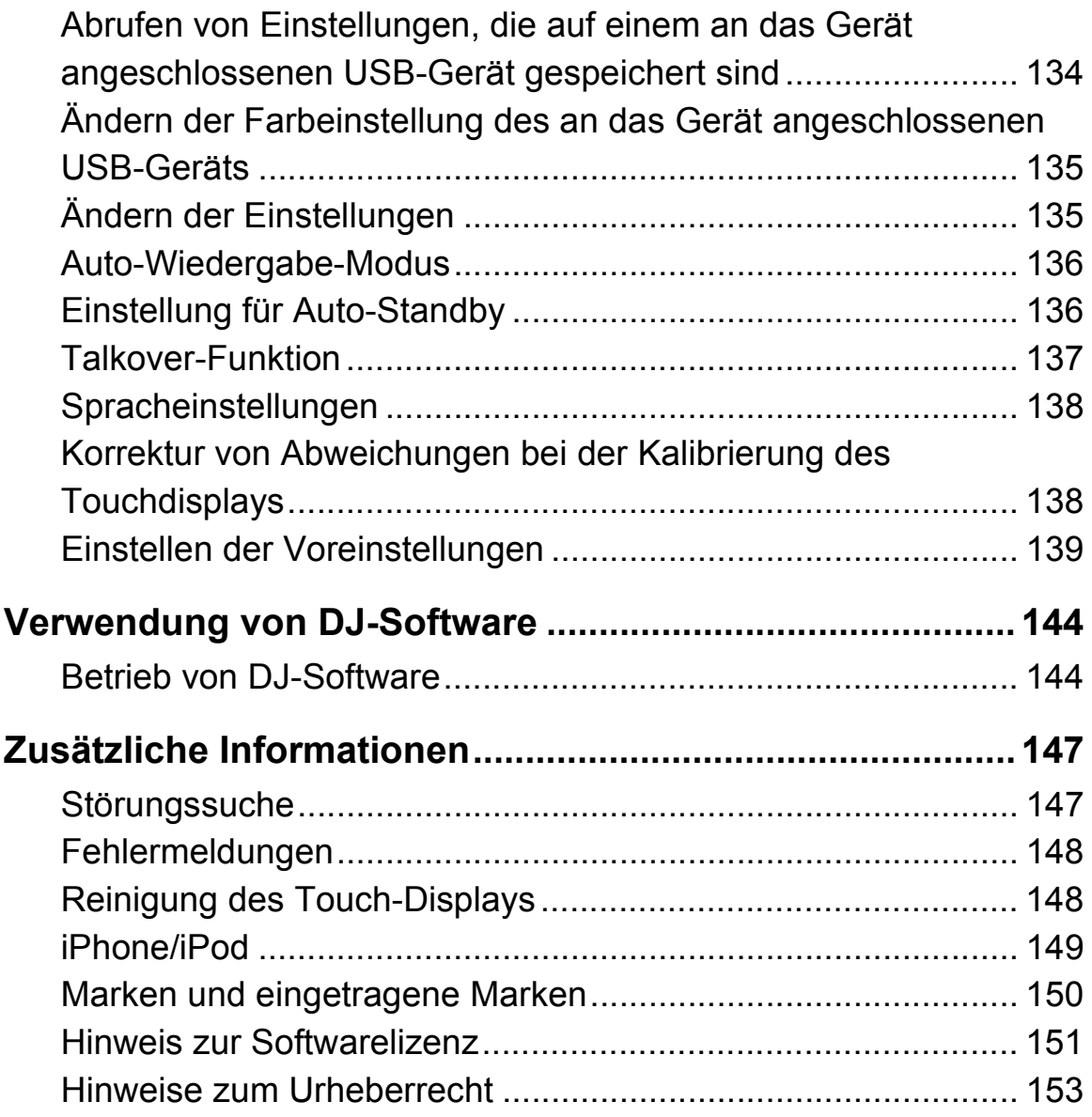

# <span id="page-4-0"></span>**Vorbereitung**

# <span id="page-4-1"></span>**Abrufen der Anleitung**

# **Der Bedienungsanleitung (Kurzanleitung) des Gerätes**

**•** WICHTIGE SICHERHEITSHINWEISE sind inklusive. Besuchen Sie die untenstehende Pioneer DJ-Support-Seite. [pioneerdj.com/support/](https://pioneerdj.com/support/)

# **rekordbox Introduction / Operating Instructions**

- **•** Die Introduction erläutert die Einrichtung von rekordbox.
- **•** Operating Instructions Erläutert Details zum Betrieb von rekordbox. Besuchen Sie die untenstehende rekordbox-Website. [rekordbox.com/manual](https://rekordbox.com/manual)

# <span id="page-5-0"></span>**Unterstützte Quellen**

Dieses Gerät unterstützt die folgenden Quellen.

- **•** USB-Geräte
- **•** PC/Mac

## <span id="page-5-1"></span>**Unterstützte Medien**

Das Gerät kann Musikdateien von USB-Massenspeichergeräten wiedergeben (externe Festplatten, tragbare Flash-Speichergeräte usw.).

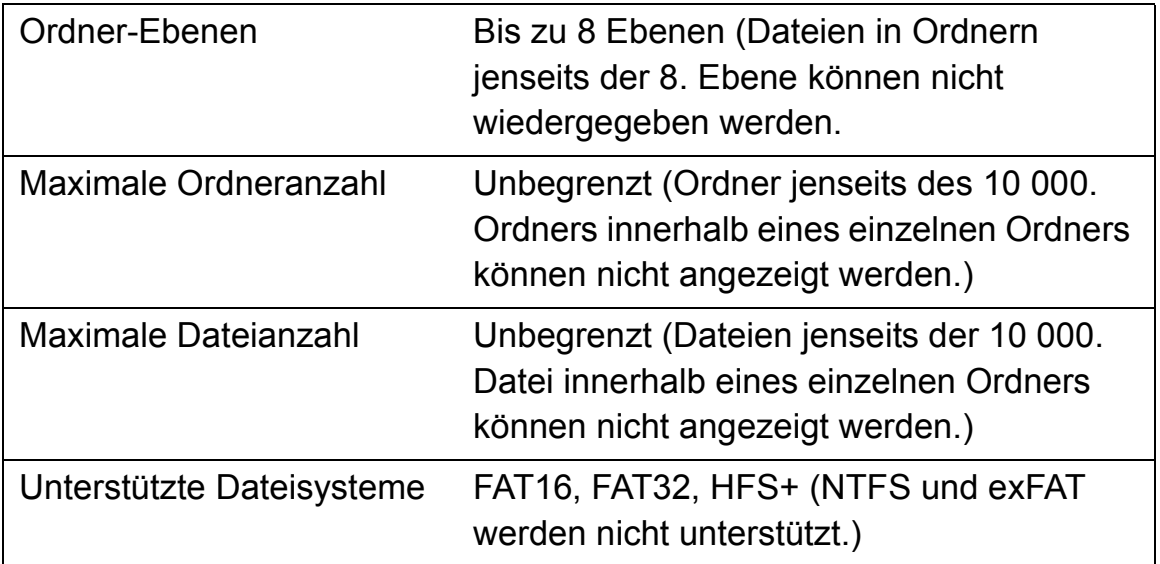

**•** [Von rekordbox verwaltete Tracks können durch Anschließen eines](https://pioneerdj.com/support/)  USB-Kabels an ein mobiles Gerät mit rekordbox (iOS/Android) wiedergegeben werden.

Die neuesten unterstützten Geräte finden Sie auf der Pioneer DJ-Support-Seite.

pioneerdj.com/support/

**•** Details über rekordbox (iOS/Android) finden Sie auf der rekordbox-Online-Supportseite (rekordbox.com).

**•** Das Lesen eines angeschlossenen USB-Geräts dauert einige Zeit, wenn das Gerät viele Ordner und Dateien enthält.

## **Nicht unterstützte USB-Geräte**

- **•** Optische Diskettengeräte wie externe DVD/CD-Laufwerke
- **•** Ein USB-Hub
- **•** iPod (Musikdaten auf iPhone oder iPod touch können auf diesem Gerät nur wiedergegeben werden, wenn sie der rekordbox (iOS/ Android)-Bibliothek) hinzugefügt werden.

## **Vorsichtsmaßnahmen bei der Verwendung von USB-Geräten**

- **•** Einige USB-Geräte können möglicherweise nicht ordnungsgemäß betrieben werden, wenn sie an dieses Gerät angeschlossen sind. Pioneer DJ übernimmt keinerlei Verantwortung für den Verlust von Daten, die der Benutzer auf USB-Geräten speichert, oder andere direkte oder indirekte Probleme, die durch den Anschluss von USB-Geräten an dieses Gerät entstehen.
- **•** Wenn ein Strom oberhalb des zulässigen Niveaus durch den USB-Gerätesteckplatz dieses Gerätes fließt, blinkt die USB-Anzeige. Die Kommunikation kann gestoppt werden, indem die Stromversorgung des USB-Geräts unterbrochen wird. Um zu normalen Bedingungen zurückzukehren, entfernen Sie bitte das an dieses Gerät angeschlossene USB-Gerät. Vermeiden Sie die Wiederverwendung des USB-Geräts, bei dem ein Überstrom festgestellt wurde. Wenn das Gerät nicht in den Normalzustand (keine Kommunikation) zurückkehrt, nachdem Sie das USB-Gerät entfernt haben, schalten Sie das Gerät aus und wieder ein.
- **•** Wenn mehrere Partitionen auf dem USB-Gerät eingerichtet wurden, kann nur die erste Partition verwendet werden. (Wenn rekordbox-Bibliotheksinformationen vorhanden sind, hat die Partition, auf der sich die rekordbox-Bibliotheksinformationen befinden, Vorrang.)
- **•** USB-Geräte, die mit Flashkartenlesern ausgestattet sind, funktionieren möglicherweise nicht ordnungsgemäß, wenn sie an dieses Gerät angeschlossen werden.
- **•** Abhängig vom USB-Gerät, das Sie verwenden, wird die gewünschte Leistung möglicherweise nicht erreicht.

### <span id="page-7-0"></span>**Unterstützte Musikdateiformate**

Dieses Gerät unterstützt die folgenden Musikdateiformate.

#### **MP3**

Dateierweiterung: .mp3 Kompatible Formate: MPEG-1 AUDIO LAYER-3 Bit-Tiefe: 16 Bit Bit-Rate: 32 kbps bis 320 kbps Abtastfrequenz: 32 kHz; 44,1 kHz; 48 kHz Kodierungsverfahren: CBR, VBR

### **AAC**

Dateierweiterung: .m4a, .aac, .mp4 Kompatible Formate: MPEG-4 AAC LC, MPEG-2 AAC LC Bit-Tiefe: 16 Bit Bit-Rate: 16 kbps bis 320 kbps Abtastfrequenz: 32 kHz; 44,1 kHz; 48 kHz Kodierungsverfahren: CBR, VBR

#### **WAV**

Dateierweiterung: .wav Kompatible Formate: WAV Bit-Tiefe: 16 Bit, 24 Bit Abtastfrequenz: 44,1 kHz; 48 kHz Kodierungsverfahren: Unkomprimiert PCM

# **Vorbereitung**

### **AIFF**

Dateierweiterung: .aif, .aiff Kompatible Formate: AIFF Bit-Tiefe: 16 Bit, 24 Bit Abtastfrequenz: 44,1 kHz; 48 kHz Kodierungsverfahren: Unkomprimiert PCM

### **FLAC**

Dateierweiterung: .flac, .fla Kompatible Formate: FLAC Bit-Tiefe: 16 Bit, 24 Bit Abtastfrequenz: 44,1 kHz; 48 kHz Kodierungsverfahren: Lossless-Komprimierung

## **MP3-Dateien**

MP3-Dateien unterstützen Dateien mit konstanter Bitrate (CBR) und variabler Bitrate (VBR). Mit diesem Gerät können Dateien in beiden Bitraten wiedergegeben werden, aber die Suchgeschwindigkeit ist bei VBR-Dateien geringer als bei CBR-Dateien. Zur Priorisierung der Bedienbarkeit empfehlen wir die Aufnahme von Dateien in CBR.

# **AAC-Dateien**

- AAC ist die Abkürzung für "Advanced Audio Coding", ein Basisformat der Audiokompressionstechnologie, das für MPEG-2 und MPEG-4 verwendet wird.
- **•** Das Dateiformat und die Erweiterung der AAC-Daten hängen von der Anwendung ab, mit der die Daten erstellt wurden.
- AAC-Dateien mit der Erweiterung ".m4a" (codiert mit iTunes<sup>®)</sup>, "aac" oder ".mp4" können mit diesem Gerät wiedergegeben werden. Urheberrechtlich geschützte Dateien, wie sie beispielsweise im iTunes Store gekauft wurden, können nicht wiedergegeben werden. Einige Dateien können mit diesem Gerät nicht abgespielt werden, je nachdem, welche Version von iTunes zum Kodieren der Dateien verwendet wurde.

# **ID3-Tags**

Folgende Tag-Informationstypen können aus einer Musikdatei registriert werden ID3-Tags (v1, v1.1, v2.2.0, v2.3.0 und v2.4.0) oder Meta-Tags.

\_\_\_\_\_\_\_\_\_\_\_\_\_\_\_\_\_\_\_\_\_\_\_\_\_\_\_\_\_\_\_\_\_\_\_

## **Musikdatei-Artwork**

JPEG-Dateien mit der Erweiterung ".jpg" oder ".jpeg" können zu Musikdateien als Artwork hinzugefügt werden.

**•** Bilder, die größer als 800 x 800 Pixel sind, können nicht angezeigt werden.

# **Zeichen-Anzeigen**

Um Informationen wie Tracknamen anzuzeigen, die in anderen lokalen Zeichencodes als Unicode geschrieben wurden, wählen Sie die Sprache in der **[LANGUAGE]**-Einstellung.

**■** [Spracheinstellungen \(Seite 138\)](#page-137-2)

# <span id="page-10-0"></span>**Vorbereitung der Software**

Musikverwaltungssoftware rekordbox, Serato DJ Pro und Treibersoftware sind nicht im Lieferumfang des Geräts enthalten. Gehen Sie auf die rekordbox-Website, die Serato-Website und die Pioneer DJ-Support-Seite, um rekordbox, Serato DJ Pro bzw. die Treibersoftware herunterzuladen.

**•** Sie sind selbst für die Vorbereitung Ihres PC/Mac, der Netzwerkgeräte und anderer zum Verbinden mit dem Internet erforderlichen Elemente verantwortlich.

# **Über rekordbox und rekordbox dj**

- **•** rekordbox ist eine umfassende Musikverwaltungssoftware, die für DJs entwickelt wurde. Musikdateien auf Ihrem PC/Mac und mobilen Geräten können mit der Musikverwaltungssoftware rekordbox verwaltet werden (Analyse, Einstellung, Erstellung und Verlaufsspeicherung). Hervorragende DJ-Leistungen können durch die Verwendung von Musikdateien, die von rekordbox verwaltet werden, zusammen mit dem Gerät erreicht werden.
- **•** rekordbox dj ist die professionelle Performance-Anwendung für rekordbox. Sie können rekordbox dj verwenden, indem Sie den Lizenzschlüssel für rekordbox dj eingeben, der auf der mitgelieferten Lizenzschlüsselkarte vermerkt ist.
- **•** [Zu Informationen über die neuesten Systemanforderungen](https://rekordbox.com/system/)  besuchen Sie die nachstehende rekordbox-Website. rekordbox.com/system
- **•** Achten Sie darauf, dass Ihr Betriebssystem in der neuesten Version mit dem neuesten Service Pack vorliegt.
- **•** Auch wenn die Systemvoraussetzungen erfüllt sind, kann der Betrieb mit allen PC/Mac-Modellen nicht garantiert werden.
- **•** Je nach Energiespareinstellungen und anderen Bedingungen des PC/Mac liefern die CPU und die Festplatte möglicherweise keine

# **Vorbereitung**

ausreichende Verarbeitungsleistung. Insbesondere bei Laptops ist darauf zu achten, dass der PC/Mac in einwandfreiem Zustand ist, um eine hochwertige Performance bei Verwendung von rekordbox zu gewährleisten (z. B. sollte die Netzstromversorgung beibehalten werden).

**•** Zur Nutzung des Internets brauchen Sie einen separaten Vertrag mit einem Internet-Anbieter, der möglicherweise kostenpflichtig ist.

#### **Installieren der rekordbox-Software**

Weitere Details zur Installation von rekordbox finden Sie auf "rekordbox Introduction." [rekordbox.com/manual](https://rekordbox.com/manual/)

### **rekordbox (iOS/Android)**

Sie können Tracks, die mit rekordbox verwaltet werden, auf diesem Gerät wiedergeben, indem Sie ein mobiles Gerät mit rekordbox (iOS/Android) über ein USB-Kabel mit diesem Gerät verbinden. Für unterstützte Geräte siehe rekordbox.com.

**•** Details zur Installation von rekordbox (iOS/Android) finden Sie auf rekordbox.com.

## **Nutzung der Online-Supportseite**

Bevor Sie Fragen zu rekordbox-Betriebsverfahren oder technischen Problemen stellen, lesen Sie das rekordbox (Mac/Windows)- Benutzerhandbuch und das Online-Handbuch und sehen Sie unter FAQ auf der rekordbox-Online-Supportseite nach. [rekordbox.com](https://rekordbox.com/)

## **Informationen zur Serato DJ Pro-Software**

Serato DJ Pro bietet alle Funktionen und die Performance, die Top-DJs benötigen, und setzt neue Standards für digitale DJ-Software.

- **•** Serato DJ Pro kann für dieses Gerät per Plug-and-Play installiert werden. Laden Sie die neueste Version von der Serato-Website unter serato.com herunter.
- **•** Wenn Sie weitere Hilfe zu Serato DJ Pro benötigen, besuchen Sie support.serato.com.

#### **Diese Anleitung erläutert hauptsächlich die Hardware-Funktionen des Geräts.**

### **Herunterladen der Serato DJ Pro-Softwareanleitung**

- 1 Herunterladen der Serato DJ Pro-Softwareanleitung http://serato.com/
- 2 Klicken Sie auf **[Serato DJ Pro]** im Menü **[Products]**.
- 3 Klicken Sie auf **[Downloads]**.
- 4 Klicken Sie auf **[Manuals and downloads]**.
- 5 Wählen Sie die Serato DJ Pro-Softwareanleitung in der gewünschten Sprache.

## **Herunterladen der Serato DJ Pro-Software**

- 1 Besuchen Sie die Serato-Website. http://serato.com/
- 2 Klicken Sie auf **[Serato DJ Pro]** im Menü **[Products]**. Die Serato DJ Pro-Download-Seite wird angezeigt.
	- **•** Die Download-Seite unterliegt Änderungen.
- **•** Informationen zu den aktuellen Systemvoraussetzungen, zur Kompatibilität und zu den von Serato DJ Pro unterstützten Betriebssystemen finden Sie auf der folgenden Website. https://serato.com/dj/pro/downloads

## <span id="page-14-0"></span>**Installieren der Audio-Treibersoftware**

### **Über die Audio-Treibersoftware**

Diese spezielle Treibersoftware ist erforderlich, um Ton vom Gerät über den PC/Mac auszugeben. Zur Verwendung dieses Geräts bei einer Verbindung mit Ihrem PC/Mac, auf dem ein Windows oder macOS installiert ist, installieren Sie bitte vorher die Treibersoftware auf Ihrem PC/Mac.

### **Hinweise zur Installation**

- **•** Lesen Sie sorgfältig Software-Lizenzvereinbarung, bevor Sie die Treibersoftware installieren.
- **•** Das Treiberinstallationsprogramm enthält Installationsprogramme in folgenden 12 Sprachen.

Englisch, Französisch, Deutsch, Italienisch, Niederländisch, Spanisch, Portugiesisch, Russisch, Chinesisch (vereinfachte Zeichen), Chinesisch (traditionelle Zeichen), Koreanisch, Japanisch.

- **•** Wenn Sie ein Betriebssystem in anderen als den oben genannten Sprachen verwenden, wählen Sie **[English]** für das Installationsverfahren.
- **•** Die Treibersoftware ist mit den folgenden Betriebssystemen kompatibel.
	- Mac:

macOS Mojave 10.14, macOS High Sierra 10.13, macOS Sierra 10.12 (aktuelles Update)

– Windows: Windows<sup>®</sup> 10, Windows<sup>®</sup> 8.1, Windows<sup>®</sup> 7 32-Bit-Version oder 64-Bit-Version (aktuelles Service Pack)

**•** Schalten Sie dieses Gerät aus und trennen Sie dann das USB-Kabel zwischen diesem Gerät und Ihrem PC/Mac.

- **•** Beenden Sie alle laufenden Anwendungen auf Ihrem PC/Mac vor der Installation.
- **•** Wenn Sie dieses Gerät ohne vorherige Installation der Treibersoftware an Ihren PC/Mac anschließen, kann je nach Systemumgebung ein Fehler auf Ihrem PC/Mac auftreten.

# **Herunterladen der Treibersoftware**

- 1 Besuchen Sie die Pioneer DJ-Support-Seite. [pioneerdj.com/support/](https://pioneerdj.com/support/)
- 2 Klicken Sie auf **[Software- & Firmware-Updates]**.
- 3 Klicken Sie auf **[XDJ-XZ]** unter **[ALL-IN-ONE-DJ-SYSTEM]**.
- 4 Klicken Sie auf **[Treiber]**.
- 5 Klicken Sie auf **[Download-Link]** und speichern Sie die Datei.

# **Installationsverfahren (Mac)**

### **Verbinden Sie das Gerät und den Mac erst, wenn die Installation abgeschlossen ist.**

- 1 Entpacken Sie die heruntergeladene Treibersoftware (XDJXZM###dmg.zip). "###" zeigt die Version der Treibersoftware an.
- 2 Doppelklicken Sie auf **[XDJ-XZ\_M\_#.#.#.dmg]**. "#.#.#" zeigt die Version der Treibersoftware an.
- 3 Doppelklicken Sie auf **[XDJ-XZAudioDriver.pkg]**.
- 4 Lesen Sie die auf dem Bildschirm angezeigten Informationen und klicken Sie auf **[Fortfahren]**, um fortzufahren.
- 5 Wenn die Endbenutzer-Lizenzvereinbarung erscheint, wählen Sie die Sprache für die Installation, lesen Sie **[Software-Lizenzvereinbarung]** sorgfältig und klicken Sie dann auf **[Fortfahren]**.
- 6 Klicken Sie auf das **[Akzeptieren]**-Kästchen, wenn Sie mit dem Inhalt von **[Software-Lizenzvereinbarung]** einverstanden sind. Wenn Sie mit dem Inhalt von **[Software-Lizenzvereinbarung]** nicht einverstanden sind, klicken Sie auf **[Ablehnen]** und beenden Sie die Installation.
- 7 Befolgen Sie zur Installation die Bildschirmanweisungen.

### **Installieren der Treibersoftware unter macOS Mojave 10.14/macOS High Sierra 10.13**

Eine neue Sicherheitsfunktion wurde zu macOS Mojave 10.14/macOS High Sierra 10.13 hinzugefügt.

Wenn Sie Pioneer DJ-Treibersoftware unter diesen macOS-Versionen installieren, ist eine Authentifizierung der Treibersoftware erforderlich.

**Wenn Sie die Treibersoftware zum ersten Mal unter macOS Mojave 10.14/macOS High Sierra 10.13 installieren, gehen Sie wie folgt vor. Wenn die Treibersoftware bereits vor einem Update auf macOS Mojave 10.14/macOS High Sierra 10.13 unter macOS oder OS X installiert war, müssen Sie nichts unternehmen.**

1 Installieren Sie die Pioneer DJ-Treibersoftware unter macOS Mojave 10.14 oder macOS High Sierra 10.13. Das folgende Dialogfeld wird während der Treibersoftware-Installation angezeigt.

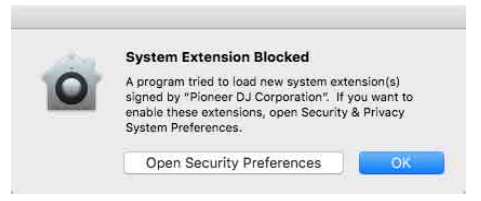

- 2 Klicken Sie auf **[Offene Sicherheitseinstellungen]**. Das Dialogfeld **[Security & Privacy]** wird angezeigt.
- 3 Überprüfen Sie, ob **[Das Laden der System-Software vom Entwickler "Pioneer DJ Corporation" wurde blockiert.]** unten im Bildschirm angezeigt wird.

Diese Meldung wird 30 Minuten lang ab dem Start der Installation der Treibersoftware angezeigt.

# **Vorbereitung**

Wenn sie nicht angezeigt wird, installieren Sie die Treibersoftware neu.

**OOC** ( ) | | | | | | Security & Privacy | | Q, Search **Example 2018** General FileVault Firewall Privacy A login password has been set for this user Change Password... Nogin password nas been set tor this user Change Password...."<br>**2** Require password Climmediately **6** after sleep or screen saver begins<br>Show a message when the screen is locked Climpton Climpton Climpton Climpton Climpton Allow apps downloaded from: ○ App Store<br>● App Store and identified develo System software from developer "Pioneer DJ Corporation" was Allow Click the lock to make changes.  $\begin{tabular}{|c|c|c|} \hline \multicolumn{3}{|c|}{Advanced...} & $\textbf{\textcircled{2}}$ \\\hline \end{tabular}$ 

- 4 Klicken Sie unten rechts im Bildschirm auf **[Zulassen]**.
- 5 Wenn das Gerät mit einem Mac verbunden ist, trennen Sie das USB-Kabel und schließen Sie es wieder an.

# **Installationsverfahren (Windows)**

**Verbinden Sie das Gerät und den PC erst, wenn die Installation abgeschlossen ist.**

- **•** Melden Sie sich auf Ihrem PC als Administrator an, bevor Sie die Installation starten.
- 1 Entpacken Sie die heruntergeladene Treibersoftware (XDJXZ####exe.zip). "####" zeigt die Version der Treibersoftware an.
- 2 Doppelklicken Sie auf **[XDJ-XZ\_#.###.exe]**. "#.###" zeigt die Version der Treibersoftware an.
- 3 Wenn der Bildschirm zur Sprachauswahl erscheint, wählen Sie die Sprache für die Installation aus und klicken Sie dann auf **[OK]**.
- 4 Lesen Sie **[Software-Lizenzvereinbarung]** sorgfältig, wählen Sie **[Ich stimme zu.]**, wenn Sie mit den Inhalten einverstanden sind und klicken Sie auf **[OK]**. Wenn Sie mit den Inhalten nicht einverstanden sind, klicken Sie auf **[Abbrechen]**, um die Installation abzubrechen.
- 5 Befolgen Sie zur Installation die Bildschirmanweisungen.

## <span id="page-20-0"></span>**Einstellungsdienstprogramm-Software**

Sie können das Einstellungsdienstprogramm verwenden, um die unten aufgeführten Überprüfungen und Einstellungen durchzuführen.

- **•** [Anpassen der Puffergröße \(wenn ASIO verwendet wird\) \(Seite 22\)](#page-21-0)
- **•** [Prüfen der Version der Treibersoftware \(Seite 22\)](#page-21-1)

# **Anzeigen des Einstellungsdienstprogramms**

### **Für Mac**

Öffnen Sie in Finder den Ordner **[Programme]** und klicken Sie dann auf **[Pioneer]** > **[XDJ-XZ]** > **[Dienstprogramm für Anzeige der XDJ-XZ Treiberversion]**.

#### **Für Windows 10**

Klicken Sie im Menü **[Start]** auf **[Pioneer]** > **[XDJ-XZ Einstellung-Dienstprogramm]**.

#### **Für Windows 8.1**

Klicken Sie in **[Apps-Ansicht]** auf **[Pioneer]** > **[XDJ-XZ Einstellung-Dienstprogramm]**.

**Für Windows 7** Klicken Sie im Menü Windows **[Start]** auf **[Alle Programme]** > **[Pioneer]** > **[XDJ-XZ]** > **[XDJ-XZ Einstellung-Dienstprogramm]**.

## <span id="page-21-0"></span>**Anpassen der Puffergröße (wenn ASIO verwendet wird)**

#### **Sie können diese Funktion nur mit einem Windows-Betriebssystem verwenden.**

- **•** Wenn eine Anwendung, die das Gerät als Standard-Audiogerät verwendet (DJ-Software usw.), ausgeführt wird, beenden Sie die Anwendung, bevor Sie die Puffergröße anpassen.
- **•** Zeigen Sie vor dem Start das Einstellungsdienstprogramm an.

### **Klicken Sie auf die [ASIO]-Registerkarte.**

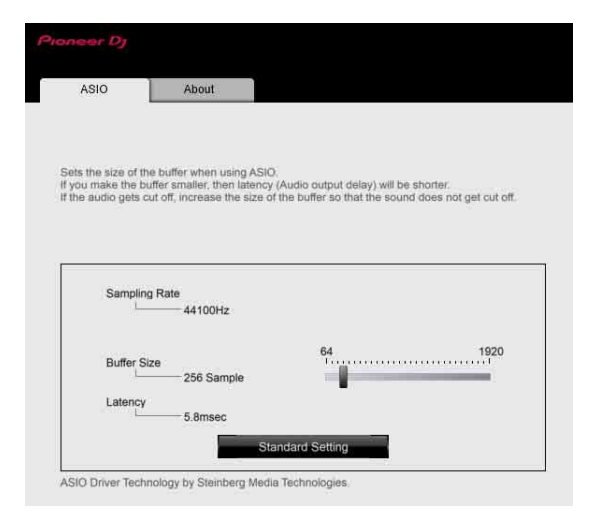

**•** Wenn eine große Puffergröße eingestellt wird, kommt es seltener zu Aussetzern in den Audiodaten (Unterbrechungen im Ton), aber der Zeitunterschied durch die Übertragungsverzögerung (Latenz) der Audiodaten nimmt zu.

## <span id="page-21-1"></span>**Prüfen der Version der Treibersoftware**

**•** Zeigen Sie vor dem Start das Einstellungsdienstprogramm an. **Klicken Sie auf die [About]-Registerkarte.**

## <span id="page-22-1"></span><span id="page-22-0"></span>**USB-Anschluss (LINK Export)-Treibersoftware für rekordbox (Mac/Windows)**

- **•** Für die Verbindung zwischen dem Gerät und rekordbox (Mac/ Windows) über USB (LINK Export) ist eine spezielle Treibersoftware erforderlich.
- **•** Details zur Installation der Treibersoftware finden Sie auf der Pioneer DJ-Support-Seite.

[pioneerdj.com/support/](https://pioneerdj.com/support/)

# <span id="page-23-0"></span>**Anschlüsse**

- **•** Das Netzkabel erst dann an eine Steckdose anschließen, wenn Sie alle anderen Verbindungen hergestellt haben.
- **•** Schalten Sie das Gerät aus und ziehen Sie das Netzkabel aus der Steckdose, bevor Sie andere Geräte anschließen oder Anschlüsse ändern.
- **•** Beachten Sie die Bedienungsanleitung für alle Geräte, die Sie anschließen möchten.
- **•** Verwenden Sie unbedingt das mitgelieferte Netzkabel.
- **•** Verbinden Sie das Gerät über das mitgelieferte USB-Kabel direkt mit dem PC/Mac.
- **•** Verwenden Sie das abgeschirmte LAN-Kabel, das dem anzuschließenden Gerät beiliegt, wenn Sie es mit dem **[LINK (CH3/ CH4)]**-Anschluss verbinden.
- **•** Ziehen Sie beim Teilen von Musikdateien oder Informationen über PRO DJ LINK nicht das LAN-Kabel ab.

## <span id="page-23-1"></span>**Anschließen an die Eingangs-/Ausgangsbuchsen**

## **Frontplatte, Rückseite**

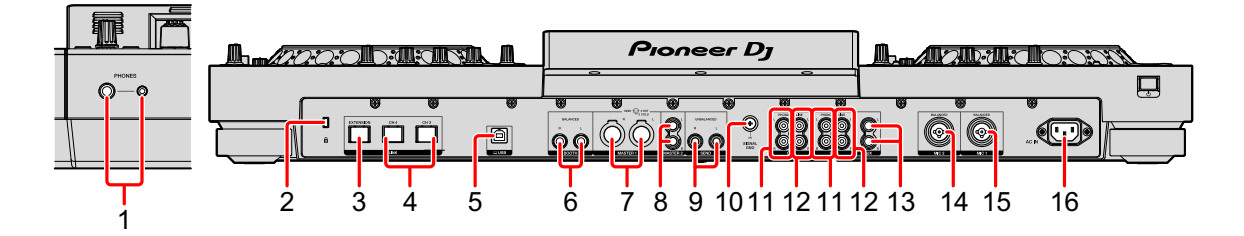

#### **1 PHONES-Ausgangsanschlüsse**

Schließen Sie hier Ihre Kopfhörer an.

Es können Stereo-Klinkenstecker (Ø 6,3 mm) oder Stereo-Mini-Klinkenstecker (Ø 3,5 mm) verwendet werden.

#### **2 Kensington-Diebstahlsicherung**

Schließen Sie hier ein Sicherheitskabelschloss an.

### **3 LINK (EXTENSION)-Anschluss**

Verwenden Sie diesen Anschluss zur Erweiterung von PRO DJ LINK. Verbindet den LAN-Anschluss usw. des PC/Mac mit rekordbox.

### **4 LINK (CH3/CH4)-Anschlüsse**

Verbindet den LINK-Anschluss des DJ-Players von Pioneer DJ. (PRO DJ LINK)

#### **5 USB-Anschluss**

Verbindet Ihren PC/Mac.

### **6 BOOTH-Ausgangsanschlüsse**

Ausgabe für einen Kabinenmonitor.

**•** Verwenden Sie unbedingt die **[BOOTH]**-Ausgangsanschlüsse für einen symmetrischen Ausgang. Wenn sie über ein TRS-auf-RCA-Konverterkabel, TS-Kabel usw. mit einem unsymmetrischen Eingang (z. B. RCA oder TS) verbunden sind, kann die Klangqualität verringert werden oder es kann Rauschen auftreten.

### **7 MASTER1-Ausgangsanschlüsse**

Schließen Sie einen Aktivlautsprecher, Endstufenverstärker usw. an.

- **•** Schließen Sie kein Gerät, das Phantomleistung einspeist, oder das Netzkabel eines anderen Produkts an diese Anschlüsse an.
- **•** Verwenden Sie unbedingt die **[MASTER1]**-Ausgangsanschlüsse für einen symmetrischen Ausgang. Wenn sie über ein XLR-auf-RCA Konverterkabel (oder einen Konverteradapter) usw. mit einem unsymmetrischen Eingang (z. B. RCA) verbunden sind, kann die Klangqualität verringert werden oder es kann Rauschen auftreten. Verwenden Sie die **[MASTER2]**- Ausgangsanschlüsse für einen unsymmetrischen Eingang (z. B. RCA).

# **Anschlüsse**

#### **8 MASTER2-Ausgangsanschlüsse**

Schließen Sie einen Aktivlautsprecher, Endstufenverstärker usw. an.

#### **9 SEND-Ausgangsanschlüsse**

Gibt den Ton von dem mit dem Kanalwahlschalter **[BEAT FX]** angegebenen Kanal an das externe Gerät, wie beispielsweise einen DJ-Sampler, aus.

#### **10 SIGNAL GND-Anschluss**

Verbindung zum Erdungsdrahts eines Plattenspielers, um das Rauschen zu reduzieren, das beim Anschluss eines Plattenspielers auftritt.

#### **11 PHONO-Eingangsanschlüsse**

Zum Anschluss eines Ausgabegeräts mit Phono-Pegel (für MM-Tonabnehmer) (Plattenspieler usw.). Geben Sie kein Line-Pegelsignal ein.

#### **12 LINE-Eingangsanschlüsse**

Zum Anschluss eines Line-Pegel-Ausgabegeräts (DJ-Player usw.)

#### **13 AUX-Eingangsanschlüsse**

Zum Anschluss eines Line-Pegel-Ausgabegeräts (DJ-Player usw.) oder eines tragbaren Players.

#### **14 MIC2-Eingangsanschluss**

Zum Anschließen eines Mikrofons.

#### **15 MIC1-Eingangsanschluss**

Zum Anschließen eines Mikrofons.

#### **16 AC IN-Eingangsanschluss**

Zum Anschluss an eine Netzsteckdose.

## **Basis-Stil**

Sie verwenden Tracks, die auf Ihrem PC/Mac mit rekordbox vorbereitet wurden.

Zur Bedienung von rekordbox siehe das Benutzerhandbuch rekordbox (Mac/Windows) im **[Hilfe]**-Menü von rekordbox (Mac/Windows). Sie können auch bis zu 2 DJ-Player mit den PRO DJ LINK-Anschlüssen verbinden, indem Sie ein LAN-Kabel (CAT5e) verwenden.

### **PRO DJ LINK (USB-Export)**

Sie können rekordbox-Musikdateien und -Daten auf einem Speichermedium wie einem Flash-Speichergerät oder einer Festplatte ohne PC/Mac verwenden. Sie können Aufführungen mit Informationen wie Wiedergabelisten, Cues, Loop-Punkte und Hot Cues veranstalten, die auf rekordbox vorbereitet wurden.

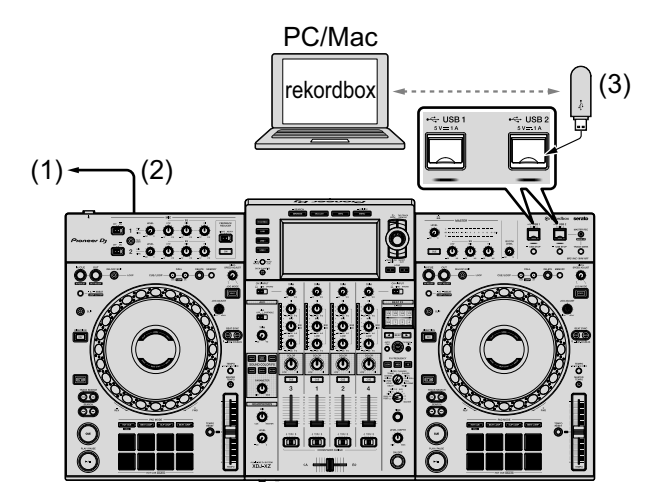

(1) An Steckdose, (2) Stromkabel (mitgeliefert), (3) USB-Gerät, auf dem rekordbox-Daten gespeichert sind.

### **PRO DJ LINK (LINK Export)**

- **•** Sie können Tracks, die mit rekordbox verwaltet werden, auf diesem Gerät auswählen und wiedergeben, indem Sie das Gerät über ein USB-Kabel, ein LAN-Kabel (CAT5e) oder einen WLAN-(WiFi-) Router an Ihren PC/Mac anschließen. Sie können Aufführungen mit Informationen wie Wiedergabelisten, Cues, Loop-Punkten und Hot Cues veranstalten, die auf rekordbox vorbereitet wurden.
- **•** Sie können Tracks, die mit rekordbox verwaltet werden, auf diesem Gerät auswählen und wiedergeben, indem Sie das Gerät über ein USB-Kabel oder einen WLAN-(WiFi-)Router an ein mobiles Gerät mit rekordbox (iOS/Android) anschließen.
- **•** Bereiten Sie ein Kabel für den Anschluss dieses Geräts an ein iPhone oder iPod vor.
- **•** Installieren Sie die Treibersoftware auf Ihrem PC/Mac mit rekordbox (Mac/Windows), bevor Sie das Gerät über USB (LINK Export) an Ihren PC/Mac anschließen. Ausführliche Informationen finden Sie unter: [USB-Anschluss \(LINK Export\)-Treibersoftware für rekordbox](#page-22-1)  [\(Mac/Windows\) \(Seite 23\)](#page-22-1)

### **Kompatible iPhone und iPod**

- **•** Made for iPhone Xs Max, iPhone Xs, iPhone XR, iPhone X, iPhone 8, iPhone 8 Plus, iPhone 7, iPhone 7 Plus, iPhone SE, iPhone 6s, iPhone 6s Plus, iPhone 6, iPhone 6 Plus, iPhone 5s und iPod touch (6. Generation).
- **•** Die neuesten kompatiblen Modelle finden Sie auf rekordbox.com.

# **Anschlüsse**

#### **Verwendung von USB-Kabel**

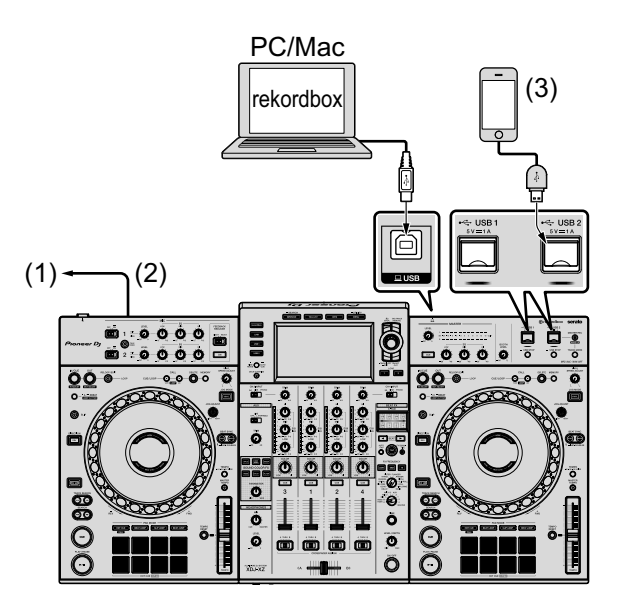

(1) An Steckdose, (2) Stromkabel (mitgeliefert), (3) Mobilgerät mit rekordbox.

**•** Beim Anschluss von rekordbox (iOS/Android) an das Gerät können Sie keinen Track von rekordbox (iOS/Android) in den angeschlossenen DJ-Player laden.

#### **Verwendung von LAN-Kabel**

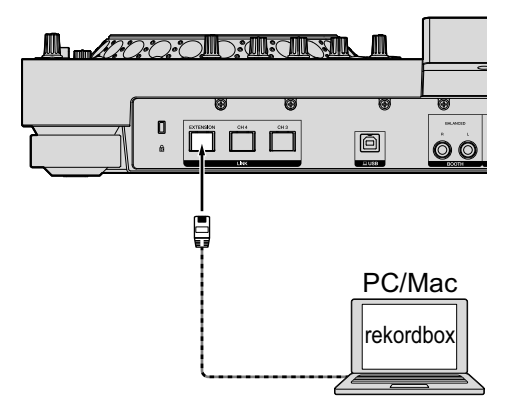

# **Anschlüsse**

### **Bei Verwendung eines WLAN-Routers und eines Access Points**

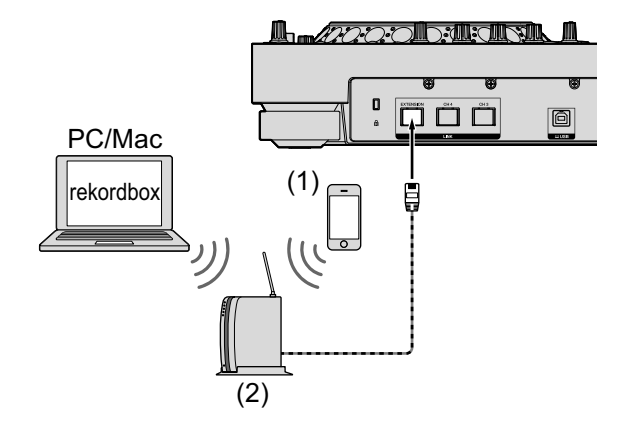

(1) Mobilgerät mit rekordbox, (2) WLAN-Router und Access Point

# <span id="page-30-0"></span>**Bezeichnungen und Funktionen der Komponenten**

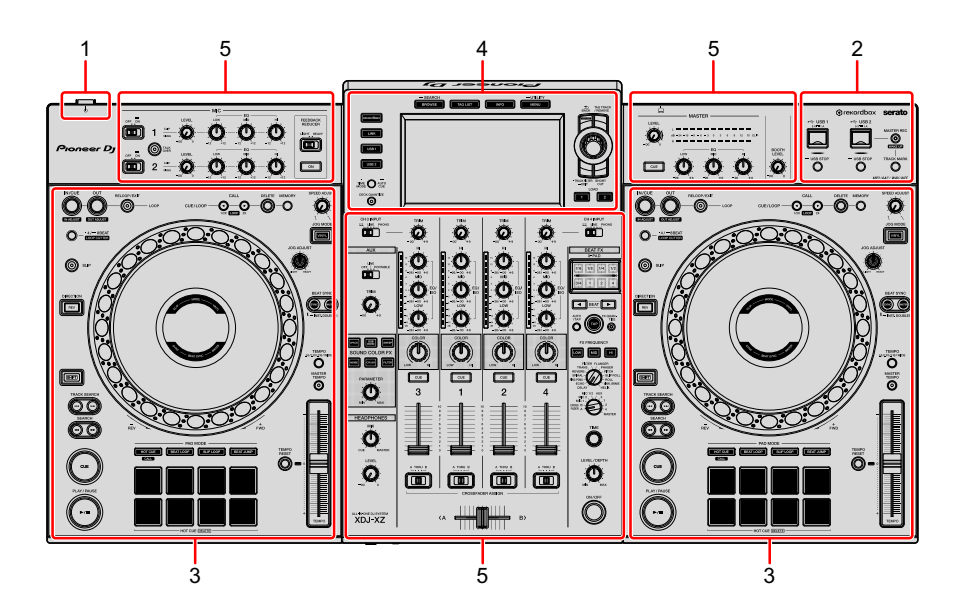

- **[Power-Sektion \(Seite 31\)](#page-30-1)**
- **[USB-Gerät-Sektion \(Seite 32\)](#page-31-0)**
- **[Deck-Sektion \(Seite 34\)](#page-33-0)**
- **[Browsen-Sektion \(Seite 74\)](#page-73-0)**
- **[Mischer/Effekt-Sektion \(Seite 102\)](#page-101-0)**

### <span id="page-30-1"></span>**Power-Sektion**

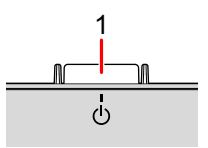

#### **-Schalter**

Schaltet das Gerät zwischen ein- und ausgeschaltet um.

Weitere Informationen: [Einschalten der Stromversorgung \(Seite 125\)](#page-124-4)

# <span id="page-31-0"></span>**USB-Gerät-Sektion**

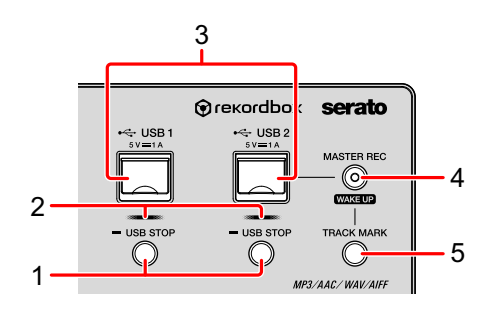

### **1 USB 1, 2 STOP-Tasten**

Mindestens 2 Sekunden lang vor dem Trennen der USB-Geräte von diesem Gerät drücken.

 Weitere Informationen: [Anschließen und Trennen von USB-Geräten](#page-124-5)  [\(Seite 125\)](#page-124-5)

### **2 USB 1, 2-Anzeigen**

Leuchtet oder blinkt, wenn das Gerät mit dem USB-Gerät kommuniziert. Weitere Informationen: [Anschließen und Trennen von USB-Geräten](#page-124-5)  [\(Seite 125\)](#page-124-5)

#### **3 USB 1, 2-Steckplätze**

Zum Anschluss von USB-Geräten.

 Weitere Informationen: [Anschließen und Trennen von USB-Geräten](#page-124-5)  [\(Seite 125\)](#page-124-5)

### **4 MASTER REC (WAKE UP)-Taste**

- **MASTER REC**: Nimmt die Tonausgabe vom Gerät auf einem USB-Gerät auf, das an den USB2 Steckplatz angeschlossen ist.
- Weitere Informationen: [Aufzeichnung der Performance \(Seite 33\)](#page-32-0)
- **WAKE UP**: Bricht den Standby-Modus ab.
- Weitere Informationen: [Einstellung für Auto-Standby \(Seite 136\)](#page-135-2)

### **5 TRACK MARK-Taste**

Teilt einen Track, während der Track auf dem USB-Gerät aufgenommen wird. Weitere Informationen: [Teilen eines Tracks während der Aufnahme](#page-32-1)  [\(Seite 33\)](#page-32-1)

## <span id="page-32-0"></span>**Aufzeichnung der Performance**

Sie können den Ton vom **[MASTER]**-Ausgang als WAV-Datei auf einem USB-Gerät aufnehmen.

- **•** Der Name der Dateien, die bei der Aufnahme des Sounds erstellt werden, hat das Format **[REC\*\*\*.WAV]** (\*\*\* ist eine 3stellige Zahl).
- 1 Verbinden Sie das USB-Gerät mit dem USB2-Steckplatz.
- 2 Drücken Sie die **[MASTER REC (WAKE UP)]**-Taste. Die Aufzeichnung beginnt. Die **[MASTER REC (WAKE UP)]**-Taste blinkt.
	- **•** Wenn die **[MASTER REC (WAKE UP)]**-Taste erneut gedrückt wird, erlischt die Beleuchtung der **[MASTER REC (WAKE UP)]**-Taste und die Aufnahme stoppt.
	- **•** Mit einem 1 GB USB-Gerät ist eine Aufnahme von ca. 90 Minuten möglich.

### <span id="page-32-1"></span>**Teilen eines Tracks während der Aufnahme**

Drücken Sie während der Aufnahme die Taste **[TRACK MARK]**. Die Aufnahmespur wird geteilt und auf dem USB-Gerät gespeichert. Die Datei wird genau an dem Punkt geteilt, an dem die Taste **[TRACK MARK]** gedrückt wird. Von diesem Punkt an kann der Ton weiterhin als neue Datei aufgenommen werden.

# <span id="page-33-0"></span>**Deck-Sektion**

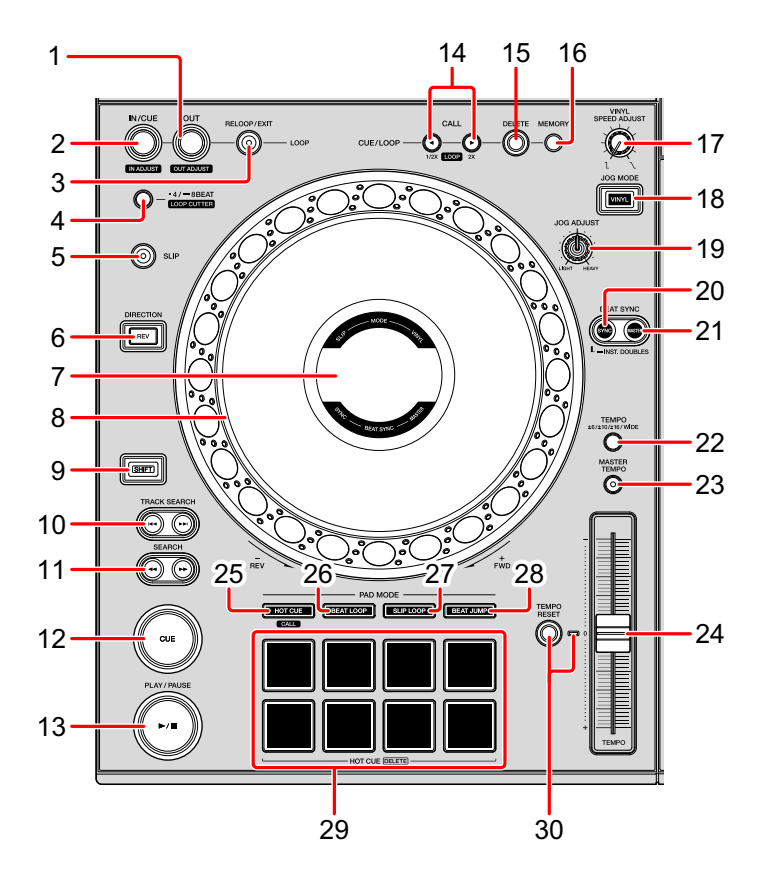

### **1 LOOP OUT (OUT ADJUST)-Taste**

Setzt den Loop Out Punkt und stimmt ihn fein ab. Weitere Informationen: [Festlegen von Loops \(Seite 51\)](#page-50-0)

### **2 LOOP IN/CUE (IN ADJUST)-Taste**

Setzt den Loop In Punkt und stimmt ihn fein ab. Weitere Informationen: [Festlegen von Loops \(Seite 51\)](#page-50-0)

#### **3 RELOOP/EXIT-Taste**

Kehrt zurück zur Loop-Wiedergabe (Reloop) oder bricht die Loop-Wiedergabe ab (Loop Exit).

- Weitere Informationen: [Rückkehr zur Loop-Wiedergabe \(Reloop\) \(Seite 53\)](#page-52-0)
- Weitere Informationen: [Bricht die Loop-Wiedergabe ab \(Loop Exit\)](#page-52-1)
- [\(Seite 53\)](#page-52-1)

# **Bezeichnungen und Funktionen der Komponenten**

### **4 4/8BEAT (LOOP CUTTER)-Taste**

Weitere Informationen: [Automatisches Festlegen von Loops \(Seite 54\)](#page-53-0)

#### **5 SLIP-Taste**

Weitere Informationen: [Verwenden von Slip \(Seite 65\)](#page-64-0)

#### **6 DIRECTION, REV-Taste**

Aktiviert/deaktiviert die umgekehrte Wiedergabe.

Leuchtet bei Wiedergabe in umgekehrter Richtung.

Weitere Informationen: [Wiedergabe in umgekehrter Richtung \(Seite 46\)](#page-45-0)

#### **7 Jog-Anzeige**

Weitere Informationen: [Jog-Anzeige-Abschnitt \(Seite 39\)](#page-38-0)

#### **8 Jog-Rad, Jog-Ring-Beleuchtung**

**•** Scratch

Drehen Sie den oberen Teil, wenn der **[VINYL]**-Modus eingeschaltet ist.

Weitere Informationen: [Bedienung des Jog-Rads \(Seite 46\)](#page-45-1)

**•** Tonstufen-Beugung

Drehen Sie die Außensektion, um die Wiedergabegeschwindigkeit anzupassen.

Weitere Informationen: [Bedienung des Jog-Rads \(Seite 46\)](#page-45-1)

#### **9 SHIFT-Taste**

#### **10 TRACK SEARCH**  $\leftarrow$ **,**  $\rightarrow$  Tasten

Sucht nach dem Anfang der Tracks.

#### 11 SEARCH <<<<r >**DEARCH**</> **A**

Schneller Vorlauf oder schneller Rücklauf eines Tracks, während die Taste gedrückt wird.

 Weitere Informationen: [Vorwärts- und Rückwärtsscannen \(Suche\)](#page-42-0)  [\(Seite 43\)](#page-42-0)

#### **12 CUE-Taste**

Setzt einen Cue-Punkt oder bewegt die Wiedergabeposition zu einem Cue-Punkt und schaltet auf Pause.

# **Bezeichnungen und Funktionen der Komponenten**

Weitere Informationen: [Festlegen des Cue-Punkts \(Seite 49\)](#page-48-0)

### **13 (PLAY/PAUSE)-Taste**

Spielt einen Track ab oder schaltet auf Pause.

Weitere Informationen: [Wiedergabe \(Seite 43\)](#page-42-1)

### **14 CUE/LOOP CALL (LOOP 1/2X), (LOOP 2X)-Tasten**

Ruft gespeicherte Cue- und Loop-Punkte auf.

 Weitere Informationen: [Ruft gespeicherte Cue- und Loop-Punkte auf](#page-56-0)  [\(Seite 57\)](#page-56-0)

#### **15 DELETE-Taste**

Löscht Cue- und Loop-Punkte.

Weitere Informationen: [Löschen von Cue- oder Loop-Punkten \(Seite 58\)](#page-57-0)

#### **16 MEMORY-Taste**

Speichert Cue- und Loop-Punkte.

Weitere Informationen: [Speichern von Cue- oder Loop-Punkten \(Seite 56\)](#page-55-0)

### **17 VINYL SPEED ADJUST-Regler**

Passt den Verzögerungsgrad an, wenn die Oberseite des Jog-Rades gedrückt wird, und den Beschleunigungsgrad, wenn das Jog-Rad losgelassen wird.

 Weitere Informationen: [Anpassung des Beschleunigungs- und](#page-48-1)  [Verzögerungsgrades \(Seite 49\)](#page-48-1)

### **18 JOG MODE (VINYL)-Taste**

Schaltet zwischen **[VINYL]**-Modus und Normalmodus um. Weitere Informationen: [Wechsle in den Jog-Modus \(Seite 47\)](#page-46-0)

### **19 JOG ADJUST-Regler**

Passt die angewandte Leistung an, wenn das Jog-Rad gedreht wird. Weitere Informationen: [Anpassung der angewandte Leistung, wenn das](#page-47-0)  [Jog-Rad gedreht wird \(Seite 48\)](#page-47-0)

### **20 SYNC (INST. DOUBLES)-Taste**

Synchronisiert das Tempo des Master-Decks.

Weitere Informationen: [Verwendung der SYNC-Funktion \(Seite 72\)](#page-71-0)
#### **21 MASTER-Taste**

Legt den Track fest, der in dieses Gerät als Master für die Beat-Sync-Funktion geladen wurde.

Weitere Informationen: [Verwendung der SYNC-Funktion \(Seite 72\)](#page-71-0)

#### **22 TEMPO-Taste**

Ändert den Variationsbereich des **[TEMPO]**-Schiebers bei jedem Drücken der Taste.

 Weitere Informationen: [Auswahl des Wiedergabegeschwindigkeit-](#page-44-0)[Anpassungsbereichs \(Seite 45\)](#page-44-0)

#### **23 MASTER TEMPO-Taste**

Aktiviert/deaktiviert die Master Tempo-Funktion.

 Weitere Informationen: [Anpassung der Wiedergabegeschwindigkeit ohne](#page-44-1)  [Änderung der Tonhöhe \(Master Tempo\) \(Seite 45\)](#page-44-1)

#### **24 TEMPO-Schieberegler**

Passt die Wiedergabegeschwindigkeit des Tracks an.

Weitere Informationen: [Einstellung der Wiedergabegeschwindigkeit](#page-44-2) 

[\(Temposteuerung\) \(Seite 45\)](#page-44-2)

#### **25 HOT CUE (CALL)-Taste**

Schaltet den Hot-Cue-Modus ein.

Weitere Informationen: [Verwenden von Hot Cues \(Seite 58\)](#page-57-0)

#### **26 BEAT LOOP-Taste**

Schaltet den Beat-Loop-Modus ein.

Weitere Informationen: [Verwendung von Beat-Loop \(Seite 62\)](#page-61-0)

#### **27 SLIP LOOP-Taste**

Schaltet den Slip-Loop-Modus ein. Weitere Informationen: [Verwenden von Slip \(Seite 65\)](#page-64-0)

#### **28 BEAT JUMP-Taste**

Schaltet den Beat-Jump-Modus ein.

Weitere Informationen: [Verwendung von Beat-Jump \(Seite 63\)](#page-62-0)

### 37 De

#### **29 Performance-Pads**

Mit den Performance-Pads können Sie verschiedene Funktionen auslösen. Weitere Informationen: [Verwenden von Hot Cues \(Seite 58\)](#page-57-0), [Verwendung](#page-61-0)  [von Beat-Loop \(Seite 62\),](#page-61-0) [Verwenden von Slip \(Seite 65\),](#page-64-0) [Verwendung von](#page-62-0)  [Beat-Jump \(Seite 63\)](#page-62-0)

#### **30 TEMPO RESET-Taste, TEMPO RESET-Anzeige**

Gibt einen Track in seiner Original-Wiedergabegeschwindigkeit wieder ungeachtet der **[TEMPO]**-Schieberposition.

Beim Einschalten von TEMPO RESET leuchtet die Anzeige.

## **Jog-Anzeige-Abschnitt**

Sie können den Anzeigemodus auf AUTO, INFO, SIMPLE oder ARTWORK auf dem **[UTILITY]**-Bildschirm einstellen.

**•** Wenn AUTO eingestellt wurde, werden SIMPLE und INFO entsprechend dem **[BROWSE]**-Bildschirm umgeschaltet.

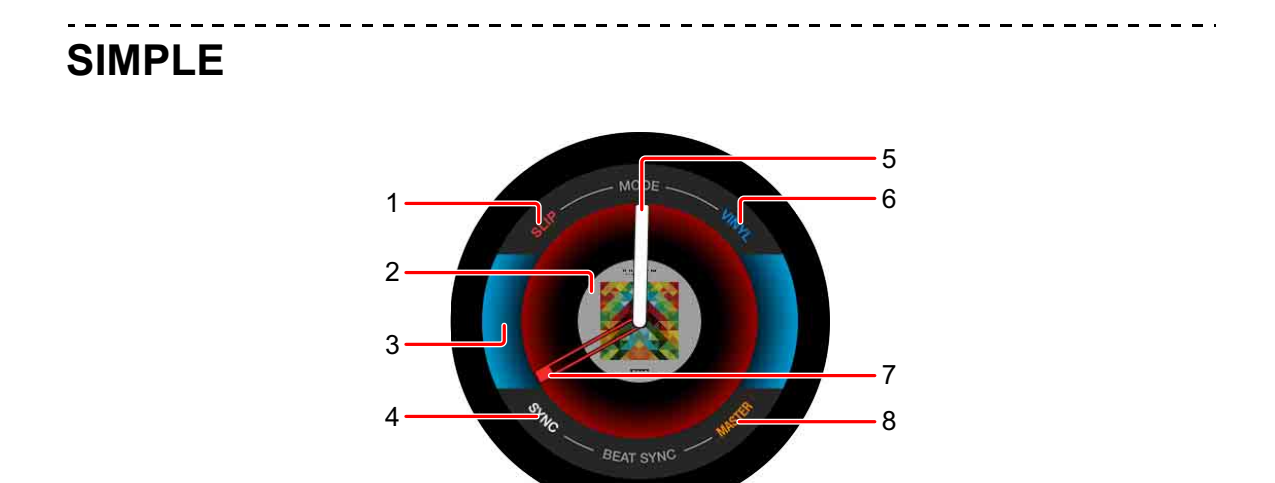

#### **1 SLIP**

Leuchtet, wenn **[SLIP]** eingeschaltet ist.

#### **2 Artwork**

Zeigt das Artwork des in das Deck geladenen Tracks an.

#### **3 Deckstatus**

Zeigt SLIP und VINYL ein-/ausgeschaltet an.

#### **4 SYNC**

Leuchtet, wenn **[BEAT SYNC]** eingeschaltet ist.

#### **5 Bedienstatus**

Zeigt die aktuelle Wiedergabeposition. Dreht sich während der Wiedergabe und stoppt, wenn sie angehalten wird.

#### **6 VINYL**

Leuchtet, wenn der **[VINYL]**-Modus eingestellt ist.

#### **7 Cue- / Loop- / Hot Cue-Punkt**

Zeigt die Position des eingestellten Cue-Punkts, Loop-Punkts oder Hot Cue-Punkts.

#### **8 MASTER**

Leuchtet, wenn das Deck als MASTER eingestellt wurde.

## **INFO**

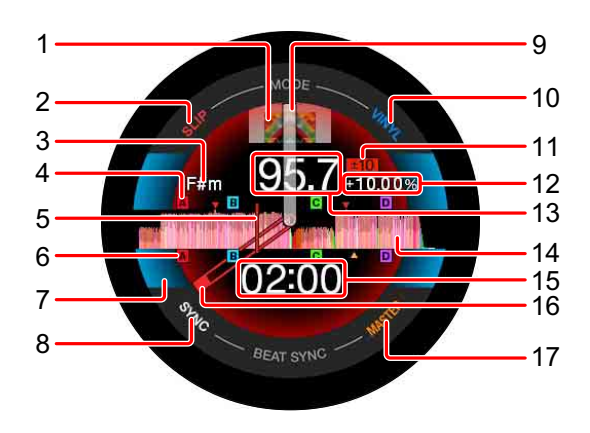

#### **1 Artwork**

Zeigt das Artwork des in das Deck geladenen Tracks an.

#### **2 SLIP**

Leuchtet, wenn **[SLIP]** eingeschaltet ist.

#### **3 Schlüssel**

Zeigt den aktuellen Schlüssel an.

#### **4 Speicher Cue-/ Speicher Loop-/ Speicher Hot Cue-Punkte**

Zeigt die auf dem Gerät gespeicherten Cue-Punkte, Loop-Punkte und Hot Cue-Punkte als Markierungen an.

#### **5 Wiedergabeposition**

Zeigt die aktuelle Wiedergabeposition an.

#### **6 Cue- / Loop- / Hot Cue-Punkte**

Zeigt die eingestellten Cue-Punkte, Loop-Punkte und Hot Cue-Punkte als Markierungen an.

#### **7 Deckstatus**

Zeigt SLIP und VINYL ein-/ausgeschaltet an.

#### **8 SYNC**

Leuchtet, wenn **[BEAT SYNC]** eingeschaltet ist.

#### **9 Bedienstatus**

Zeigt die aktuelle Wiedergabeposition. Dreht sich während der Wiedergabe und stoppt, wenn sie angehalten wird.

#### **10 VINYL**

Leuchtet, wenn der **[VINYL]**-Modus eingestellt ist.

#### **11 Wiedergabegeschwindigkeit-Anpassungsbereich**

Zeigt den Bereich an, in dem die Wiedergabegeschwindigkeit angepasst werden kann.

#### **12 Wiedergabegeschwindigkeit**

Zeigt die Wiedergabegeschwindigkeit an. Der Wert ändert sich entsprechend der Position des **[TEMPO]**-Schiebereglers.

#### **13 BPM**

Zeigt die aktuellen BPM (Beats pro Minute) an.

#### **14 Wellenform**

Zeigt die Wellenform an.

#### **15 Zeit (Minuten, Sekunden) / Loop-Beats**

Zeigt die verbleibende Zeit und die abgelaufene Zeit an, die durch Drücken der Taste **[TIME MODE (AUTO CUE)]** umgeschaltet wird.

Zeigt die Loop-Beats während der Loop-Wiedergabe an.

#### **16 Cue- / Loop- / Hot Cue-Punkt**

Zeigt die Position des eingestellten Cue-Punkts, Loop-Punkts oder Hot Cue-Punkts.

#### **17 MASTER**

Leuchtet, wenn das Deck als MASTER eingestellt wurde.

**ARTWORK**

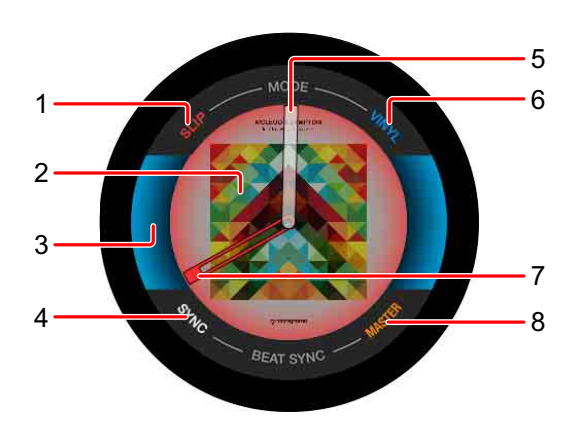

#### **1 SLIP**

Leuchtet, wenn **[SLIP]** eingeschaltet ist.

#### **2 Artwork**

Zeigt das Artwork des in das Deck geladenen Tracks an.

#### **3 Deckstatus**

Zeigt SLIP und VINYL ein-/ausgeschaltet an.

#### **4 SYNC**

Leuchtet, wenn **[BEAT SYNC]** eingeschaltet ist.

#### **5 Bedienstatus**

Zeigt die aktuelle Wiedergabeposition. Dreht sich während der Wiedergabe und stoppt, wenn sie angehalten wird.

#### **6 VINYL**

Leuchtet, wenn der **[VINYL]**-Modus eingestellt ist.

### 42 De

#### **7 Cue- / Loop- / Hot Cue-Punkt**

Zeigt die Position des eingestellten Cue-Punkts, Loop-Punkts oder Hot Cue-Punkts.

#### **8 MASTER**

Leuchtet, wenn das Deck als MASTER eingestellt wurde.

## **Wiedergabe**

Drücken Sie die **[ (PLAY/PAUSE)]**-Taste.

Wenn der **[AUTO PLAY MODE]** des **[UTILITY]**-Bildschirms auf **[OFF]** eingestellt wurde, wird der Track bis zum Ende wiedergegeben und dann die Wiedergabe gestoppt. Der nächste Track wird nicht wiedergegeben.

### **Pause**

Drücken Sie während der Wiedergabe die Taste [▶/II (PLAY/ **PAUSE)]**.

**•** Die Wiedergabe wird fortgesetzt, wenn die Taste **[ (PLAY/ PAUSE)]** erneut gedrückt wird.

## **Vorwärts- und Rückwärtsscannen (Suche)**

Drücken Sie eine der **[SEARCH <4, >>**]-Tasten. Der Track wird vorwärts oder in umgekehrter Richtung gescannt, während eine der **[SEARCH <4, >>**]-Tasten gehalten wird.

- **•** Wenn der **[AUTO PLAY MODE]** des **[UTILITY]**-Bildschirms auf **[OFF]** eingestellt wurde, können Sie zum vorherigen Track zurückspulen oder nach vorn zum nächsten Track springen.
- **•** Mit dieser Funktion ist es nicht möglich, zu einer anderen Kategorie oder einem anderen Ordner zu gehen.

## **Suche nach dem Anfang eines Tracks (Tracksuche)**

Drücken Sie eine der **[TRACK SEARCH**  $\leftarrow$ ,  $\rightarrow$   $\leftarrow$ ]-Tasten.

Drücken Sie **[]**, um zum Anfang des nächsten Tracks zu springen. Wenn **[]** gedrückt wird, kehrt die Wiedergabeposition zum Anfang des aktuell wiedergegebenen Tracks zurück. Bei zweimaligem schnellen Drücken wird die Wiedergabeposition auf den Anfang des Tracks zurückgesetzt.

**•** Mit dieser Funktion ist es nicht möglich, zu einer anderen Kategorie oder einem anderen Ordner zu springen.

## **Superschnelle Suche**

Drehen Sie das Jog-Rad, während Sie eine der Tasten **[SEARCH , ]** drücken.

Der Track bewegt sich schnell vorwärts/rückwärts je nach Jog-Drehrichtung.

- Beim Loslassen der Taste [SEARCH <<, >>] wird diese Funktion abgebrochen.
- **•** Wenn Sie das Drehen des Jog-Rads stoppen, wird die normale Wiedergabe fortgesetzt.
- **•** Die Geschwindigkeit für schnellen Vor- und Rücklauf kann entsprechend der Jog-Drehgeschwindigkeit eingestellt werden.

## **Superschnelle Track-Suche**

Drehen Sie das Jog-Rad, während Sie eine der Tasten **[TRACK SEARCH**  $\leftarrow$ **,**  $\rightarrow$  drücken.

Der Track bewegt sich mit hoher Geschwindigkeit je nach Jog-Drehrichtung.

## <span id="page-44-2"></span>**Einstellung der Wiedergabegeschwindigkeit (Temposteuerung)**

Bewegen Sie den **[TEMPO]**-Schieberegler vorwärts oder rückwärts. Die Wiedergabegeschwindigkeit erhöht sich, wenn der Schieberegler in Richtung **[+]** bewegt wird (in Ihre Richtung), und verringert sich, wenn der Schieberegler in Richtung **[–]** bewegt wird (von Ihnen weg). Die Veränderungsrate der Wiedergabegeschwindigkeit wird auf dem Hauptdisplay Des Gerätes angezeigt.

#### <span id="page-44-0"></span> **Auswahl des Wiedergabegeschwindigkeit-Anpassungsbereichs**

Drücken Sie die **[TEMPO]**-Taste.

Der Wiedergabegeschwindigkeits-Anpassungsbereich schaltet jedesmal um, wenn die Taste gedrückt wird.

Auf dem Hauptdisplay des Gerätes wird **[±6, ±10, ±16, WIDE]** angezeigt.

- **•** Die Geschwindigkeit kann in Schritten von 0,02% bei Einstellung **[±6]**%, 0,05% bei den Einstellungen **[±10]** und **[±16]**% und 0,5% bei Einstellung **[WIDE]** angepasst werden.
- **•** Der Einstellungsbereich von **[WIDE]** beträgt ±100%. Beim Einstellen von –100% stoppt die Wiedergabe.

#### <span id="page-44-1"></span> **Anpassung der Wiedergabegeschwindigkeit ohne Änderung der Tonhöhe (Master Tempo)**

Drücken Sie die **[MASTER TEMPO]**-Taste.

Die **[MASTER TEMPO]**-Taste leuchtet auf. Die Tonhöhe ändert sich selbst dann nicht, wenn die Wiedergabegeschwindigkeit mit dem **[TEMPO]**-Schieberegler geändert wird.

- **•** Der Ton wird digital verarbeitet, so dass sich die Tonqualität ändert.
- **•** Das Gerät behält die Einstellungen für das Master Tempo bei, auch nachdem es ausgeschaltet wurde.

## **Wiedergabe in umgekehrter Richtung**

Wenn die Funktion Quantisieren aktiviert ist, bemerken Sie möglicherweise eine leichte Verzögerung aufgrund der Quantisierung.

Drücken Sie die **[DIRECTION, REV]**-Taste.

Die **[DIRECTION, REV]**-Taste leuchtet auf und die Wiedergabe in umgekehrter Richtung beginnt.

- **•** Mit dieser Funktion können Sie nicht zum vorherigen Track zurückspulen.
- **•** Wenn Sie das Jog-Rad drehen, kehrt sich auch die Richtung der Beschleunigung oder Verlangsamung um.
- **•** Wenn Vorgänge wie Tracksuche und Loop-Wiedergabe während der Wiedergabe in umgekehrter Richtung ausgeführt werden, ist die Scratch-Wiedergabe möglicherweise nicht verfügbar.

## **Bedienung des Jog-Rads**

- **•** Auf der Oberseite des Jog-Rades befindet sich ein integrierter Schalter. Legen Sie keine Gegenstände auf das Jog-Rad und setzen Sie es keinen starken Einwirkungen aus.
- **•** Das Eindringen von Wasser oder anderen Flüssigkeiten in das Gerät führt zu einer Fehlfunktion.

### **Wechsle in den Jog-Modus**

Das Jog-Rad besitzt zwei Modi.

- **[VINYL]**-Modus: Wenn die Oberseite des Jog-Rads während der Wiedergabe gedrückt wird, stoppt die Wiedergabe. Wenn das Jog-Rad gedreht wird, ertönt der Sound entsprechend dem Jog-Betrieb.
- **•** Normalmodus: Die Wiedergabe stoppt nicht, selbst wenn das Jog-Rad an der Oberseite gedrückt wird. Scratching usw. kann nicht durchgeführt werden.

### Drücken Sie die **[JOG MODE (VINYL)]**-Taste.

Beim Wechsel des Jog-Modus in den **[VINYL]**-Modus leuchtet die **[JOG MODE (VINYL)]**-Taste auf.

### **Scratch**

Wenn das Jog-Rad auf den **[VINYL]**-Modus eingestellt ist, können Sie entsprechend der Drehrichtung und Geschwindigkeit spielen, indem Sie das Jog-Rad drehen und dabei seine Oberseite halten.

- 1 Drücken Sie die **[JOG MODE (VINYL)]**-Taste. Stellen Sie den Jog-Modus auf den **[VINYL]**-Modus ein.
- 2 Drücken Sie während der Wiedergabe die Oberseite des Jog-Rades.

Die Wiedergabe stoppt.

- 3 Drehen Sie das Jog-Rad in bevorzugter Richtung und mit bevorzugter Geschwindigkeit. Der Ton wird entsprechend der Drehrichtung und der Geschwindigkeit des Jog-Rades wiedergegeben.
- 4 Loslassen des Jog-Rades. Die normale Wiedergabe wird fortgesetzt.

### **Tonstufen-Beugung**

Drehen Sie während der Wiedergabe den äußeren Abschnitt des Jog-Rades.

Die Wiedergabegeschwindigkeit erhöht sich beim Drehen im Uhrzeigersinn und verringert sich beim Drehen entgegen dem Uhrzeigersinn. Wenn das Drehen gestoppt wird, kehrt die Wiedergabe zu normaler Geschwindigkeit zurück.

**•** Wenn der Jog-Modus auf Normalmodus eingestellt wird, ist der gleiche Vorgang durch Drehen der Oberseite des Jog-Rads möglich.

## **Frame-Suche**

Wenn der Track angehalten wurde, drehen Sie das Jog-Rad. Die Position kann in Einheiten von 0,5 Frames bewegt werden.

- **•** Die ungefähre Zeit für 0,5 Frames beträgt 6,7 ms.
- **•** Drehen Sie im Uhrzeigersinn, um sich vorwärts zu bewegen, und entgegen dem Uhrzeigersinn, um sich rückwärts zu bewegen. Die Position bewegt sich 1,8 Sekunden pro voller Drehung des Jog-Rades.

## **Anpassung der angewandte Leistung, wenn das Jog-Rad gedreht wird**

Drehen Sie den **[JOG ADJUST]**-Regler.

Drehen Sie den Regler im Uhrzeigersinn, um die Leistung zu erhöhen, oder drehen Sie ihn gegen den Uhrzeigersinn, um die Leistung zu reduzieren.

## **Anpassung des Beschleunigungs- und Verzögerungsgrades**

#### **Diese Funktion gilt nur für den [VINYL]-Modus.**

Passt den Verzögerungsgrad an, wenn die Oberseite des Jog-Rades gedrückt wird, und den Beschleunigungsgrad, wenn das Jog-Rad losgelassen wird.

#### Drehen Sie den **[VINYL SPEED ADJUST]**-Regler.

Die Geschwindigkeit verringert sich beim Drehen im Uhrzeigersinn und erhöht sich beim Drehen entgegen dem Uhrzeigersinn.

- Drücken Sie im **[VINYL]**-Modus die Taste **[** $\blacktriangleright$ /II (PLAY/PAUSE)], um den Beschleunigungs- und Verzögerungsgrad gleichzeitig zu ändern.
- **•** Die folgenden Anpassungsverfahren können vom **[UTILITY]** Bildschirm aus eingestellt werden.
	- **TOUCH&RELEASE**: Passt simultan den Beschleunigungs- und Verzögerungsgrad an.
	- **TOUCH**: Passt nur den Verzögerungsgrad an.
	- **RELEASE**: Passt nur den Beschleunigungsgrad an.

**Festlegen des Cue-Punkts**

1 Drücken Sie während der Wiedergabe die Taste **[ (PLAY/ PAUSE)]**.

Die Wiedergabe wird angehalten.

2 Drücken Sie die **[CUE]**-Taste.

Die Position wird als Cue-Punkt festgelegt.

Die **[ (PLAY/PAUSE)]**-Taste blinkt und die **[CUE]**-Taste leuchtet auf.

Zu dieser Zeit erfolgt keine Tonausgabe.

**•** Wenn ein neuer Cue-Punkt festgelegt wird, wird der vorherige Cue-Punkt gelöscht.

### **Anpassung der Position des Cue-Punkts**

- 1 Drücken Sie die **[SEARCH <4, >>**]-Taste, während der Track am Cue-Punkt angehalten wird. Die Tasten [▶/II (PLAY/PAUSE)] und [CUE] blinken. Der Cue-Punkt kann in Einheiten von 0,5 Frames fein abgestimmt werden.
- 2 Drücken Sie die **[CUE]**-Taste. Ein neuer Cue-Punkt wurde festgelegt.
	- **•** Wenn ein neuer Cue-Punkt festgelegt wird, wird der vorherige Cue-Punkt gelöscht.

### **Rückkehr zum Cue-Punkt (Back Cue)**

Während der Wiedergabe drücken Sie die Taste **[CUE]**. Kehrt sofort zum aktuell festgelegten Cue-Punkt zurück und der Track wird angehalten.

• Wenn die Taste [ $\blacktriangleright$ /II (PLAY/PAUSE)] gedrückt wird, beginnt die Wiedergabe am Cue-Punkt.

## **Überprüfung des Cue-Punkts (Cue Sampler)**

Halten Sie die Taste **[CUE]** gedrückt, nachdem die Wiedergabeposition zum Cue-Punkt zurückgekehrt ist. Die Wiedergabe startet ab dem festgelegten Cue-Punkt. Die Wiedergabe wird fortgesetzt, während die Taste gedrückt gehalten wird.

• Wenn die Taste [ $\triangleright$ /II (PLAY/PAUSE)] während des Cue Samplers gedrückt wird, wird die Wiedergabe auch dann fortgesetzt, wenn die Taste **[CUE]** losgelassen wird.

#### **Festlegen des Cue-Punkts während der Wiedergabe (Echtzeit Cue)**

Drücken Sie während der Wiedergabe die Taste **[LOOP IN/CUE (IN ADJUST)]** an der Position, an der Sie den Cue-Punkt festlegen möchten.

# **Festlegen von Loops**

Sie können den Abschnitt für den Loop auswählen. Das Loop-Wiedergabeintervall kann nicht für einen vorherigen oder nächsten Track festgelegt werden.

- **•** Wenn die Funktion Quantisieren aktiviert ist, bemerken Sie möglicherweise eine leichte Verzögerung aufgrund der Quantisierung.
- 1 Drücken Sie während der Wiedergabe die **[LOOP IN/CUE (IN ADJUST)]**-Taste an dem Punkt, an dem Sie den Loop starten möchten (der Loop-In-Punkt).

Dieser Vorgang ist nicht erforderlich, wenn Sie den aktuell eingestellten Cue-Punkt als Loop-In-Punkt festlegen möchten.

2 Drücken Sie die **[LOOP OUT (OUT ADJUST)]**-Taste an dem Punkt, an dem der Loop enden soll (der Loop-Out-Punkt). Die Loop-Wiedergabe startet.

#### **Feinabstimmung des Loop-In-Punktes (Loop-In-Anpassung)**

1 Drücken Sie während der Loop-Wiedergabe die Taste **[LOOP IN/ CUE (IN ADJUST)]**.

Die Taste **[LOOP IN/CUE (IN ADJUST)]** beginnt schnell zu blinken und die Taste **[LOOP OUT (OUT ADJUST)]** schaltet sich aus.

Die Zeit des Loop-In-Punktes wird auf dem Hauptdisplay des Gerätes angezeigt.

#### 2 Drücken Sie die **[SEARCH <4, >>**]-Taste.

Der Loop-In-Punkt kann in Einheiten von 0,5 Frames angepasst werden.

- **•** Der gleiche Vorgang ist mit dem Jog-Rad möglich.
- **•** Der Anpassungsbereich des Loop-In-Punktes beträgt ±30 Frames.
- **•** Der Loop-In-Punkt kann nicht nach dem Loop-Out-Punkt festgelegt werden.

#### 3 Drücken Sie die **[LOOP IN/CUE (IN ADJUST)]**-Taste.

Die Loop-Wiedergabe wird fortgesetzt.

**•** Die normale Loop-Wiedergabe wird auch fortgesetzt, wenn länger als 10 Sekunden keine Funktion ausgeführt wird.

#### **Feinabstimmung des Loop-Out-Punktes (Loop-Out-Anpassung)**

1 Drücken Sie während der Loop-Wiedergabe die Taste **[LOOP OUT (OUT ADJUST)]**.

Die Taste **[LOOP OUT (OUT ADJUST)]** beginnt schnell zu blinken und die Taste **[LOOP IN/CUE (IN ADJUST)]** schaltet sich aus.

Die Zeit des Loop-Out-Punktes wird auf dem Hauptdisplay des Gerätes angezeigt.

#### 2 Drücken Sie die **[SEARCH <4, >>**]-Taste.

Der Loop-Out-Punkt kann in Einheiten von 0,5 Frames angepasst werden.

- **•** Der gleiche Vorgang ist mit dem Jog-Rad möglich.
- **•** Der Loop-Out-Punkt kann nicht vor dem Loop-Out-Punkt festgelegt werden.

#### 3 Drücken Sie die **[LOOP OUT (OUT ADJUST)]**-Taste.

Die Loop-Wiedergabe wird fortgesetzt.

**•** Die normale Loop-Wiedergabe wird auch fortgesetzt, wenn länger als 10 Sekunden keine Funktion ausgeführt wird.

### **Bricht die Loop-Wiedergabe ab (Loop Exit)**

Drücken Sie während der Loop-Wiedergabe die Taste **[RELOOP/ EXIT]**.

Die Wiedergabe wird ohne Rückkehr zum Loop-In-Punkt nach dem Loop-Out-Punkt fortgesetzt.

#### **Rückkehr zur Loop-Wiedergabe (Reloop)**

Drücken Sie nach dem Abbruch der Loop-Wiedergabe während der Wiedergabe die Taste **[RELOOP/EXIT]**.

Die Wiedergabeposition kehrt zum zuvor eingestellten Loop-In-Punkt zurück und die Loop-Wiedergabe wird fortgesetzt.

### **Automatisches Festlegen von Loops**

### **4 Beat-Loop**

Während der Wiedergabe drücken Sie die Taste **[4/8BEAT (LOOP CUTTER)]**.

Entsprechend der BPM des wiedergegebenen Tracks startet die Loop-Wiedergabe mit 4 Beats ab dem Punkt, an dem Sie die Taste gedrückt haben.

- **•** Wenn die BPM des Tracks nicht erkannt werden kann, wird die BPM auf 120 eingestellt.
- **•** Sie können den 4-Beat-Loop einstellen, wenn Sie die Taste **[LOOP IN/CUE (IN ADJUST)]** mindestens eine Sekunde lang gedrückt halten.

#### **8 Beat-Loop**

Halten Sie während der Wiedergabe die Taste **[4/8BEAT (LOOP CUTTER)]** mindestens eine Sekunde lang gedrückt.

Die Loop-Wiedergabe startet mit 8 Beats ab dem Punkt, an dem Sie die Taste gedrückt haben.

### **Schneiden des Loop (Loop Cutter)**

Drücken Sie während der Loop-Wiedergabe die Taste **[CUE/LOOP CALL (LOOP 1/2X)]**.

Bei jeder Betätigung der Taste wird der Loop halbiert.

**•** Sie können den Loop schneiden, wenn Sie die **[4/8BEAT (LOOP CUTTER)]**-Taste drücken.

#### **Erweitern des Loop (Loop Double)**

Drücken Sie während der Loop-Wiedergabe die Taste **[CUE/LOOP CALL (LOOP 2X)]**.

Bei jeder Betätigung der Taste wird die Länge des Loop verdoppelt.

**•** Sie können den Loop erweitern, wenn Sie die **[4/8BEAT (LOOP CUTTER)]**-Taste drücken, während Sie die **[SHIFT]**-Taste gedrückt halten.

#### **Verwenden der erneuten Auslösung des Loop**

Drücken Sie während der Loop-Wiedergabe die **[LOOP IN/CUE (IN ADJUST)]**-Taste, während Sie die **[SHIFT]**-Taste gedrückt halten. Jedesmal, wenn Sie die Taste drücken, kehrt die Wiedergabeposition zum Loop-In-Punkt zurück und die Loop-Wiedergabe startet.

#### **Verwendung eines aktiven Loop**

- 1 Verbinden Sie das USB-Gerät mit diesem Gerät.
- 2 Laden Sie einen Track, für den Sie einen aktiven Loop auf rekordbox eingestellt haben.

Sie können einen Loop festlegen, der in rekordbox als aktiver Loop gespeichert ist.

Der eingestellte aktive Loop-Punkt wird in der Wellenform angezeigt, wie sie durch  $\boxed{1}$  unten dargestellt wird.

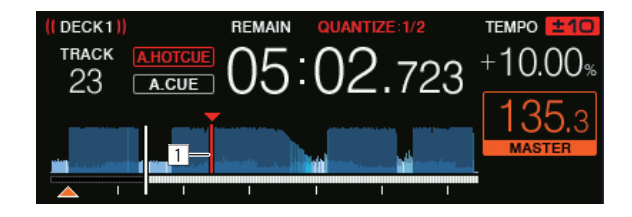

Wenn die Wiedergabeposition bis zum Einstellpunkt reicht, wird der Loop automatisch festgelegt und die Loop-Wiedergabe beginnt.

## **Notfall-Loop**

Wenn ein Track nicht mehr wiedergegeben werden kann, wird automatisch ein 4-Beat-Loop eingestellt, um den Sound am Laufen zu halten.

**•** Der Betrieb ist während des Notfall-Loops eingeschränkt. Zum Abbrechen des Notfall-Loops laden Sie den nächsten Track.

# **Speichern von Cue- oder Loop-Punkten**

- 1 Verbinden Sie das USB-Gerät mit diesem Gerät.
- 2 Festlegen eines Cue- oder Loop-Punkts.
- 3 Drücken Sie die **[MEMORY]**-Taste. **[ MEMORY]** wird für einige Sekunden auf dem Hauptdisplay des Gerätes angezeigt, dann wird die Punkt-Information auf dem USB-Gerät gespeichert. Gespeicherte Cue- und Loop-Punkte werden durch ein **[]** an der Oberseite

der Wellenformanzeige angezeigt.

**•** Zum Speichern von Loop-Punkten drücken Sie während der Loop-Wiedergabe die Taste **[MEMORY]**.

### **Ruft gespeicherte Cue- und Loop-Punkte auf**

- 1 Verbinden Sie das USB-Gerät mit diesem Gerät.
- 2 Laden Sie den Track mit den Cue- oder Loop-Punkten, die Sie aufrufen möchten. Gespeicherte Cue- und Loop-Punkte werden durch ein **[]** an der Oberseite der Wellenformanzeige angezeigt.
- 3 Drücken Sie die **[CUE/LOOP CALL (LOOP 1/2X)]** oder die **[CUE/LOOP CALL ▶ (LOOP 2X)]-Taste.**

Drücken Sie die **[CUE/LOOP CALL (LOOP 1/2X)]**-Taste zum Aufrufen eines Punkts vor der aktuellen Wiedergabeposition und drücken Sie die **[CUE/ LOOP CALL ► (LOOP 2X)]-Taste zum Aufrufen eines Punkts nach der** aktuellen Wiedergabeposition.

Der Track springt zum aufgerufenen Punkt und wird angehalten.

- **•** Wenn mehrere Punkte gespeichert wurden, wird bei jedem Tastendruck ein anderer Punkt aufgerufen.
- **•** Loops, die als aktive Loops eingestellt wurden, können auch als gespeicherte Loops aufgerufen werden.
- **•** Wenn für den aufgerufenen Punkt ein Kommentar von rekordbox festgelegt wurde, wird der Kommentar im Anzeigebereich des Tracktitels angezeigt.
- **•** Die Kommentarliste kann auch auf der Trackliste im Suchbildschirm durch Drücken des Drehreglers angezeigt werden. Wählen Sie einen aus der angezeigten Liste und drücken Sie die **[LOAD 1]** oder die **[LOAD 2]**-Taste zum Aufrufen des ausgewählten Punkts.

### 4 Drücken Sie die **[(PLAY/PAUSE)]**-Taste.

Normale oder Loop-Wiedergabe beginnt mit dem aufgerufenen Punkt.

#### **Löschen von Cue- oder Loop-Punkten**

- 1 Verbinden Sie das USB-Gerät mit diesem Gerät.
- 2 Laden Sie den Track mit den Cue-Punkten oder Loop-Punkten, die Sie löschen möchten. Gespeicherte Cue- und Loop-Punkte werden durch **[]** an der Oberseite der Wellenformanzeige angezeigt.
- 3 Drücken Sie die **[CUE/LOOP CALL (LOOP 1/2X)]** oder die **[CUE/LOOP CALL ► (LOOP 2X)]-Taste, um den zu löschenden** Punkt aufzurufen.

Der Track springt zum aufgerufenen Punkt und wird angehalten.

**•** Wenn mehrere Punkte gespeichert wurden, wird bei jedem Tastendruck ein anderer Punkt aufgerufen.

#### 4 Drücken Sie die **[DELETE]**-Taste.

Das Hauptdisplay des Gerätes zeigt [ **DELETED**] an und die ausgewählte Punktinformation wurde gelöscht.

**•** Wenn ein als aktiver Loop gespeicherter Loop gelöscht wurde, wurde auch der aktive Loop gelöscht.

\_\_\_\_\_\_\_\_\_\_\_\_\_\_\_\_\_\_\_\_\_\_\_\_\_\_\_\_\_\_\_\_

## <span id="page-57-0"></span>**Verwenden von Hot Cues**

Sie können die Wiedergabe sofort an der Position starten, an der ein Hot Cue festgelegt wurde.

Bis zu 8 Hot Cue-Punkte können für jeden Track gesetzt und gespeichert werden.

### **Festlegen von Hot Cues**

- 1 Drücken Sie die **[HOT CUE (CALL)]**-Taste, um in den Hot-Cue-Modus zu wechseln.
- 2 Drücken Sie während der Wiedergabe oder während der Pause eines der Performance-Pads an dem Punkt, an dem Sie einen Hot Cue festlegen möchten.

Der Punkt wird als Hot Cue festgelegt und das Performance Pad leuchtet auf. Die Einstellung wird gleichzeitig auf dem USB-Gerät gespeichert.

- **•** Während der Loop-Wiedergabe wird der Loop als Hot Cue registriert.
- **•** Die Wiedergaberichtung wird bei Hot Cues nicht aufgezeichnet.
- **•** Wenn während der Scratch-Wiedergabe ein Hot Cue festgelegt wird, kann die Wiedergabe vorübergehend anhalten.
- **•** Wenn die Funktion Quantisieren aktiviert ist, bemerken Sie möglicherweise eine leichte Verzögerung aufgrund der Quantisierung.
- **•** Ein Hot Cue kann nicht gespeichert werden, wenn bereits ein Hot Cue im Performance Pad gespeichert wurde. Um einen neuen Hot Cue zu speichern, löschen Sie den gespeicherten Hot Cue.

## **Wiedergabe von Hot Cues**

Drücken Sie während der Wiedergabe oder Pause einen der Performance-Pads.

Der auf dieser Taste gespeicherte Hot Cue wird aufgerufen und die Wiedergabe beginnt.

Die in einem Performance Pad gespeicherten Informationen der Loop-Wiedergabe unterscheiden sich von der Loop-Wiedergabe, die mit den Tasten **[LOOP IN/CUE (IN ADJUST)]** und **[LOOP OUT (OUT ADJUST)]** festgelegt wurde.

- **•** Nachdem der im Performance Pad gespeicherte Loop aufgerufen wurde, können Sie die Loop-Wiedergabe mit der Taste **[RELOOP/ EXIT]** abbrechen. Sie können den Loop-In-Punkt auch mit der Taste **[LOOP IN/CUE (IN ADJUST)]** oder den Loop-Out-Punkt mit der Taste **[LOOP OUT (OUT ADJUST)]** feinabstimmen.
- **•** Nach der Anpassung ändern sich die in den Performance Pads gespeicherten Informationen.

#### **Beleuchtungsfarben der Performance Pads**

#### Wenn **[HOT CUE COLOR]** im **[UTILITY]**-Bildschirm auf **[OFF]** eingestellt ist

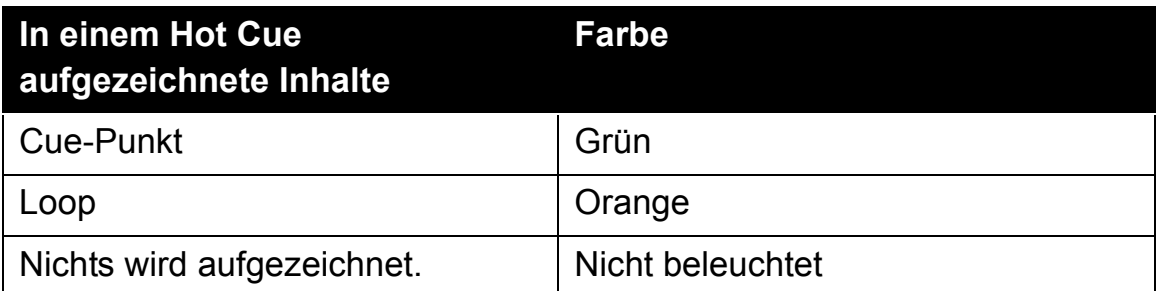

#### Wenn **[HOT CUE COLOR]** im **[UTILITY]**-Bildschirm auf **[ON]** eingestellt ist

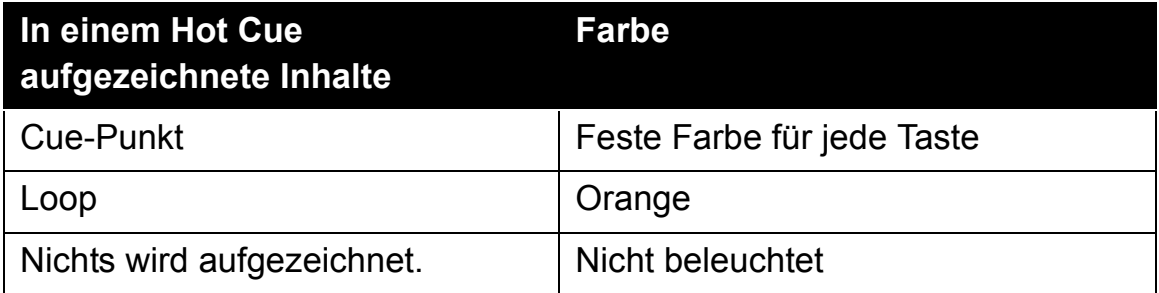

**•** Die Hot Cue-Farben können mit rekordbox festgelegt werden.

#### **Aufrufen von Hot Cues**

- 1 Verbinden Sie das USB-Gerät mit diesem Gerät.
- 2 Laden Sie den Track mit dem Hot Cue, den Sie aufrufen möchten.
- 3 Drücken Sie die **[HOT CUE (CALL)]**-Taste im Hot-Cue-Modus. Das Gerät wechselt in den Hot Cue-Aufrufmodus und die Performance Pads, in denen Hot Cues gespeichert sind, blinken.

#### 4 Drücken Sie das Performance Pad mit dem Hot Cue, den Sie aufrufen möchten.

Das Performance Pad leuchtet grün oder orange. Wenn die Hot Cue-Farbe mit rekordbox oder dem Gerät eingestellt wurde, leuchtet die Taste in der eingestellten Farbe auf.

**•** Wenn Sie keinen Hot Cue aufrufen möchten, drücken Sie die Taste **[HOT CUE (CALL)]**, ohne ein Performance Pad zu drücken. Die Lichter der Tasten, deren Hot Cues nicht aufgerufen werden, schalten sich aus.

#### **Automatischer Aufruf von Hot Cues beim Laden von Tracks**

Die Einstellungen dieses Geräts können geändert werden, um automatisch Hot Cues aufzurufen, wenn Tracks geladen werden.

- 1 Drücken Sie die **[SHORTCUT]**-Taste.
- 2 Wählen Sie **[ON]**, **[rekordbox SETTING]** oder **[OFF]** in **[HOT CUE AUTO LOAD]** auf dem **[SHORTCUT]**-Bildschirm.
	- Für alle Tracks wird **[ON]**:

**IN** angezeigt und Hot Cues werden automatisch aufgerufen, wenn die Tracks geladen werden. Hot Cues werden auch automatisch aufgerufen, wenn eine Tracksuche durchgeführt wird.

**[A. HOT CUE]** auf dem Hauptdisplay des Gerätes leuchtet rot auf.

– **[rekordbox SETTING]**:

wird nur für die Tracks angezeigt, die mit rekordbox festgelegt wurden und Hot Cues werden automatisch aufgerufen, wenn die mit angezeigten Tracks geladen werden. Während der Tracksuche können keine Hot Cues aufgerufen werden.

**[A. HOT CUE]** auf dem Hauptdisplay des Gerätes leuchtet weiß auf.

– **[OFF]**:

 wird nicht angezeigt. Wenn Tracks geladen werden, können keine Hot Cues aufgerufen werden.

**•** Die Einstellungen können auch auf dem **[UTILITY]**-Bildschirm geändert werden.

### **Löschen von Hot Cues**

Drücken Sie eines der Performance-Pads bei gleichzeitig gedrückter **[SHIFT]** -Taste.

Der auf der entsprechenden Taste gespeicherte Hot Cue wird gelöscht und ein neuer Hot Cue kann auf der Taste gespeichert werden.

# <span id="page-61-0"></span>**Verwendung von Beat-Loop**

Ein Loop mit der festgelegten Anzahl der Beats wird basierend auf dem Tempo des Tracks eingestellt, und die Loop-Wiedergabe beginnt.

- 1 Drücken Sie die **[BEAT LOOP]**-Taste, um in den Beat-Loop-Modus zu wechseln.
- 2 Drücken Sie das Performance Pad, das der Anzahl der Beats entspricht, die Sie einstellen möchten. Von der Wiedergabeposition aus, an der das Performance Pad gedrückt wurde, beginnt die Loop-Wiedergabe mit der angegebenen Anzahl von Beats. Während der Loop-Wiedergabe blinkt das Performance Pad.
	- **•** Sie können 1/4 Beat, 1/2 Beat, 1 Beat, 2 Beats, 4 Beats, 8 Beats, 16 Beats und 32 Beats angeben.
	- **•** Wenn die BPM des Tracks nicht erkannt werden kann, wird die BPM auf 120 eingestellt.

#### **Abbrechen der Loop-Wiedergabe**

Um einen Loop abzubrechen, drücken Sie entweder das Performance-Pad, das während der Loop-Wiedergabe blinkt, oder drücken Sie die **[RELOOP/EXIT]**-Taste.

## <span id="page-62-0"></span>**Verwendung von Beat-Jump**

Die Wiedergabeposition kann entsprechend der Länge des gewählten Beats (1 Beat, 2 Beats, 4 Beats oder 8 Beats) verschoben werden.

- **•** Wenn ein Loop festgelegt wurde, arbeitet er als Loop-Bewegung.
- 1 Drücken Sie die **[BEAT JUMP]**-Taste, um in den Beat-Jump-Modus zu wechseln.
- 2 Wählen Sie die Länge des Beats und drücken Sie ein Performance-Pad.

Die Wiedergabeposition wird entsprechend der Länge des ausgewählten Beats verschoben.

- **•** Wenn die BPM des Tracks nicht erkannt werden kann, wird die BPM auf 120 eingestellt.
- **•** Wenn die Funktion Quantisieren aktiviert ist, bemerken Sie möglicherweise eine leichte Verzögerung aufgrund der Quantisierung.

## **Verwenden der Loop-Bewegung**

Die Wiedergabeposition des Loops kann entsprechend der Länge des gewählten Beats (1 Beat, 2 Beats, 4 Beats oder 8 Beats) verschoben werden.

- 1 Drücken Sie die **[BEAT JUMP]**-Taste, um in den Beat-Jump-Modus zu wechseln.
- 2 Festlegen des Loops.
- 3 Wählen Sie die Länge des Beats und drücken Sie ein Performance-Pad.

Die Wiedergabeposition des Loops wird entsprechend der Länge des ausgewählten Beats verschoben.

- **•** Wenn die BPM des Tracks nicht erkannt werden kann, wird die BPM auf 120 eingestellt.
- **•** Wenn die Funktion Quantisieren aktiviert ist, bemerken Sie möglicherweise eine leichte Verzögerung aufgrund der Quantisierung.

## <span id="page-64-0"></span>**Verwenden von Slip**

Wenn der Slip-Modus aktiv ist, wird die normale Wiedergabe fortgesetzt, während der ursprüngliche Rhythmus während der Unterbrechung (**[VINYL]**-Modus), Scratch-Wiedergabe, Loop-Wiedergabe, Hot Cue-Wiedergabe oder Wiedergabe in umgekehrter Richtung beibehalten wird. Wenn der Slip-Modus abgebrochen wird, wird die normale Wiedergabe ab der Position fortgesetzt, die an diesem Punkt erreicht wurde.

**•** Wenn die Funktion Quantisieren aktiviert ist, bemerken Sie möglicherweise eine leichte Verzögerung aufgrund der Quantisierung.

### **Anzeige der im Hintergrund wiedergegebenen Position**

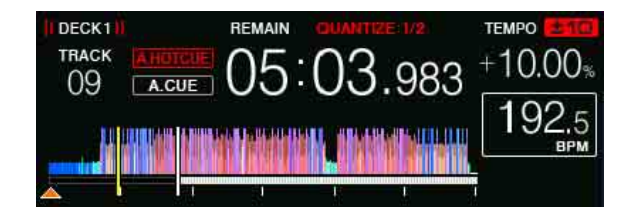

**•** Im Slip-Modus wird die aktuelle Wiedergabeposition durch eine gelbe Linie auf der Wellenform des Hauptdisplays des Gerätes angezeigt (gesamte Wellenform oder erweiterte Wellenform). Die im Hintergrund wiedergegebene Position wird durch eine weiße Linie auf der Wellenform des Hauptdisplays des Gerätes angezeigt (gesamte Wellenform).

### **Slip anhalten**

- 1 Drücken Sie die **[JOG MODE (VINYL)]**-Taste. Stellen Sie den Jog-Modus auf **[VINYL]** ein.
- 2 Drücken Sie die **[SLIP]**-Taste. Das Gerät wechselt in den Slip-Modus.
- 3 Drücken Sie während der Wiedergabe die Taste **[ (PLAY/ PAUSE)]**.

Die normale Wiedergabe wird auch während einer Unterbrechung im Hintergrund fortgesetzt.

Die **[SLIP]**-Taste blinkt im Beat mit dem im Hintergrund wiedergegebenen Sound.

4 Drücken Sie die **[ (PLAY/PAUSE)]**-Taste, um die Unterbrechung zu beenden.

Die Wiedergabe beginnt von der Position, die im Hintergrund erreicht war.

#### **Slip-Scratch-Wiedergabe**

- 1 Drücken Sie die **[JOG MODE (VINYL)]**-Taste. Stellen Sie den Jog-Modus auf **[VINYL]** ein.
- 2 Drücken Sie die **[SLIP]**-Taste. Das Gerät wechselt in den Slip-Modus.
- 3 Drücken Sie während der Wiedergabe die Oberseite des Jog-Rades für eine Scratch-Wiedergabe. Die normale Wiedergabe wird während der Scratch-Wiedergabe im Hintergrund fortgesetzt. Die **[SLIP]**-Taste blinkt mit dem Beat des im Hintergrund wiedergegebenen Sounds.
- 4 Lassen Sie den oberen Teil des Jog-Rades los. Die Wiedergabe beginnt von der Position, die im Hintergrund erreicht war.

## **Slip Hot Cue**

- 1 Drücken Sie die **[SLIP]**-Taste. Das Gerät wechselt in den Slip-Modus.
- 2 Drücken Sie die **[HOT CUE (CALL)]**-Taste, um in den Hot-Cue-Modus zu wechseln.
- 3 Halten Sie eines der Auftritt-Pads gedrückt. Hot Cue beginnt.

Die normale Wiedergabe wird während der Hot Cue-Wiedergabe im Hintergrund fortgesetzt.

Die **[SLIP]**-Taste blinkt im Beat mit dem im Hintergrund wiedergegebenen Sound.

- **•** Am Punkt 4 Beats nach Beginn des Hot Cueing wird der Slip Hot Cue Modus automatisch abgebrochen und die Wiedergabe beginnt an der im Hintergrund erreichten Position.
- 4 Lassen Sie das Performance-Pad los.

Die Wiedergabe beginnt von der Position, die im Hintergrund erreicht war, wenn Sie das Performance Pad loslassen, bevor 4 Beats ab der Startposition des Hot Cue verstrichen sind.

## **Slip Reverse**

- 1 Drücken Sie die **[SLIP]**-Taste. Das Gerät wechselt in den Slip-Modus.
- 2 Drücken Sie die **[DIRECTION, REV]**-Taste während der Wiedergabe und halten Sie sie gedrückt. Die **[DIRECTION, REV]**-Taste leuchtet auf und die Wiedergabe in umgekehrter Richtung beginnt.

Die normale Wiedergabe wird während der umgekehrten Wiedergabe im Hintergrund fortgesetzt.

Die **[SLIP]**-Taste blinkt im Beat mit dem im Hintergrund wiedergegebenen Sound.

- **•** Die Slip Reverse-Wiedergabe wird automatisch abgebrochen, nachdem 8 Beats von der Position verstrichen sind, an der die **[DIRECTION, REV]**- Taste gedrückt wurde. Die Wiedergabe beginnt ab der Position, die im Hintergrund erreicht wurde und die **[DIRECTION, REV]**-Taste schaltet sich aus.
- **•** Wenn die **[DIRECTION, REV]**-Taste losgelassen wird, bevor 8 Beats verstrichen sind, wird die Slip Reverse-Wiedergabe abgebrochen und die Wiedergabe beginnt von der Position, die im Hintergrund erreicht war.

#### **Abbrechen des Slip-Modus**

Drücken Sie die **[SLIP]**-Taste.

Der Slip-Modus wird abgebrochen.

**•** Der Slip-Modus wird auch abgebrochen, wenn ein Track geladen wird.

## **Slip Loop**

Slip Loop kann in folgender Weise verwendet werden.

### **Bei Verwendung der [LOOP IN/CUE (IN ADJUST)]-Taste oder der [LOOP OUT (OUT ADJUST)]-Taste**

- 1 Drücken Sie die **[SLIP]**-Taste. Das Gerät wechselt in den Slip-Modus.
- 2 Drücken Sie die **[LOOP IN/CUE (IN ADJUST)]**-Taste und drücken Sie dann die **[LOOP OUT (OUT ADJUST)]**-Taste.

Die Loop-Wiedergabe startet.

Die normale Wiedergabe wird während der Loop-Wiedergabe im Hintergrund fortgesetzt.

Die **[SLIP]**-Taste blinkt im Beat mit dem im Hintergrund wiedergegebenen Sound.

- **•** Loops von mehr als 8 Sekunden können nicht eingestellt werden.
- **•** Der gleiche Vorgang wird durch folgende Verfahren durchgeführt.
	- Drücken Sie die **[4/8BEAT (LOOP CUTTER)]**-Taste.
	- Taste **[LOOP IN/CUE (IN ADJUST)]** mindestens eine Sekunde drücken.

### 3 Drücken Sie die **[RELOOP/EXIT]**-Taste.

Der Loop wird abgebrochen und die Wiedergabe beginnt ab der Position, die im Hintergrund erreicht wurde.

## **Bei Einsatz von PAD MODE (BEAT LOOP)**

- 1 Drücken Sie die **[SLIP]**-Taste. Das Gerät wechselt in den Slip-Modus.
- 2 Drücken Sie die **[BEAT LOOP]**-Taste, um in den Beat-Loop-Modus zu wechseln.
- 3 Drücken Sie das Performance Pad, das der Anzahl der Beats entspricht, die Sie einstellen möchten.

Loop wird automatisch eingestellt und die Loop-Wiedergabe startet. Die normale Wiedergabe wird während der Loop-Wiedergabe im Hintergrund fortgesetzt.

Die **[SLIP]**-Taste blinkt im Beat mit dem im Hintergrund wiedergegebenen Sound.

- **•** Sie können zwischen 1/4 Beat, 1/2 Beat, 1 Beat, 2 Beats, 4 Beats, 8 Beats, 16 Beats und 32 Beats wählen.
- **•** Wenn die Länge des Loops 8 Sekunden übersteigt, beginnt die Loop-Wiedergabe nicht.

#### 4 Drücken Sie die **[RELOOP/EXIT]**-Taste.

Loop wird abgebrochen und die Wiedergabe beginnt von der Position, die im Hintergrund erreicht war.

### **Bei Einsatz von PAD MODE (SLIP LOOP)**

Wenn ein Performance Pad gedrückt bleibt, wird der SLIP LOOP-Vorgang unabhängig davon durchgeführt, ob der Slip-Modus ein- oder ausgeschaltet ist.

- 1 Drücken Sie die **[SLIP LOOP]**-Taste, um in den Slip-Loop-Modus zu wechseln.
- 2 Drücken Sie das Performance Pad, das der Anzahl der Beats entspricht, die Sie einstellen möchten und halten Sie es gedrückt. Loop wird automatisch eingestellt und die Loop-Wiedergabe startet. Die normale Wiedergabe wird während der Loop-Wiedergabe im Hintergrund fortgesetzt.

Wenn ein Loop eingestellt wird, während Slip eingeschaltet ist, blinkt die **[SLIP]**-Taste im Beat mit dem im Hintergrund wiedergegebenen Sound.

- **•** Sie können zwischen 1/16 Beat, 1/8 Beat, 1/4 Beat, 1/2 Beat, 1 Beat, 2 Beats, 1/3 Beat und 3/4 Beat wählen.
- **•** Wenn die Länge des Loops 8 Sekunden übersteigt, beginnt die Loop-Wiedergabe nicht.
- 3 Lassen Sie das Performance-Pad los. Die Wiedergabe beginnt von der Position, die im Hintergrund erreicht war.

## **Wiedergabe von der Position, die auf der Wellenform berührt wird**

Berühren Sie die Wellenform, um das Audio von der berührten Position aus einfach wiederzugeben. Berühren Sie die Wellenform weiter und verschieben Sie Ihren Finger, um sich zur gewünschten Position zu bewegen.

Sie können den Status dieser Funktion über die Einstellungen des **[UTILITY]**-Bildschirms ändern.

Wenn **[NEEDLE LOCK]** im **[UTILITY]**-Bildschirm auf **[LOCK]** eingestellt ist

– Der Vorgang ist während einer Unterbrechung möglich oder während das Jog-Rad gedrückt wird, wobei der Modus auf **[VINYL]** eingestellt ist.

Wenn **[NEEDLE LOCK]** im **[UTILITY]**-Bildschirm auf **[UNLOCK]** eingestellt ist

– Der Vorgang ist unabhängig vom Wiedergabe- oder Pausenzustand möglich.

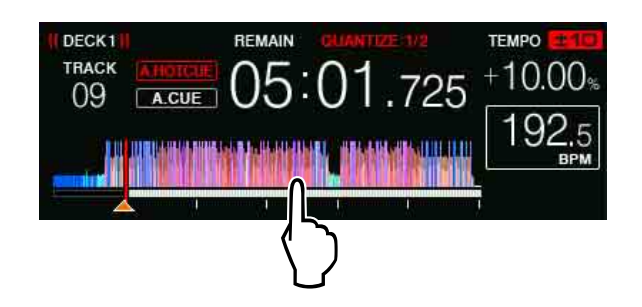

Die aktuelle Wiedergabeposition in der Wiedergabeadresse verschiebt sich zum berührten Punkt auf dem Display.

**•** Wenn Sie Ihren Finger schnell bewegen, wird die Wiedergabeadresse möglicherweise nicht richtig angezeigt.

## <span id="page-71-0"></span>**Verwendung der SYNC-Funktion**

Sie können das Tempo (BPM) und die Beat-Positionen auf dem linken und rechten Deck basierend auf den Beatgrid-Informationen der Spuren, die mit rekordbox analysiert wurden, automatisch synchronisieren.

- **•** Musikdateien müssen zuvor mit rekordbox analysiert werden, um die SYNC-Funktion zu verwenden. Für Anweisungen zum Analysieren von Musikdateien mit rekordbox siehe rekordbox Operating Instructions.
- **•** Das folgende Beispiel beschreibt das Verfahren zur Synchronisierung des Tracks von **[DECK 2]** mit dem Track von **[DECK 1]**.
- 1 Geben Sie einen Track wieder, der mit rekordbox auf **[DECK 1]** analysiert wurde.

Das Deck, auf dem Sie einen Track wiedergeben, der zuerst mit rekordbox analysiert wurde, wird als Masterdeck festgelegt.

- **•** Sie können das Masterdeck durch Drücken der **[MASTER]**-Taste auswählen.
- 2 Geben Sie einen Track wieder, der mit rekordbox auf **[DECK 2]** analysiert wurde.
- 3 Drücken Sie die **[SYNC (INST. DOUBLES)]**-Taste von **[DECK 2]**. **[DECK 2]** wird auf das Tempo (BPM) und die Beat-Positionen des auf **[DECK 1]** wiedergegebenen Tracks synchronisiert.
	- **•** Sie können das Tempo (BPM) und die Beat-Position des Tracks automatisch an den DJ-Player anpassen, der als Sync-Master des PRO DJ LINK eingestellt ist.
	- **•** Wenn die **[SYNC (INST. DOUBLES)]**-Taste erneut gedrückt wird, schaltet sich die SYNC-Funktion ab.
	- **•** Verwenden Sie das nachstehende Verfahren, um das Tempo (BPM) des aktuell wiedergegebenen Tracks nach dem Ausschalten der SYNC-Funktion wieder auf das ursprüngliche Tempo zurückzusetzen.
- Bewegen Sie den Schieberegler **[TEMPO]** auf die Position des synchronisierten Tempos (BPM) und stellen Sie ihn dann wieder zurück auf die mittlere Position.
- Laden Sie den gleichen Track erneut.
- **•** Je nach den Beat-Informationen des Tracks wird der Sound möglicherweise nicht synchronisiert, nachdem die **[SYNC (INST. DOUBLES)]**-Taste gedrückt wurde. In diesem Fall können Sie die Synchronisation wiederherstellen, indem Sie die Taste **[SYNC (INST. DOUBLES)]** drücken, um SYNC aus- und wieder einzuschalten.

# **Verwendung von Instant Doubles**

Laden Sie durch eines der folgenden Verfahren sofort den gleichen Track, der auf einem Deck oder auf dem Sync-Masterdeck eines über PRO DJ LINK angeschlossenen DJ-Players wiedergegeben wird, auf das andere Deck und starten Sie die Wiedergabe von der gleichen Wiedergabeposition aus.

- **•** Drücken Sie die Taste **[SYNC (INST. DOUBLES)]** auf dem Deck für die Wiedergabe 1 Sekunde oder länger.
- **•** Drücken Sie die **[LOAD 1]** oder die **[LOAD 2]** -Taste zweimal.

# **Browsen-Sektion**

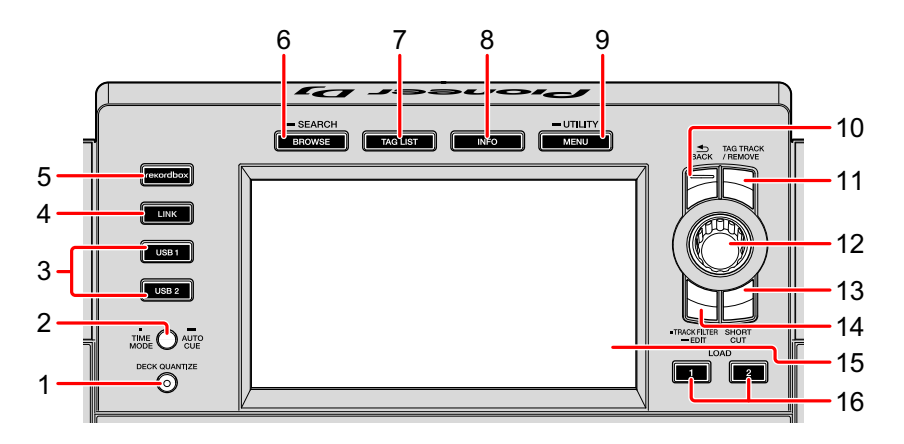

## **1 DECK QUANTIZE-Taste**

Schaltet die Quantisierungsfunktion für das Deck ein/aus.

Weitere Informationen: [Verwendung der Quantisierungsfunktion \(Seite 131\)](#page-130-0)

# **2 TIME MODE (AUTO CUE)-Taste**

Drücken:

Wählt die verstrichene oder verbleibende Zeit für die Zeitanzeige am Gerät aus.

Sie können die Zeitanzeige nur für das Deck mit gedrückter **[SHIFT]**-Taste umschalten, indem Sie die Taste **[TIME MODE (AUTO CUE)]** drücken und gleichzeitig die **[SHIFT]**-Taste drücken.

Mindestens für eine Sekunde drücken:

Schaltet Auto Cue ein/aus.

Weitere Informationen: [Einstellen von Auto Cue \(Seite 132\)](#page-131-0)

# **3 USB 1, 2-Tasten**

Zeigt Musikdateien des angeschlossenen USB-Geräts oder des mobilen Geräts an, das mit rekordbox installiert wurde.

 Weitere Informationen: [Wiedergabe von Musikdateien auf an diese Gerät](#page-125-0)  [angeschlossenen Medien \(Seite 126\)](#page-125-0)

## **4 LINK-Taste**

Drücken, um eine DJ-Software wie rekordbox dj zu verwenden.

Weitere Informationen: [Verwendung von DJ-Software \(Seite 144\)](#page-143-0)

Zeigt Musikdateien des mit dem DJ-Player über den PRO DJ LINK-Anschluss verbundenen Mediums an.

 Weitere Informationen: [Anzeigen von Informationen über den Track, der auf](#page-100-0)  [den DJ-Player mit PRO DJ LINK-Anschluss geladen wurde. \(Seite 101\)](#page-100-0)

### **5 rekordbox-Taste**

Zeigt Musikdateien des rekordbox (EXPORT-Modus) mit PRO DJ LINK (LINK Export)-Anschluss an.

 Weitere Informationen: [Wiedergabe einer rekordbox-Bibliothek auf Ihrem](#page-126-0)  [an das Gerät angeschlossenen PC/Mac oder Mobilgerät. \(Seite 127\)](#page-126-0)

# **6 BROWSE (SEARCH)-Taste**

Drücken:

Zeigt den **[BROWSE]**-Bildschirm an.

Weitere Informationen: [Wechseln zum Suchbildschirm \(Seite 83\)](#page-82-0)

Mindestens für eine Sekunde drücken:

Zeigt den **[SEARCH]**-Bildschirm an.

 Weitere Informationen: [Suche nach Tracks mit der \[SEARCH\]-Kategorie](#page-87-0)  [\(Seite 88\)](#page-87-0)

### **7 TAG LIST-Taste**

Zeigt den **[TAG LIST]**-Bildschirm an.

Weitere Informationen: [Bearbeitung von Tag-Listen \(Seite 95\)](#page-94-0)

### **8 INFO-Taste**

Zeigt den **[INFO]**-Bildschirm an.

 Weitere Informationen: [Anzeigen der detaillierten Informationen des aktuell](#page-99-0)  [geladenen Tracks \(Seite 100\)](#page-99-0)

# **9 MENU (UTILITY)-Taste**

Drücken: Zeigt den Menü-Bildschirm an.

Mindestens für eine Sekunde drücken: Zeigt den **[UTILITY]**-Bildschirm an. Weitere Informationen: [Ändern der Einstellungen \(Seite 135\)](#page-134-0)

# **10 BACK-Taste**

Drücken:

Der Bildschirm kehrt auf die darüber liegenden Ebene zurück.

Weitere Informationen: [Zurücksetzen auf eine höhere Ebene \(Seite 87\)](#page-86-0)

Mindestens für eine Sekunde drücken:

Der Bildschirm geht zur obersten Ebene.

Weitere Informationen: [Zurücksetzen auf eine höhere Ebene \(Seite 87\)](#page-86-0)

# **11 TAG TRACK/REMOVE-Taste**

Fügt Tracks der Tag-Liste hinzu und entfernt sie.

- Weitere Informationen: [Hinzufügen von Tracks zu Tag-Listen \(Seite 96\)](#page-95-0)
- Weitere Informationen: [Entfernen von Tracks von Tag-Listen \(Seite 98\)](#page-97-0)

# **12 Drehregler**

# **13 SHORTCUT-Taste**

Startet die **[TRACK]**, **[PLAYLIST]**, **[SEARCH]** und **[MATCHING]**-Kategorie-Bildschirme oder ändert die Einstellungen dieses Gerätes.

**•** Um die Kategorie **[MATCHING]** zu verwenden, wählen Sie sie auf rekordbox aus.

# **14 TRACK FILTER (EDIT)-Taste**

Sie können Tracks nach BPM-, Schlüssel- und Tag-Informationen suchen, die den Tracks mit rekordbox hinzugefügt wurden.

Weitere Informationen: [Andere Suchvorgänge \(Seite 88\)](#page-87-1)

### **15 Hauptdisplay**

Weitere Informationen: [Normaler Wiedergabebildschirm \(Seite 78\)](#page-77-0)

## **16 LOAD 1, 2-Tasten**

Lädt die Tracks auf das angegebene **[DECK]**.

 Weitere Informationen: [Wiedergabe von Musikdateien auf an diese Gerät](#page-125-0)  [angeschlossenen Medien \(Seite 126\)](#page-125-0)

# <span id="page-77-0"></span>**Normaler Wiedergabebildschirm**

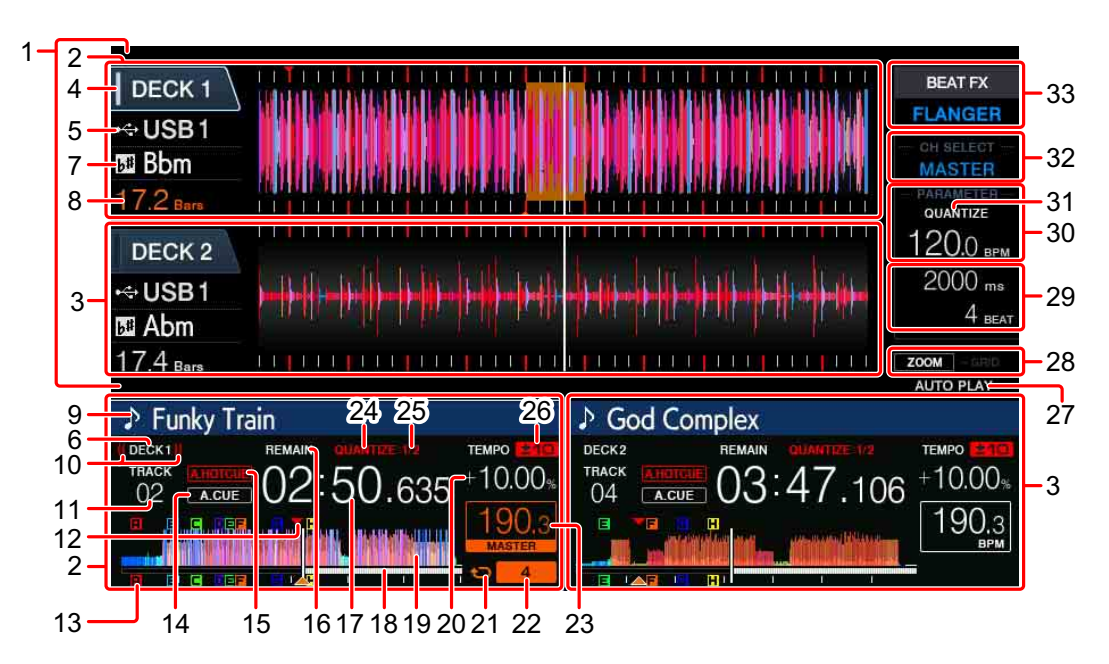

# **1 Abschnitt Informationsanzeige**

Zeigt die mit rekordbox analysierte erweiterte Wellenform an usw.

**•** Die Farbe der erweiterten Wellenform kann mit rekordbox oder mit dem **[MENU]** oder dem **[SHORTCUT]**-Bildschirm des Geräts nach BLUE oder RGB geändert werden.

 Weitere Informationen: [Ändern der Farbeinstellung des an das Gerät](#page-134-1)  [angeschlossenen USB-Geräts \(Seite 135\)](#page-134-1)

# **2 DECK1-Informationen**

Zeigt Informationen zu DECK1 an.

# **3 DECK2-Informationen**

Zeigt Informationen zu DECK2 an.

# **4 DECK**

Gibt die Nummer des Decks an, dessen Informationen angezeigt werden. Berühren Sie diese, um zum aktiven Deck zu wechseln. Sie können auch im **[SHORTCUT]**-Bildschirm das aktive Deck wechseln.

#### **5 Gerät**

Gibt die Lage des Tracks an.

## **6 DECK**

Gibt die Nummer des Decks an, dessen Informationen angezeigt werden.

# **7 Schlüssel**

Gibt den Schlüssel des Tracks an.

### **8 Beat-Countdown**

Gibt die Anzahl der Takte oder Beats von der aktuellen Wiedergabeposition bis zum nächsten gespeicherten Cue-Punkt an.

### **9 Trackname**

Sie können die Hintergrundfarbe auf rekordbox oder diesem Gerät einstellen. Weitere Informationen: [Ändern der Farbeinstellung des an das Gerät](#page-134-1)  [angeschlossenen USB-Geräts \(Seite 135\)](#page-134-1)

## **10 Auf Sendung**

Wird angezeigt, während Sound über MASTER OUT ausgegeben wird.

### **11 Tracknummer**

Gibt die Tracknummer an (01 – 999).

# **12 Speicher Cue-/ Speicher Loop-/ Speicher Hot Cue-Punkte**

Zeigt die auf dem USB-Gerät gespeicherten Cue-Punkte, Loop-Punkte und Hot Cue-Punkte als Markierungen an. Die Farben für Cue-Punkte und Hot Cue-Punkte können in rekordbox eingestellt werden.

# **13 Cue- / Loop- / Hot Cue-Punkte**

Zeigt die eingestellten Cue-Punkte, Loop-Punkte und Hot Cue-Punkte als Markierungen an.

### **14 A. CUE**

Leuchtet, wenn Auto Cue eingestellt wurde.

Weitere Informationen: [Einstellen von Auto Cue \(Seite 132\)](#page-131-0)

# **15 HOT CUE AUTO LOAD**

Wird angezeigt, wenn **[HOT CUE AUTO LOAD]** eingeschaltet ist. Weitere Informationen: [Automatischer Aufruf von Hot Cues beim Laden von](#page-60-0)  [Tracks \(Seite 61\)](#page-60-0)

#### **16 REMAIN**

Leuchtet, wenn die Zeitanzeige auf die verbleibende Zeit eingestellt wurde.

### **17 Zeit (Minuten, Sekunden, Millisekunden)**

Zeigt die verbleibende oder verstrichene Zeit an.

## **18 Wiedergabeadresse / -skala (1-Minuten-Intervalle)**

Der Track wird als Balkengraphik angezeigt. Die aktuelle Wiedergabeposition wird als weiße senkrechte Linie angezeigt. Wenn die verstrichene Zeit angezeigt wird, leuchtet die Grafik auf der linken Seite auf. Wenn die verbleibende Zeit angezeigt wird, schaltet sich die Grafik auf der linken Seite aus. Die gesamte Grafik blinkt langsam, wenn im Track weniger als 30 Sekunden verbleiben, und beginnt schnell zu blinken, wenn weniger als 15 Sekunden verbleiben.

#### **19 Wellenform**

Zeigt den Sound als Wellenform an.

Die Farbe der gesamten Wellenform kann mit rekordbox oder mit dem **[MENU (UTILITY)]** und dem **[SHORTCUT]**-Bildschirm des Geräts nach BLUE oder RGB geändert werden.

 Weitere Informationen: [Ändern der Farbeinstellung des an das Gerät](#page-134-1)  [angeschlossenen USB-Geräts \(Seite 135\)](#page-134-1)

### **20 Wiedergabegeschwindigkeit**

Der Wert ändert sich entsprechend der Position des **[TEMPO]**-Schiebereglers.

### **21 Loop**

Leuchtet während der Loop-Wiedergabe.

Weitere Informationen: [Festlegen von Loops \(Seite 51\)](#page-50-0)

### **22 Loop Beat**

Gibt die Anzahl der Beats an, die aktuell im Loop eingestellt sind.

## **23 BPM (für das Deck)**

Zeigt BPM des aktuell wiedergegebenen Tracks an.

# **24 QUANTIZE (für das Deck)**

Wird angezeigt, wenn die Quantisierungsfunktion eingeschaltet ist. Wird rot angezeigt, wenn die Quantisierungsfunktion aktiviert wurde und grau, wenn die Funktion deaktiviert wurde.

Weitere Informationen: [Verwendung der Quantisierungsfunktion \(Seite 131\)](#page-130-0)

# **25 QUANTIZE BEAT VALUE**

Gibt die Beatgröße der Quantisierungsfunktion an. Sie können die Beatgröße auf dem **[UTILITY]**-Bildschirm ändern.

Weitere Informationen: [Ändern der Einstellungen \(Seite 135\)](#page-134-0)

# **26 Wiedergabegeschwindigkeit-Anpassungsbereich**

Gibt den Bereich an, in dem die Wiedergabegeschwindigkeit bezüglich der ursprünglichen Wiedergabegeschwindigkeit, die auf dem Medium aufgezeichnet wurde, angepasst werden kann

# **27 AUTO PLAY**

Leuchtet, wenn **[AUTO PLAY MODE]** im **[UTILITY]**-Bildschirm auf **[ON]** eingestellt ist.

Weitere Informationen: [Auto-Wiedergabe-Modus \(Seite 136\)](#page-135-0)

# **28 ZOOM und GRID ADJUST-Modus**

Wenn der Drehregler für 1 Sekunde oder länger gedrückt wird wechselt der Modus zwischen **[ZOOM]**-Modus und **[GRID ADJUST]**-Modus.

- **[ZOOM]**-Modus: Zwei Wellenformen können simultan herein- oder herausgezoomt werden, wenn der Drehregler gedreht wird.
- **[GRID ADJUST]**-Modus: Das Beatgrid des im aktiven Deck geladenen Tracks kann angepasst werden, wenn der Drehregler gedreht wird. Das Beatgrid kann mit der **[MENU (UTILITY)]**-Taste angepasst werden.
	- **[RESET]**: Setzt das angepasste Beatgrid zurück.

- **[SNAP GRID (CUE)]**: Bewegt den ersten Beat zur Position des aktuell eingestellten Cue.
- **[SHIFT GRID]**: Spiegelt die angepassten Ergebnisse mit der Tonhöhenveränderung während des SYNC auf dem Beatgrid wider.

### **29 Parameter (ms, BEAT)**

Zeigt die Parameter für Effekte an.

## **30 BPM (für Effekte)**

Im Auto-Modus wird der automatisch erkannte BPM-Wert angezeigt. Die Farbe der Zeichen wird im manuellen Eingabemodus grün und **[TAP]** wird

angezeigt. Dies zeigt den manuell eingegebenen BPM-Wert an.

# **31 QUANTIZE (für Effekte)**

Wird angezeigt, wenn die Quantisierungsfunktion des BEAT FX eingeschaltet ist.

Wird weiß angezeigt, wenn die Quantisierungsfunktion aktiviert wurde und grau, wenn die Funktion deaktiviert wurde.

Weitere Informationen: [Verwendung der Quantisierungsfunktion \(Seite 131\)](#page-130-0)

### **32 Kanal auswählen**

Zeigt den Namen des Kanals an, für den der Effekt gilt.

### **33 Effekt**

Der Name des ausgewählten Effekts wird angezeigt.

Weitere Informationen: [Verwenden von BEAT FX \(Seite 112\)](#page-111-0)

# **Tracks durchsuchen**

Sie können die angeschlossenen Geräte und die rekordbox-Bibliothek auf dem angeschlossenen PC/Mac durchsuchen, um die Tracks in einer Liste anzuzeigen.

**•** Wenn Sie ein USB-Gerät durchsuchen, das keine rekordbox-Bibliothek enthält, werden die Ordner und Tracks (Musikdateien) in einer Liste mit einer Baumstruktur angezeigt.

# <span id="page-82-0"></span>**Wechseln zum Suchbildschirm**

Drücken Sie die Medien-Taste (**[USB1]**, **[USB2]**, **[LINK]**, oder **[rekordbox]** Taste).

Beim Drücken einer Taste wird der Inhalt der entsprechenden Quelle in einer Liste angezeigt.

- **•** Wenn der Suchbildschirm angezeigt wird, leuchtet die **[BROWSE (SEARCH)]**-Taste auf.
- **•** Wenn die **[BROWSE (SEARCH)]**-Taste gedrückt wird, während der Suchbildschirm angezeigt wird, schließt sich der Suchbildschirm und der Bildschirm kehrt zum normalen Wiedergabebildschirm zurück. Wenn die **[BROWSE (SEARCH)]**-Taste erneut gedrückt wird, öffnet sich der vorherige Suchbildschirm.

# **Bildschirmübersicht**

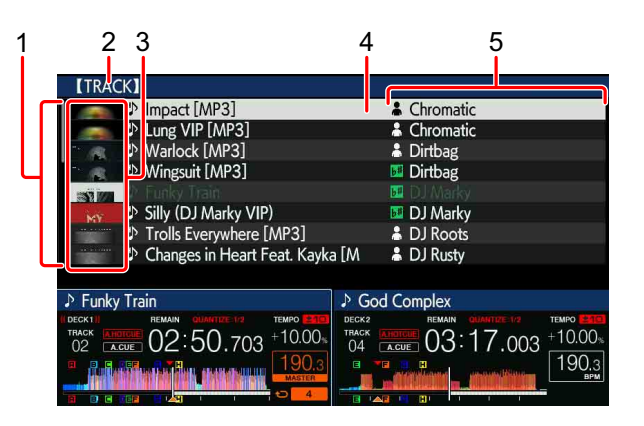

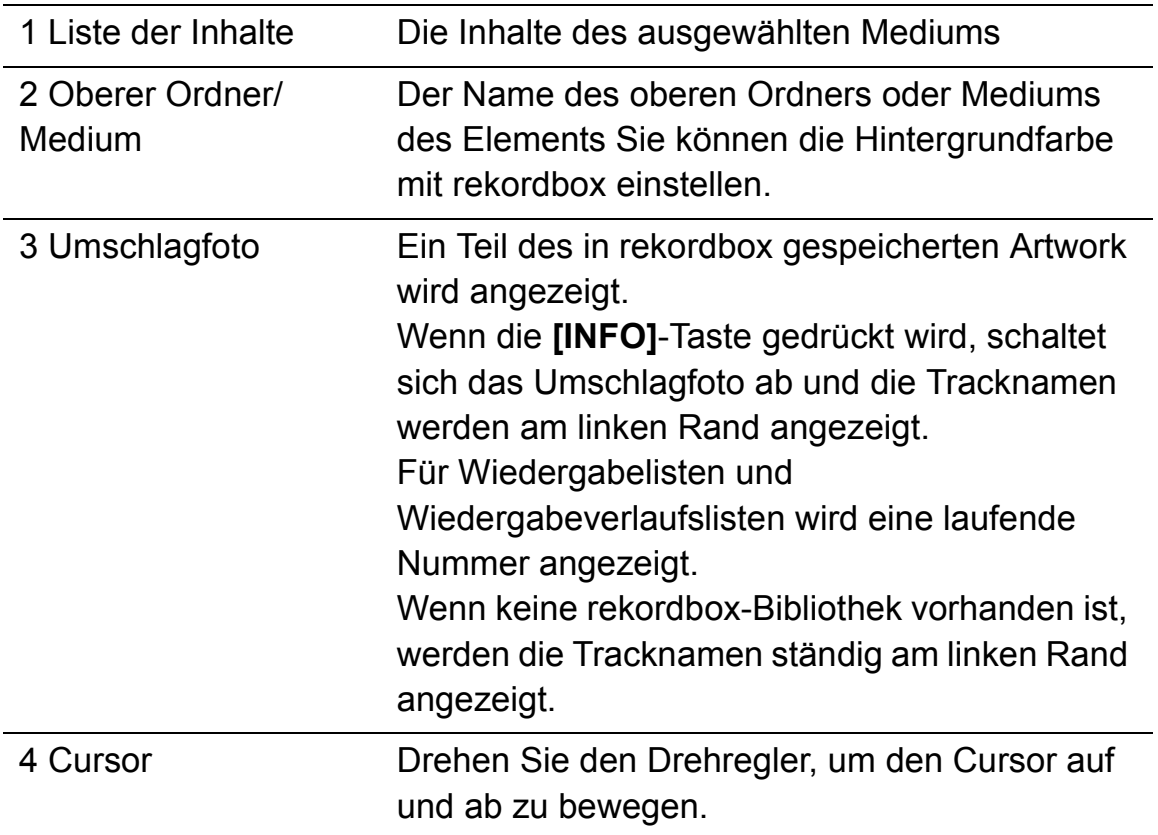

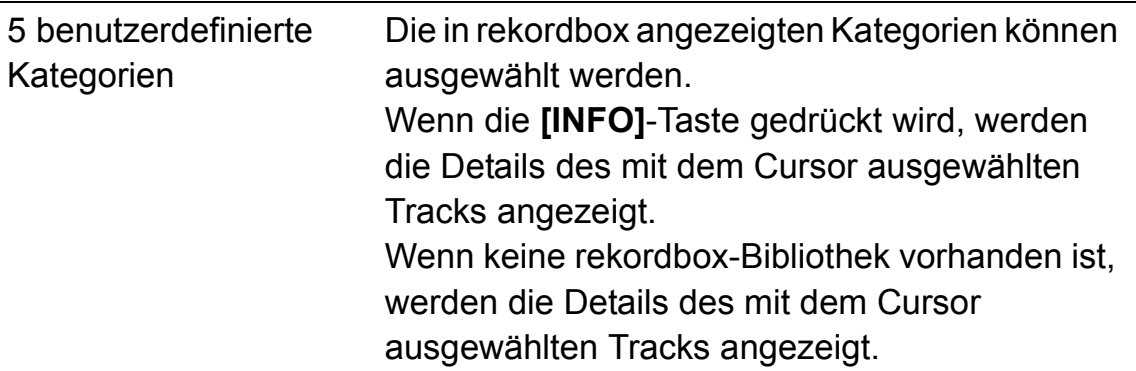

 $\overline{a}$ 

# **Grundlegende Operationen auf dem Suchbildschirm**

Dieser Abschnitt erklärt den Suchbildschirm, wenn Sie ein an Ihren PC/Mac angeschlossenes USB-Gerät oder rekordbox oder ein an das Gerät angeschlossenes Mobilgerät verwenden.

### **Auswahl von Elementen**

- 1 Zeigen Sie den Suchbildschirm an. Weitere Informationen: [Wechseln zum Suchbildschirm \(Seite 83\)](#page-82-0)
- 2 Drehen Sie den Drehregler, um ein Element auszuwählen. Die Jump-Funktion kann verwendet werden, wenn der Drehregler 1 Sekunde oder länger gedrückt wird.

 Weitere Informationen: [Suche nach Tracks mit der Jump-Funktion](#page-89-0)  [\(Seite 90\)](#page-89-0)

- 3 Drücken Sie den Drehregler, um ein Element einzugeben. Wenn es eine untere Ebene gibt, öffnet sich diese Ebene. Wenn ein Menü usw. angezeigt wird, wird das ausgewählte Element eingegeben. Wenn der Drehregler gedrückt wird, während sich der Cursor über einem Track befindet, wird das Track-Menü angezeigt.
	- Weitere Informationen: [Track-Menü \(Seite 92\)](#page-91-0)
	- **•** Wenn die **[LOAD 1]** oder **[LOAD 2]**-Taste gedrückt wird, während sich der Cursor über einem Track befindet, wird der Track in das angegebene Deck des Gerätes geladen.

# <span id="page-86-0"></span>**Zurücksetzen auf eine höhere Ebene**

Drücken Sie die **[BACK]**-Taste, während der Suchbildschirm angezeigt wird.

Der Bildschirm kehrt auf die darüber liegenden Ebene zurück.

- **•** Wenn Sie die **[BACK]**-Taste länger als 1 Sekunde oder die Medientaste drücken, mit der Sie suchen (**[USB1]**, **[USB2]**, **[LINK]**, oder **[rekordbox]**), wechselt die Anzeige zur obersten Ebene.
- **•** Um einen Track auf einem USB-Gerät oder einen Track in der rekordbox-Bibliothek auf Ihrem PC/Mac oder einem Mobilgerät wiederzugeben, können die unten aufgeführten Informationen durch Drücken der **[BACK]**-Taste auf der obersten Ebene angezeigt werden.
	- Wenn keine Informationen zur rekordbox-Bibliothek auf dem USB-Gerät vorhanden sind: Freier Speicherplatz und belegter Speicherplatz auf dem USB-Gerät
	- Wenn Informationen zur rekordbox-Bibliothek auf dem USB-Gerät vorhanden sind: Freier Speicherplatz und belegter Speicherplatz, sowie die Anzahl der Tracks, die Anzahl der Wiedergabelisten und die zuletzt geänderten Daten, die in den Bibliotheksinformationen auf dem USB-Gerät gespeichert sind
	- rekordbox auf Ihrem PC/Mac oder Mobilgerät: Die Anzahl der Tracks und Wiedergabelisten, die in den Bibliotheksinformationen aufgezeichnet wurden

# <span id="page-87-1"></span>**Andere Suchvorgänge**

# **Neuanordnung von Tracks (Menü Sortieren)**

Während der Suche kann das Menü Sortieren zum Ändern der Reihenfolge der Tracks verwendet werden.

- **•** Diese Funktion funktioniert nur in den folgenden Bibliotheken:
	- der rekordbox-Bibliothek auf Ihrem PC/Mac oder Mobilgerät
	- der rekordbox-Bibliothek auf einem USB-Gerät
- 1 Zeigt die rekordbox-Bibliothek an.
- 2 Wenn eine Liste der Tracks angezeigt wird, drücken Sie die **[MENU (UTILITY)]**-Taste.

Das Menü Sortieren erscheint auf dem Bildschirm.

- 3 Verwenden Sie den Drehregler, um das Sortierelement auszuwählen.
	- **•** Die im Menü Sortieren angezeigten Sortierelemente können in den rekordbox-Einstellungen geändert werden. Die rekordbox-Bibliothek auf dem USB-Gerät wird wiedergegeben, sobald sie nach Änderung der Einstellungen erneut exportiert wird.

# **Suche nach Tracks**

- **•** Diese Funktion funktioniert nur in den folgenden Bibliotheken:
	- der rekordbox-Bibliothek auf Ihrem PC/Mac oder Mobilgerät
	- Der rekordbox-Bibliothek auf einem USB-Gerät

# <span id="page-87-0"></span>**Suche nach Tracks mit der [SEARCH]-Kategorie**

Beim Durchsuchen von Bibliotheken können Sie Tracks mit der **[SEARCH]**-Kategorie suchen.

1 Zeigt die rekordbox-Bibliothek an.

## 2 Verwenden Sie den Drehregler, um die Kategorie **[SEARCH]** auszuwählen.

Der **[SEARCH]**-Bildschirm kann durch folgende Verfahren gestartet werden.

- Halten Sie die **[BROWSE (SEARCH)]**-Taste mindestens eine Sekunde lang gedrückt.
- Berühren Sie **[SEARCH]** auf dem **[SHORTCUT]**-Bildschirm.
- 3 Geben Sie die Zeichen mit der Tastatur auf dem Touchdisplay ein.
	- **•** Nur die Tracks, in denen die von Ihnen eingegebene Zeichenfolge enthalten ist, werden angezeigt.
	- **•** Drücken Sie die **[BACK]**-Taste, um zum Kategorie-Auswahlbildschirm zurückzukehren.

# **Suche nach Tracks mit [TRACK FILTER]**

- 1 Zeigt die rekordbox-Bibliothek an.
- 2 Wenn eine Trackliste angezeigt wird, drücken Sie die **[TRACK FILTER]**-Taste.

Nur die Tracks, die den mit BPM, Schlüssel usw. festgelegten Bedingungen entsprechen, werden angezeigt.

- **•** Der Bildschirm zur Festlegung der Bedingungen erscheint, wenn die **[TRACK FILTER]**-Taste für 1 Sekunde oder länger gedrückt wird. Die **[TRACK FILTER]**-Bedingungen (zu Tracks hinzugefügte Tag-Informationen, BPM. Schlüssel, Bewertung, Farbe) können auf dem Bildschirm festgelegt werden. Die **[TRACK FILTER]**-Bedingungen können auch mit rekordbox festgelegt werden.
- **•** Das Berühren von **[MASTER DECK]** ermöglicht Ihnen, BPM zu importieren und Schlüssel des Decks als Sync-Master in den **[TRACK FILTER]**- Bedingungen festzulegen.
- **•** Die festgelegten Bedingungen werden in jedem USB-Gerät aufgezeichnet.

### **Suche nach Tracks mit dem Schlüssel des aktuell wiedergegebenen Tracks**

Wenn der Schlüssel angezeigt wird, wird das Schlüsselsymbol grün für Tracks, deren Schlüssel gut mit dem Schlüssel des Tracks übereinstimmt, der in das als Sync-Master festgelegte Deck geladen wurde.

## <span id="page-89-0"></span>**Suche nach Tracks mit der Jump-Funktion**

Die Jump-Funktion kann verwendet werden, um sofort zu dem Track, der Kategorie oder dem Ordner zu gelangen, den Sie wiedergeben möchten.

Die Jump-Funktion umfasst die beiden nachstehenden Modi.

- **•** Buchstaben-Sprung-Modus: Verwenden Sie diesen Modus, wenn die Tracks in alphabetischer Reihenfolge angeordnet oder sortiert sind.
- **•** Seiten-Sprung-Modus: Verwenden Sie diesen Modus, wenn die Tracks nicht in alphabetischer Reihenfolge angeordnet oder nicht sortiert sind.

# **Buchstaben-Sprung-Modus**

- 1 Anzeige einer in alphabetischer Reihenfolge sortierten Liste. Zeigt eine in alphabetischer Reihenfolge sortierte Liste an, wie beispielsweise die rekordbox-Bibliothek oder die Trackliste auf einem USB-Gerät.
- 2 Drücken Sie den Drehregler für mindestens 1 Sekunde. Der Modus wechselt in den Buchstaben-Sprung-Modus. Der erste Buchstabe des mit dem Cursor ausgewählten Tracks oder der Kategorie wird erweitert.
- 3 Drehen Sie den Drehregler, um das Zeichen oder Symbol auszuwählen.

Der Cursor bewegt sich zu Tracks oder Kategorien, die mit dem ausgewählten Zeichen beginnen.

**•** Wenn keine Tracks oder Kategorien vorhanden sind, die mit dem auf der Liste gewählten Zeichen beginnen, bewegt sich der Cursor nicht. Die im Buchstaben-Sprung-Modus angezeigten Zeichen sind die Buchstaben A bis Z, die Zahlen 0 bis 9 und bestimmte Symbole.

## **Seiten-Sprung-Modus**

- 1 Anzeige einer nicht in alphabetischer Reihenfolge sortierten Liste. Zeigt eine nicht in alphabetischer Reihenfolge sortierte Liste an, wie beispielsweise Ordner auf einem USB-Gerät.
- 2 Drücken Sie den Drehregler für mindestens 1 Sekunde. Der Modus wechselt in den Seiten-Sprung-Modus.
- 3 Drehen Sie den Drehregler, um die Seite auszuwählen. Die Anzeige bewegt sich zur ausgewählten Seite.

#### **Verwendung der Funktion Informationssprung**

Die Kategorien mit Tracks können durch Auswahl der in den Detailinformationen angezeigten Elemente angezeigt werden. Diese Funktion ist praktisch für die Suche nach Tracks im gleichen Genre wie der geladene Track, Tracks mit ähnlichen BPMs usw.

- 1 Laden Sie einen Track.
- 2 Drücken Sie auf dem normalen Wiedergabebildschirm die **[INFO]** Taste.

Detailinformationen des Tracks werden angezeigt.

 Weitere Informationen: [Anzeigen der detaillierten Informationen des aktuell](#page-99-0)  [geladenen Tracks \(Seite 100\)](#page-99-0)

3 Verwenden Sie den Drehregler, um das Element auszuwählen. Der Bildschirm wechselt zum Suchbildschirm und die Kategorie für das ausgewählte Element wird angezeigt.

- **•** Zum Schließen des Suchbildschirms drücken Sie die **[BROWSE (SEARCH)]**-Taste.
- **•** Es können möglicherweise keine Elemente ausgewählt werden, z. B. Elemente, bei denen nichts auf dem Suchbildschirm angezeigt wird, bei denen nur Symbole in den Details angezeigt werden usw.
- **•** Wenn ein Track ausgewählt wurde, wird der Suchbildschirm angezeigt, unmittelbar bevor der Track, der geladen wurde, angezeigt wird.
- **•** Wenn das angeschlossene USB-Gerät keine rekordbox-Bibliothek enthält, können lediglich die Tracks ausgewählt werden.

# <span id="page-91-0"></span>**Track-Menü**

Wenn der Drehregler gedrückt wird, während der Track ausgewählt wird oder einer der Kommentare in der Kommentarliste von Speicher Cue / Speicher Loop ausgewählt wurde, wird das Track-Menü angezeigt. Das Track-Menü kann mit dem Drehregler ausgeführt werden.

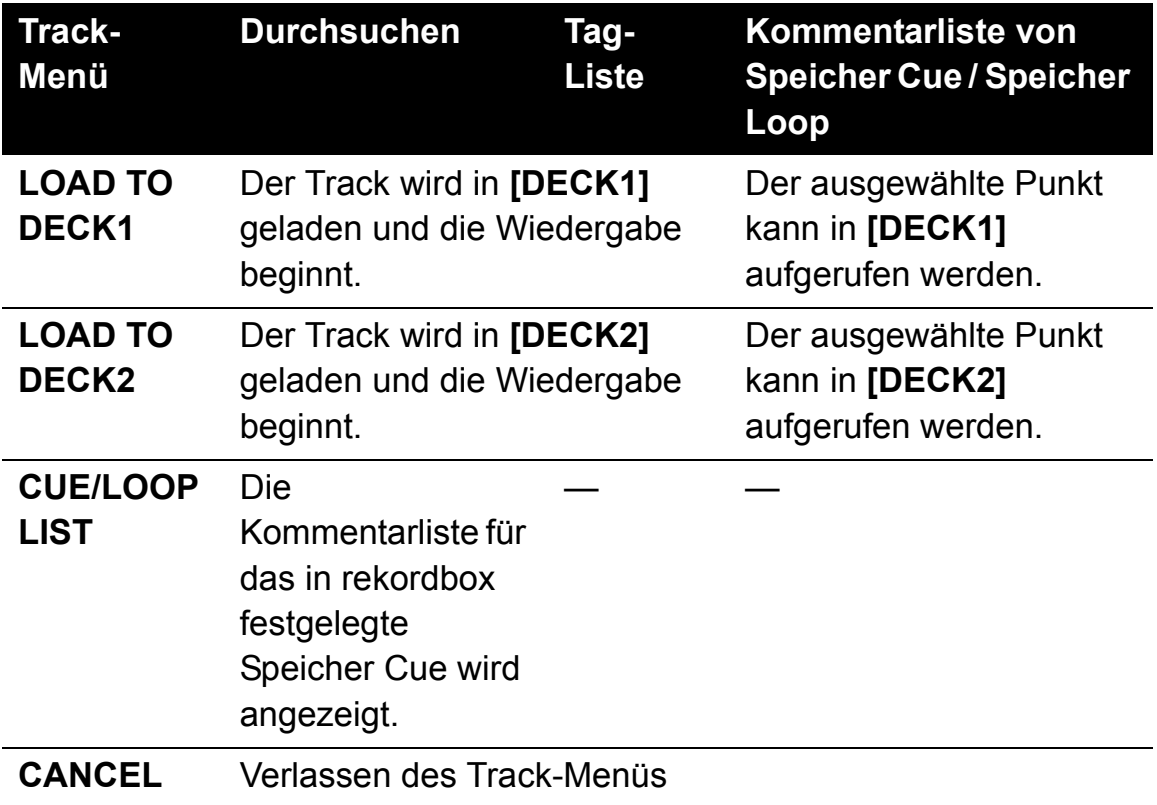

# **Wiedergabeverlauf (HISTORY)**

Der Wiedergabeverlauf des Tracks wird gespeichert und kann in der **[HISTORY]**-Kategorie auf dem Suchbildschirm angezeigt werden.

**•** Wiedergabelisten können auf der Basis des Wiedergabeverlaufs in **[HISTORY]** mit rekordbox erstellt werden. Einzelheiten hierzu finden Sie in der rekordbox-Operating Instructions.

# **Speichern des Wiedergabeverlaufs**

1 Verbinden Sie das USB-Gerät mit diesem Gerät.

#### 2 Wiedergabe von Tracks.

Tracks, die ca. 1 Minute lang wiedergegeben wurden, werden in der Wiedergabeverlaufsliste gespeichert.

- **•** Wenn ein USB-Gerät zum ersten Mal an dieses Gerät angeschlossen wird oder wenn es erneut an dieses Gerät angeschlossen wird, wird automatisch eine neue Wiedergabeverlaufsliste auf dem USB-Gerät erstellt.
- **•** Wenn derselbe Track zweimal oder öfter hintereinander abgespielt wird, wird das möglicherweise nicht in der Historie gespeichert.
- **•** Die maximale Anzahl der Tracks, die in einer Wiedergabeverlaufsliste gespeichert werden können, ist 999. Ab dem 1 000. Track werden die ältesten Einträge im Wiedergabeverlauf gelöscht, um Platz für neue Einträge zu schaffen. Es können bis zu 999 Listen mit einer Wiedergabehistorie erstellt werden.
- **•** Wenn Tracks in der Wiedergabeverlaufsliste registriert sind, werden ihre Titelnamen usw. in grün angezeigt (bereits wiedergegeben).
- **•** Tracks in der Kategorie **[PLAYLIST]** können mit der **[MENU]**-Taste auf grün (bereits wiedergegeben) geändert werden. Nach dem Ändern werden die Tracks in der Wiedergabeverlaufsliste registriert.

### **Löschen des Wiedergabeverlaufs**

- 1 Verbinden Sie das USB-Gerät mit diesem Gerät.
- 2 Zeigt die rekordbox-Bibliothek an.
- 3 Verwenden Sie den Drehregler, um die Kategorie **[HISTORY]** auszuwählen.
- 4 Drehen Sie den Drehregler und wählen Sie die zu löschende Wiedergabeverlaufsliste aus.
- 5 Drücken Sie die **[MENU (UTILITY)]**-Taste. Das Löschmenü wird angezeigt.
- 6 Drehen Sie den Drehregler, um den Löschbereich auszuwählen.
	- **[DELETE]**: Die aktuell ausgewählte Wiedergabeverlaufsliste wird gelöscht.
	- **[ALL DELETE]**: Alle Wiedergabeverlaufslisten wurden gelöscht.
	- **•** Wenn die Wiedergabeverlaufsliste eines USB-Geräts als rekordbox-Wiedergabeliste geladen wird, wird die zuvor geladene Wiedergabeverlaufsliste vom USB-Gerät gelöscht.
	- **•** Bei Tracks in der Kategorie **[PLAYLIST]** können die Tracks mit **[MENU]** von grün (bereits wiedergegeben) nach weiß (nicht wiedergegeben) geändert werden. Nach dieser Änderung werden die Tracks aus der Wiedergabeverlaufsliste gelöscht.
- 7 Verwenden Sie den Drehregler, um **[OK]** auszuwählen.

# <span id="page-94-0"></span>**Bearbeitung von Tag-Listen**

Tracks, die als nächstes wiedergegeben werden sollen, oder Tracks, die entsprechend den DJ-Situationen ausgewählt werden, können markiert und in Listen zusammengefasst werden. Die Liste der zusammengefassten Tracks wird als "Tag-Liste" bezeichnet. Dieser Abschnitt erläutert den Tag-Listen-Bildschirm bei Verwendung des an das Gerät angeschlossenen USB-Geräts.

- **•** Zu einer Tag-Liste können bis zu 100 Tracks pro Gerät hinzugefügt werden.
- **•** Pro USB-Gerät kann eine Tag-Liste erstellt werden. Es ist nicht möglich, eine Tag-Liste mit Tracks auf verschiedenen USB-Geräten zu erstellen.
- **•** Es ist nicht möglich, den gleichen Track im gleichen Ordner zweimal anzugeben.

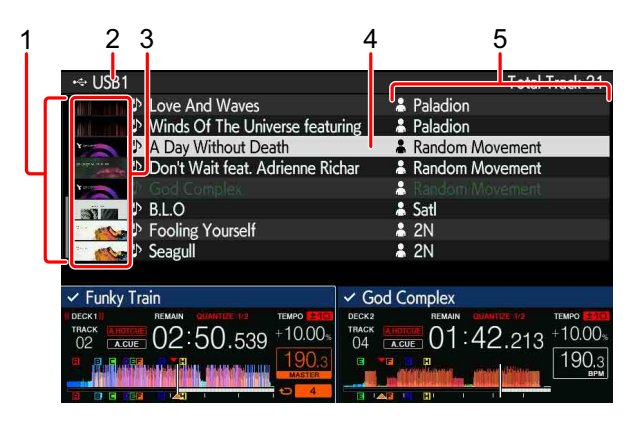

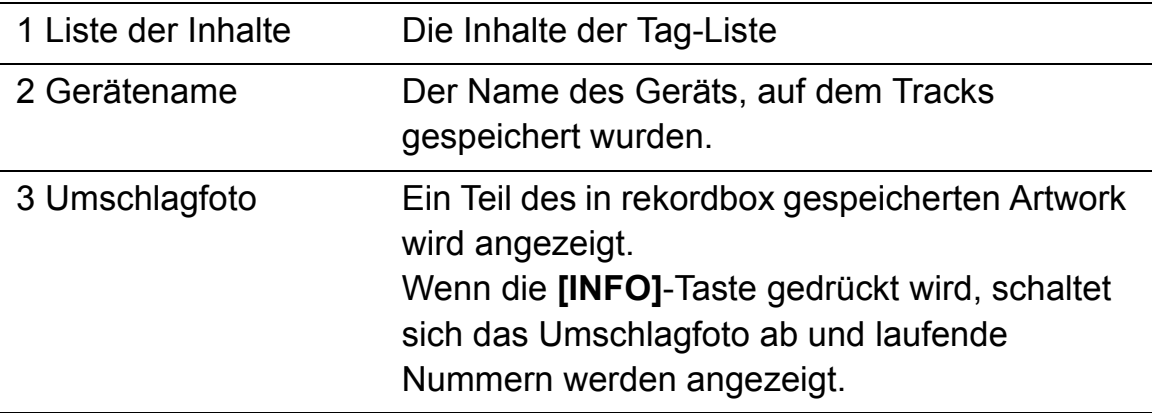

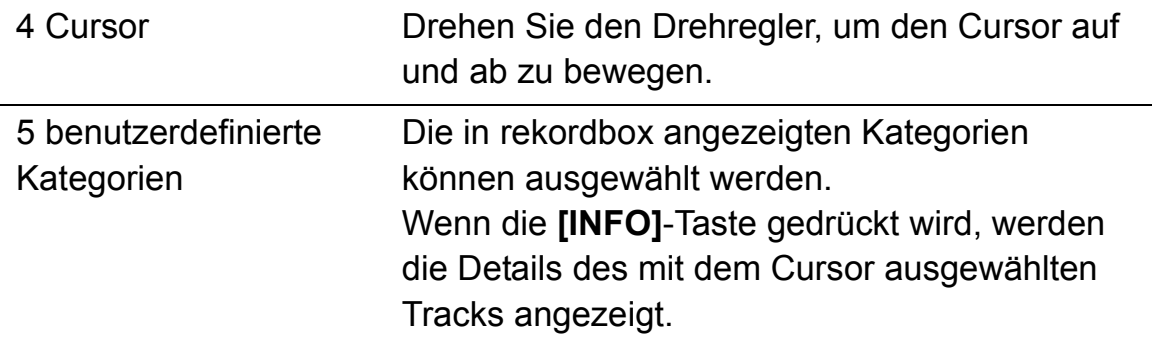

# <span id="page-95-0"></span>**Hinzufügen von Tracks zu Tag-Listen**

#### **Auswählen und Hinzufügen von Tracks**

- 1 Wechseln Sie zum Suchbildschirm und zeigen Sie die Liste der Tracks an.
- 2 Setzen Sie den Cursor auf den Track und drücken Sie die **[TAG TRACK/REMOVE]**-Taste.

wird auf der linken Seite des Tracks angezeigt und der Track wird der Tag-Liste dieses USB-Geräts hinzugefügt.

**•** Tracks können vorab mit rekordbox zur Tag-Liste hinzugefügt werden. **→ Mehr dazu: rekordbox Operating Instructions** 

#### **Hinzufügen von geladenen Tracks**

- 1 Laden Sie einen Track.
- 2 Drücken Sie auf dem normalen Wiedergabebildschirm die **[INFO]** Taste.
- 3 Drücken Sie die **[TAG TRACK/REMOVE]**-Taste. Der in dieses Gerät geladene Track wird der Tag-Liste hinzugefügt.
	- **•** Der in das aktive Deck geladene Track kann auch durch Drücken der **[TAG TRACK/REMOVE]**-Taste im normalen Wiedergabebildschirm der Tag-Liste hinzugefügt werden.

## **Hinzufügen ganzer Kategorien oder Ordner**

Alle Tracks in einer ausgewählten Kategorie oder einem ausgewählten Ordner können einer Tag-Liste hinzugefügt werden.

1 Wechseln Sie zum Suchbildschirm und wählen Sie eine Kategorie oder einen Ordner, in dem sich Tracks unmittelbar darunter befinden.

In der rechten Hälfte des Bildschirms zur Informationsanzeige wird eine Liste der Tracks angezeigt.

- 2 Setzen Sie den Cursor auf die Kategorie oder den Ordner und drücken Sie dann die **[TAG TRACK/REMOVE]**-Taste. Der Name der Kategorie oder des Ordners blinkt und alle Tracks in dieser Kategorie oder diesem Ordner werden der Tag-Liste hinzugefügt.
	- **•** Wenn Ordner im Ordnersuchmodus hinzugefügt werden, werden Tracks, für die noch nie ID3-Tags usw. geladen wurden, mit dem Dateinamen als Tracknamen registriert. Die Künstlernamen werden nicht registriert.
	- **•** Nachdem Tracks zur Tag-Liste hinzugefügt wurden, wechseln die Dateinamen zu den Tracknamen, wenn die registrierten Tracks in der Track-Liste auf dem Suchbildschirm angezeigt werden oder in einen Player geladen werden und ihre ID3-Tags usw. geladen werden, und die Künstlernamen werden ebenfalls registriert.

# **Tracks von einer Wiedergabeliste hinzufügen**

Alle Tracks in einer ausgewählten Wiedergabeliste können einer Tag-Liste hinzugefügt werden.

# 1 Wechseln Sie zum Suchbildschirm und wählen Sie die **[PLAYLIST]**-Kategorie

Eine Liste der Wiedergabelisten wird angezeigt und in der rechten Hälfte des Bildschirms zur Informationsanzeige wird eine Liste der Tracks angezeigt.

2 Setzen Sie den Cursor auf die Wiedergabeliste und drücken Sie dann die **[TAG TRACK/REMOVE]**-Taste. Der Name der Wiedergabeliste blinkt und alle Tracks auf dieser Wiedergabeliste werden der Tag-Liste hinzugefügt.

# **Laden von Tracks von Tag-Listen**

- 1 Drücken Sie die **[TAG LIST]**-Taste.
- 2 Verwenden Sie den Drehregler, um **[USB1]** oder **[USB2]** auszuwählen.
- 3 Verwenden Sie den Drehregler zur Auswahl des Tracks, den Sie laden möchten.
	- **•** Wenn der Drehregler gedrückt wird, während sich der Cursor über einem Track befindet, wird das Track-Menü angezeigt. Weitere Informationen: [Track-Menü \(Seite 92\)](#page-91-0)
	- **•** Wenn die **[LOAD 1]** oder **[LOAD 2]**-Taste gedrückt wird, während sich der Cursor über einem Track befindet, wird der Track in das angegebene Deck des Gerätes geladen.

# <span id="page-97-0"></span>**Entfernen von Tracks von Tag-Listen**

# **Entfernung eines einzelnen Tracks**

- 1 Drücken Sie die **[TAG LIST]**-Taste.
- 2 Verwenden Sie den Drehregler, um **[USB1]** oder **[USB2]** auszuwählen.
- 3 Verwenden Sie den Drehregler, um den Cursor auf den Track zu setzen, den Sie entfernen möchten.
- 4 Drücken Sie die**[TAG TRACK/REMOVE]**-Taste für 1 Sekunde oder länger.

Tracks können aus Tag-Listen entfernt werden durch Drücken der **[TAG TRACK/REMOVE]**-Taste auf den Bildschirmen und in den nachfolgend beschriebenen Situationen.

- **•** Wenn der Cursor auf einen Track gesetzt wird, der in der Tag-Liste auf dem Suchbildschirm registriert ist
- **•** Wenn der normale Wiedergabebildschirm oder der Bildschirm mit Detailinformationen eines Tracks angezeigt wird, während ein in der Tag-Liste registrierter Track geladen wird

## **Entfernen aller Tracks**

- 1 Drücken Sie die **[TAG LIST]**-Taste.
- 2 Verwenden Sie den Drehregler, um **[USB1]** oder **[USB2]** auszuwählen.
- 3 Drücken Sie die **[MENU (UTILITY)]**-Taste. Das **[LIST MENU]** wird angezeigt.
- 4 Verwenden Sie den Drehregler, um **[TAGLIST MENU]** auszuwählen.
- 5 Verwenden Sie den Drehregler, um **[REMOVE ALL TRACKS]** auszuwählen.
- 6 Verwenden Sie den Drehregler, um **[OK]** auszuwählen.

# **Eine Tag-Liste in eine Wiedergabeliste konvertieren**

- **•** Konvertierte Wiedergabelisten werden als Elemente in der Kategorie **[PLAYLIST]** angezeigt.
- 1 Drücken Sie die **[TAG LIST]**-Taste.
- 2 Verwenden Sie den Drehregler, um **[USB1]** oder **[USB2]** auszuwählen.
- 3 Drücken Sie die **[MENU (UTILITY)]**-Taste. Das **[LIST MENU]** wird angezeigt.
- 4 Verwenden Sie den Drehregler, um **[TAGLIST MENU]** auszuwählen.
- 5 Verwenden Sie den Drehregler, um **[CREATE PLAYLIST]** auszuwählen.
- 6 Verwenden Sie den Drehregler, um **[OK]** auszuwählen.
	- **•** Wenn keine rekordbox-Bibliotheksinformationen auf dem USB-Gerät gespeichert sind, kann die Tag-Liste nicht in eine Wiedergabeliste umgewandelt werden.
	- **•** Wenn Tag-Listen sowohl Tracks enthalten, die mit rekordbox verwaltet werden, als auch Tracks, die nicht mit rekordbox verwaltet werden, werden nur die mit rekordbox verwalteten Tracks in Wiedergabelisten umgewandelt.

# <span id="page-99-0"></span>**Anzeigen der detaillierten Informationen des aktuell geladenen Tracks**

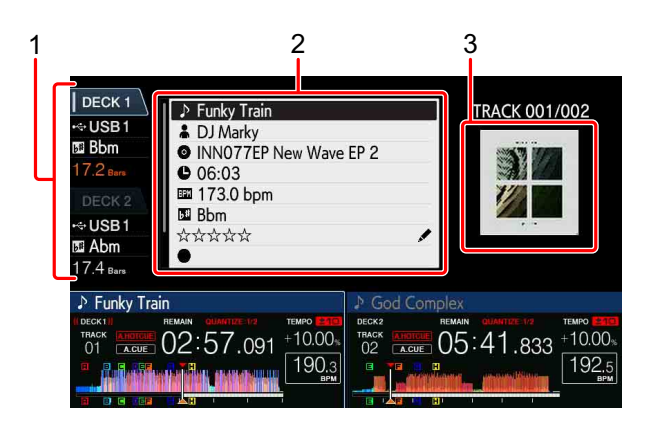

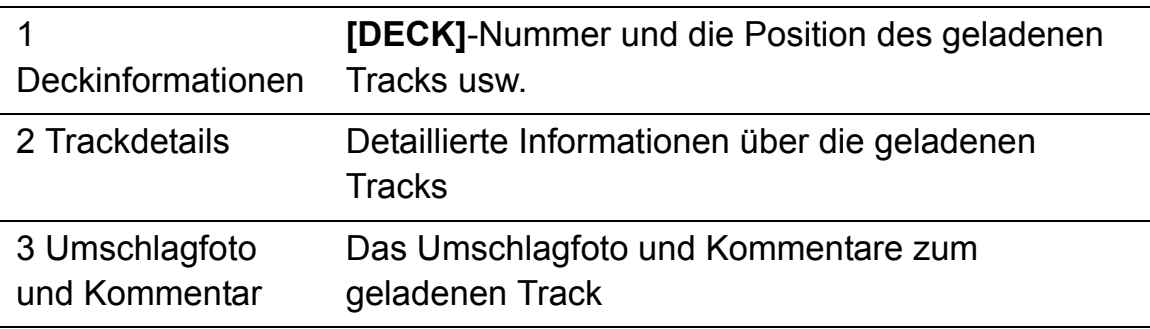

- 1 Laden Sie einen Track.
- 2 Drücken Sie auf dem normalen Wiedergabebildschirm die **[INFO]** Taste.

Detaillierte Informationen über den auf das Gerät geladenen Track werden angezeigt.

**•** Das **[DECK]**, für das Sie die Track-Informationen anzeigen möchten, kann durch Berühren von **[DECK1]** oder **[DECK2]** in der Deck-Informationsanzeige ausgewählt werden.

# **Ändern der Trackbewertungen**

- 1 Wählen Sie die in den detaillierten Informationen angezeigte Bewertung aus (Anzeigebeispiel:  $\forall x \forall x \forall x$ ).
- 2 Drücken Sie den Drehregler für 1 Sekunde oder länger und drehen Sie dann den Drehregler in oder gegen den Uhrzeigersinn.
	- **•** Das **[DECK]** mit dem zur Bearbeitung geladenen Track kann durch Berühren von **[DECK1]** oder **[DECK2]** in der Deckinformationsanzeige ausgewählt werden.

# <span id="page-100-0"></span>**Anzeigen von Informationen über den Track, der auf den DJ-Player mit PRO DJ LINK-Anschluss geladen wurde.**

- 1 Drücken Sie die **[INFO]**-Taste auf dem normalen Wiedergabebildschirm.
- 2 Berühren Sie **[DECK 1]** oder **[DECK 2]** auf der Deckinformationsanzeige.
	- **•** Berühren Sie **[DECK 1]**, wenn es ausgewählt ist: Zeigt detaillierte Informationen über den Track an, der auf den DJ-Player Nr. 3 über den PRO DJ LINK-Anschluss geladen wurde.
	- **•** Berühren Sie **[DECK 2]**, wenn es ausgewählt ist: Zeigt detaillierte Informationen über den Track, der auf den DJ-Player Nr. 4 über den PRO DJ LINK-Anschluss geladen wurde.

# **Mischer/Effekt-Sektion**

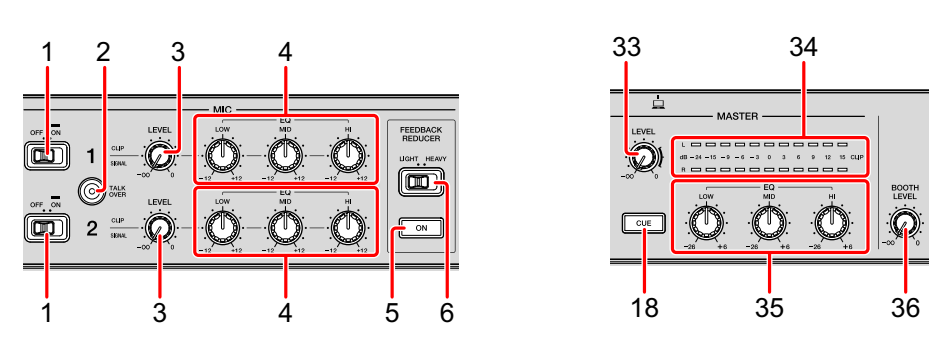

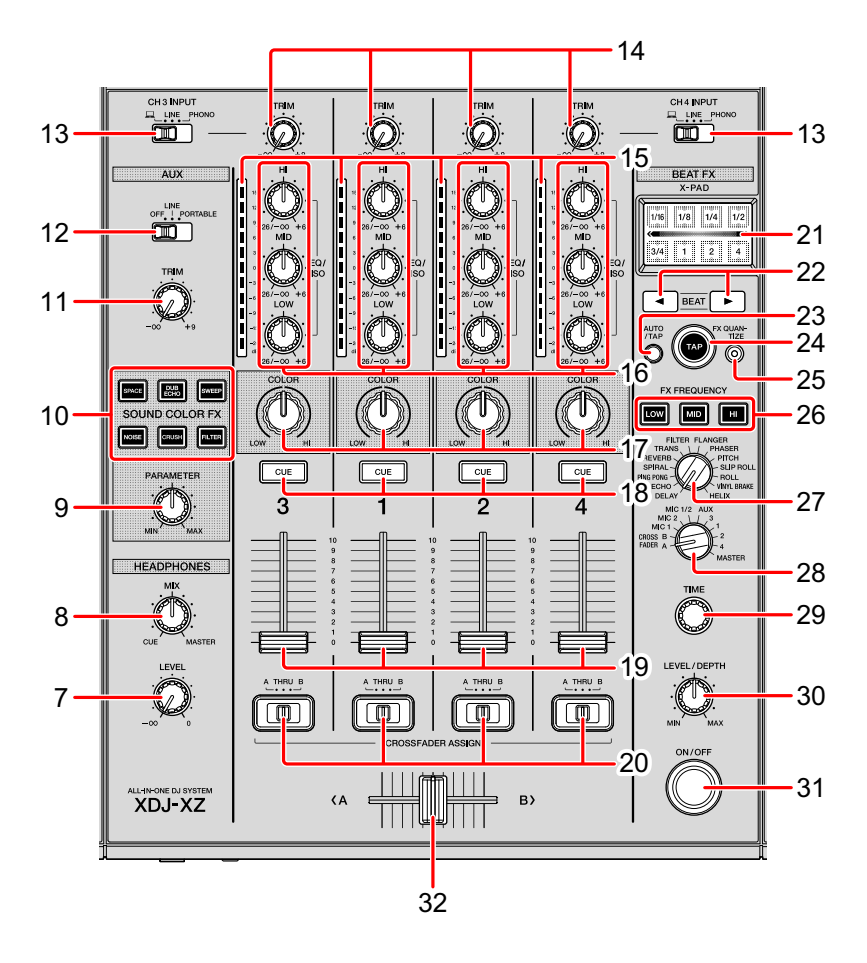

# **1 MIC (OFF, ON)-Schalter/-Anzeige**

Schaltet das Mikrofon ein/aus.

Weitere Informationen: [Verwenden eines Mikrofons \(Seite 111\)](#page-110-0)

## **2 MIC TALK OVER-Taste /-Anzeige**

Der Sound anderer Kanäle als des **[MIC]**-Kanals wird um -18 dB (Standard) gedämpft, wenn ein Sound mit -10 dB oder mehr in das Mikrofon eingegeben wird.

- **•** Sie können den Dämpfungsgrad für den Talkover-Modus auf dem **[UTILITY]** Bildschirm ändern.
- **•** Der Talkover-Modus kann zwischen dem normalen und erweiterten Modus umgeschaltet werden.
- Weitere Informationen: [Ändern der Einstellungen \(Seite 135\)](#page-134-0)

### **3 MIC LEVEL-Regler**

Passt den eingegebenen Soundpegel den **[MIC]**-Eingangsanschlüssen an. Weitere Informationen: [Verwenden eines Mikrofons \(Seite 111\)](#page-110-0)

### **4 MIC EQ (HI, MID, LOW)-Regler**

Passt die Soundqualität der Mikrofone an.

Weitere Informationen: [Verwenden eines Mikrofons \(Seite 111\)](#page-110-0)

# **5 FEEDBACK REDUCER-Taste**

Erkennt die Frequenz, wenn Rückkopplungsgeräusche des Mikrofons auftreten, setzen Sie einen Filter ein, der nur das erkannte Frequenzband entfernt. Er kann Rückkopplungsgeräusche reduzieren und gleichzeitig Schäden an der Klangqualität minimieren.

# **6 FEEDBACK REDUCER (LIGHT, HEAVY)-Schalter**

- **[LIGHT]**: Verengt das Frequenzband durch den Filter. Wählen Sie diese Option, um der Soundqualität z. B. Gesangs-Tracks und Rap-Musik den Vorrang einzuräumen.
- **[HEAVY]**: Erweitert das Frequenzband durch den Filter. Wählen Sie diese Option, um der Reduzierung von Rückkopplungsgeräuschen wie z. B. Sprache und MC den Vorrang einzuräumen.

# **7 HEADPHONES LEVEL-Regler**

Passt den Soundpegel der **[PHONES]**-Ausgangsanschlüsse an.

Weitere Informationen: [Mithören mit Kopfhörern \(Seite 109\)](#page-108-0)

## **8 HEADPHONES MIX-Regler**

Passt die Balance des Mithörtonpegels zwischen dem **[MASTER]**-Kanal und dem Kanal an, für den die Kopfhörer-**[CUE]**-Taste betätigt wird. Weitere Informationen: [Mithören mit Kopfhörern \(Seite 109\)](#page-108-0)

#### **9 PARAMETER-Regler**

Passt die SOUND COLOR FX-Parameter an.

### **10 SOUND COLOR FX-Tasten**

Aktiviert/deaktiviert SOUND COLOR FX.

Weitere Informationen: [Verwenden von SOUND COLOR FX \(Seite 122\)](#page-121-0)

#### **11 AUX TRIM-Regler**

Passt den Schallpegel des AUX-Eingangs an.

Weitere Informationen: [Verwendung der AUX-Funktion \(Seite 111\)](#page-110-1)

### **12 AUX-Wahlschalter**

Schaltet den AUX-Eingang entsprechend den angeschlossenen Geräten um. Weitere Informationen: [Verwendung der AUX-Funktion \(Seite 111\)](#page-110-1)

#### **13 Eingangsauswahlschalter**

Wählt die Eingangsquelle **[CH3]** oder **[CH4]** aus. Weitere Informationen: [Tonausgabe \(Seite 129\)](#page-128-0)

### **14 TRIM-Regler**

Passt die Lautstärke jedes Kanalsounds an. Weitere Informationen: [Tonausgabe \(Seite 129\)](#page-128-0)

### **15 Kanalpegelanzeigen**

Gibt die Lautstärke des entsprechenden Kanals an.

### **16 Kanal-EQ/ISO (HI, MID, LOW)-Regler**

Passt die Soundqualität jedes Kanals an.

Wechselt durch die Einstellungen auf dem **[UTILITY]**-Bildschirm zwischen **[EQUALIZER]** und **[ISOLATOR]**.

Weitere Informationen: [Anpassen der Soundqualität \(Seite 108\)](#page-107-0)

# 104 De

## **17 COLOR-Regler**

Ändert den Parameter von SOUND COLOR FX für jeden Kanal. Weitere Informationen: [Verwenden von SOUND COLOR FX \(Seite 122\)](#page-121-0)

### **18 CUE-Tasten**

Wählt den Kanal, den Sie mit den Kopfhörern mithören möchten. Weitere Informationen: [Mithören mit Kopfhörern \(Seite 109\)](#page-108-0)

### **19 Kanalfader**

Passt die Lautstärke jedes Kanalsounds an.

Wechselt die Kurvenverläufe auf dem **[UTILITY]**-Bildschirm.

Weitere Informationen: [Ändern der Fader-Kurve \(Seite 110\)](#page-109-0)

# **20 CROSSFADER ASSIGN (A, THRU, B)-Schalter**

Weist den Kanalausgang dem **[A]** oder **[B]** des Crossfaders zu.

Weitere Informationen: [Tonausgabe \(Seite 129\)](#page-128-0)

## **21 X-PAD**

Schaltet BEAT FX ein, während Sie dies berühren. Je nach Berührungsposition können Sie den Parameter anpassen.

Weitere Informationen: [Bedienen von \[X-PAD\] \(Seite 113\)](#page-112-0)

# **22 BEAT , -Tasten**

Erhöht oder verringert die Effektzeit.

Weitere Informationen: [Verwenden von BEAT FX \(Seite 112\)](#page-111-0)

### **23 AUTO/TAP-Tasten**

Wählt den BPM Messmodus aus.

- **[AUTO]**: Der BPM wird automatisch über das eingespeiste Audiosignal gemessen. Der **[AUTO]**-Modus wird eingestellt, wenn die Stromzufuhr des Gerätes eingeschaltet ist.
- **[TAP]**: Sie können die BPM manuell eingeben, indem Sie die **[TAP]**-Taste antippen.

#### **24 TAP-Taste**

Sie können den BPM manuell eingeben, indem Sie diese Taste antippen, wenn der BPM-Messmodus auf **[TAP]** eingestellt ist.

Weitere Informationen: [Manuelle Eingabe des BPM \(Seite 113\)](#page-112-1)

### **25 FX QUANTIZE-Taste**

Fügt dem Sound einen Effekt hinzu, ohne das Tempo des aktuellen Wiedergabe-Tracks zu verzögern, wenn die Quantisierungsfunktion in BEAT FX eingeschaltet ist

Weitere Informationen: [Verwendung der Quantisierungsfunktion \(Seite 131\)](#page-130-0)

### **26 FX FREQUENCY-Tasten**

Wählt das Frequenzband aus, um Effekte anzuwenden. Dem Frequenzband der beleuchteten Tasten wird ein Effekt hinzugefügt.

Weitere Informationen: [Verwenden von BEAT FX \(Seite 112\)](#page-111-0)

### **27 BEAT FX-Auswahlschalter**

Ändert den Effekttyp von Beat FX.

Weitere Informationen: [Verwenden von BEAT FX \(Seite 112\)](#page-111-0)

### **28 BEAT FX-Kanalauswahlschalter**

Ändert den Kanal, dem Sie BEAT FX hinzufügen und senden möchten. Weitere Informationen: [Verwenden von BEAT FX \(Seite 112\)](#page-111-0)

### **29 TIME-Regler**

Passt den temporalen Parameter von BEAT FX an. Weitere Informationen: [Verwenden von BEAT FX \(Seite 112\)](#page-111-0)

### **30 LEVEL/DEPTH-Regler**

Passt den quantitativen Parameter von BEAT FX an.

Weitere Informationen: [Verwenden von BEAT FX \(Seite 112\)](#page-111-0)

### **31 BEAT FX ON/OFF-Taste**

Schaltet Beat FX ein/aus.

Weitere Informationen: [Verwenden von BEAT FX \(Seite 112\)](#page-111-0)

#### **32 Crossfader**

Gibt den vom Schalter **[CROSSFADER ASSIGN (A, THRU, B)]** zugewiesenen Sound entsprechend den auf dem **[UTILITY]**-Bildschirm eingestellten Kurvenverläufen aus.

Weitere Informationen: [Ändern der Fader-Kurve \(Seite 110\)](#page-109-0)

### **33 MASTER LEVEL-Regler**

Passt die Lautstärke der Soundausgabe der **[MASTER1]**- und **[MASTER2]**- Ausgangsanschlüsse an.

Weitere Informationen: [Tonausgabe \(Seite 129\)](#page-128-0)

### **34 Master-Pegelanzeige**

Zeigt die Lautstärke des Master-Ausgabesounds an. **[CLIP]** Blinkt, wenn der Ausgabepegel zu hoch ist.

- **•** Blinkt langsam: Tritt unmittelbar vor dem Verzerren des Tons ein.
- **•** Blinkt schnell: Der Ton ist verzerrt.

### **35 Master-EQ (HI, MID, LOW)-Regler**

Passt die Soundqualität des Masters an.

Wechselt durch die Einstellungen auf dem **[UTILITY]**-Bildschirm zwischen **[MASTER OUT]** und **[MASTER AND BOOTH OUT]**.

Weitere Informationen: [Anpassen der Soundqualität \(Seite 108\)](#page-107-0)

### **36 BOOTH LEVEL-Regler**

Passt die Lautstärke der Soundausgabe des **[BOOTH]**-Ausgangsanschlusses an.

Weitere Informationen: [Tonausgabe von den \[BOOTH\]-](#page-111-1)

[Ausgangsanschlüssen \(Seite 112\)](#page-111-1)

# <span id="page-107-0"></span>**Anpassen der Soundqualität**

Drehen Sie die Regler **[HI]**, **[MID]**, **[LOW]** für die betreffenden Kanäle.

## **Wechseln der Funktion des Kanal[EQ/ISO (HI, MID, LOW)]- Regler**

Wechselt durch die Einstellungen auf dem **[UTILITY]**-Bildschirm zwischen **[EQUALIZER]** und **[ISOLATOR]**.

- **[EQUALIZER]**: Für die Equalizer-Einstellungen
- **[ISOLATOR]**: Für die Isolator-Einstellungen
- **Wechseln der Funktion des Master[EQ/ISO (HI, MID, LOW)]- Regler**

Wechselt durch die Einstellungen auf dem **[UTILITY]**-Bildschirm zwischen **[MASTER OUT]** und **[MASTER AND BOOTH OUT]**.

- **[MASTER OUT]**: Wendet die Equalizer-Einstellungen nur für den MASTER an.
- **[MASTER AND BOOTH OUT]**: Wendet die Equalizer-Einstellungen für den MASTER und BOOTH an.
# <span id="page-108-0"></span>**Mithören mit Kopfhörern**

1 Schließen Sie Kopfhörer an den **[PHONES]**-Ausgangsanschluss an.

 Weitere Informationen: [Anschließen an die Eingangs-/Ausgangsbuchsen](#page-23-0)  [\(Seite 24\)](#page-23-0)

2 Drücken Sie auf die **[CUE]**-Taste des Kanals, den Sie abhören wollen.

Die **[MONO SPLIT, STEREO]**-Einstellungen können auf dem **[UTILITY]**- Bildschirm geändert werden.

- **[MONO SPLIT]**: Gibt den Ton des mit der Taste **[CUE]** ausgewählten Kanals auf **[L]** und den Klang von **MASTER** auf **[R]** aus.
- **[STEREO]**: Gibt den mit der Taste **[CUE]** ausgewählten Ton in Stereo aus.
- 3 Drehen Sie den **[HEADPHONES MIX]**-Regler. Stellen Sie die Lautstärkebalance zwischen dem mit der Taste **[CUE]** und **MASTER** ausgewählten Kanal ein.
- 4 Drehen Sie den **[HEADPHONES LEVEL]**-Regler.

# **Ändern der Fader-Kurve**

## **Wählt den Kurvenverlauf der Kanalfader-Kurve aus**

Stellen Sie **[CHANNEL FADER CURVE]** auf dem **[UTILITY]**- Bildschirm ein.

- [ ]: Die Kurve steigt plötzlich an, wenn der Kanal-Fader von der Vorderseite entfernt ist.
- [ ]: Die Kurve steigt langsam an. (Wenn der Kanal-Fader von der Vorderseite wegbewegt wird, steigt die Lautstärke langsam an.)
- [ ]: Erzeugt eine Kurve, die an der Vorderseite steil ansteigt.

## **Auswählen des Kurvenverlaufs der Kanalfader-Kurve**

Stellen Sie **[CROSSFADER CURVE]** auf dem **[UTILITY]**-Bildschirm ein.

- [ $\overline{7}$ ]: Die Kurve steigt schnell an. (Wenn der Crossfader vom Rand der Seite **[A]** wegbewegt wird, wird der Sound sofort von der Seite **[B]** ausgegeben.)
- $-[Z]$ : Diese Kurve liegt zwischen anderen Kurven.
- $\mathbf{\infty}$  : Die Kurve steigt langsam an. (Wenn der Crossfader vom Rand der Seite **[A]** wegbewegt wird, steigt die Lautstärke auf der Seite **[B]** langsam an und die Lautstärke auf der Seite **[A]** nimmt langsam ab.)

## **Verwendung der AUX-Funktion**

- 1 Schalten Sie den AUX-Wahlschalter ein.
	- **OFF**: Schaltet den eingegebenen Sound stumm.
	- **LINE**: Verwenden Sie diese Option, wenn Sie an ein anderes als ein tragbares Gerät angeschlossen sind.
	- **PORTABLE**: Verwenden Sie diese Option, wenn Sie an ein tragbares Gerät angeschlossen sind.
- 2 Drehen Sie den **[TRIM]**-Regler. Passt den eingegebenen Soundpegel an den **[AUX IN]**-Kanal an.

```
Verwenden eines Mikrofons
```
- 1 Schließen Sie ein Mikrofon an den **[MIC1]**-Eingang oder den **[MIC2]**-Eingang an.
- 2 Stellen Sie den **[MIC, (OFF, ON)]**-Schalter auf **[ON]**.
	- **•** Der **[MIC (OFF, ON)]**-Indikator leuchtet.
- 3 Drehen Sie den **[MIC1 LEVEL]**-Regler oder den **[MIC2 LEVEL]** Regler.

Passen Sie die Lautstärke der Soundausgabe vom **[MIC]**-Kanal an.

- **•** Der Sound wird mit einer hohen Lautstärke ausgegeben, wenn der Regler ganz nach rechts gedreht ist.
- 4 Geben Sie Audio in das Mikrofon ein.

## **Anpassen der Soundqualität**

Drehen Sie den **[MIC EQ (HI, MID, LOW)]**-Regler des **[MIC]**-Kanals.

- **[HI]**: –12 dB bis +12 dB (10 kHz)
- **[MID]**: –12 dB bis +12 dB (2,5 kHz)
- **[LOW]**: –12 dB bis +12 dB (100 Hz)

## **Tonausgabe von den [BOOTH]-Ausgangsanschlüssen**

Drehen Sie den **[BOOTH LEVEL]**-Regler. Stellt den Soundpegel des **[BOOTH]**-Ausgangsanschlusses ein.

## <span id="page-111-0"></span>**Verwenden von BEAT FX**

Sie können sofort verschiedene Effekte festlegen, die dem Tempo (BPM = Beat Per Minute) des aktuell laufenden Tracks entsprechen.

- 1 Drehen Sie den **[BEAT FX]**-Wahlschalter. Eine Effektart wird ausgewählt.
- 2 Drehen Sie den BEAT FX-Kanal-Wahlschalter. Wählen Sie einen Kanal aus, auf den der Effekt angewendet wird.
	- **[1]** bis **[4]**, **[AUX]**: Wendet den Effekt auf den Sound der betreffenden Kanäle an.
	- **[MIC1]**, **[MIC2]**, **[MIC1+2]**: Wendet den Effekt nur auf den Sound des Kanals **[MIC1]** oder **[MIC2]** an oder wendet den Effekt auf den Sound der Kanäle **[MIC1]** und **[MIC2]** an.
	- **[CROSSFADER A]**, **[CROSSFADER B]**: Wendet den Effekt auf den Sound der **[A]** (linken) oder **[B]** (rechten) Seite des Crossfaders an.
	- **[MASTER]**: Wendet den Effekt auf den Sound des **[MASTER]**-Kanals an.
- 3 Drücken Sie die Taste **[BEAT ]** oder die Taste **[BEAT ]**. Erhöht oder verringert die Effektzeit.

Die Effektzeit, die der ausgewählten Länge entspricht, wird automatisch festgelegt.

4 Drücken Sie die **[HI]**, **[MID]** oder **[LOW]**-Taste von **[FX FREQUENCY]**.

Sie können **[HI]**, **[MID]** oder **[LOW]** zur Anwendung von Effekten auswählen.

5 Drücken Sie die **[BEAT FX ON/OFF]**-Taste.

Sie können den temporalen Parameter des Effekts anpassen, indem Sie den **[TIME]**-Regler drehen.

Sie können den quantitativen Parameter des Effekts anpassen, indem Sie den **[LEVEL/DEPTH]**-Regler drehen.

Die **[ON/OFF]**-Taste blinkt, wenn der Effekt aktiviert ist.

**•** Drücken Sie die Taste **[ON/OFF]** erneut, um den Effekt zu deaktivieren.

# **Manuelle Eingabe des BPM**

Tippen Sie mehr als zweimal im Beat des Sounds, der wiedergegeben wird, mit dem Finger auf die **[TAP]**-Taste.

Der Durchschnittswert des Intervalls, mit dem die Taste berührt wurde, wird im BPM eingestellt.

- **•** Wenn Sie das BPM mit der Taste **[TAP]** einstellen, wird der Beat auf **[1/1]** eingestellt und die Zeit von 1 Beat (Viertelnote) wird als Effektzeit eingestellt.
- **•** Wenn Sie den **[TIME]**-Regler drehen, während Sie die **[TAP]**-Taste gedrückt halten, können Sie den BPM manuell einstellen.

# **Bedienen von [X-PAD]**

#### **Bedienung 1**

- 1 Führen Sie die Schritte 1 bis 4 von [Verwenden von BEAT FX](#page-111-0)  [\(Seite 112\)](#page-111-0) durch.
- 2 Berühren Sie **[X-PAD]**.

Wenn Sie **[X-PAD]** berühren oder darüber wischen, können Sie den Effekt einund ausschalten und die temporalen und quantitativen Parameter des Effekts ändern.

- **•** Wenn Sie Ihren Finger von **[X-PAD]** loslassen, wird der Effekt deaktiviert.
- **•** Um bei eingeschaltetem Effekt Ihren Finger von **[X-PAD]** zu lösen, drücken Sie die Taste **[BEAT FX ON/OFF]** und halten dabei **[X-PAD]**, und lösen Sie dann Ihren Finger von **[X-PAD]**.

## **Bedienung 2**

- 1 Führen Sie die Schritte 1 bis 5 von [Verwenden von BEAT FX](#page-111-0)  [\(Seite 112\)](#page-111-0) durch.
- 2 Berühren Sie **[X-PAD]**.

Wenn Sie über **[X-PAD]** wischen, können Sie die temporalen und quantitativen Parameter des Effekts ändern.

## **BEAT EFFECT-Arten**

## **DELAY**

Ein verzögerter Sound wird einmal entsprechend dem mit den Tasten **[BEAT , ]** eingestellten Beat ausgegeben.

- **•** Wenn ein um 1/2 Beat verzögerter Sound hinzugefügt wird, werden 4 Beats zu 8 Beats.
- **Tasten & Regler**

**[BEAT , ]** -Tasten (Parameter: 1/16 bis 16 beats)

**[TIME]**-Regler (Parameter: 1 ms bis 4 000 ms)

**[LEVEL/DEPTH]**-Regler (Parameter: Stellt die Balance zwischen dem ursprünglichen Sound und dem verzögerten Sound ein.)

**[X-PAD]** (Parameter: Stellt die Verzögerungszeit ein.) Wenn Sie einen Effektkanal von **[1]** bis **[4]** des BEAT FX-Kanal-Wahlschalters auswählen, kann der Effektsound nicht mitgehört werden, auch wenn Sie die **[CUE]**-Taste des ausgewählten Kanals drücken.

## **ECHO**

Die Echos stellen Sie entsprechend dem Beat mit den Tasten **[BEAT**   $\blacktriangleleft$ ,  $\blacktriangleright$  **defined** 

**•** Wenn Sie den Kanalfader nach unten schieben, um die Eingabelautstärke abzuschneiden, verbleibt der Echosound (Echoausläufer) und der Sound wird ausgeblendet.

**•** Nachdem der Effekt deaktiviert wurde, bleibt der Echosound erhalten.

## **Tasten & Regler**

**[BEAT , ]** -Tasten (Parameter: 1/16 bis 16 beats) **[TIME]**-Regler (Parameter: 1 ms bis 4 000 ms) **[LEVEL/DEPTH]**-Regler (Parameter: Stellt die Balance zwischen dem ursprünglichen Sound und dem Echosound ein.)

**[X-PAD]** (Parameter: Stellt die Verzögerungszeit ein.) Wenn Sie einen Effektkanal von **[1]** bis **[4]** des BEAT FX-Kanal-Wahlschalters auswählen, kann der Effektsound nicht mitgehört werden, auch wenn Sie die **[CUE]**-Taste des ausgewählten Kanals drücken.

## **PING PONG**

Der Verzögerungssound mit unterschiedlichen Verzögerungszeiten am linken und rechten Ausgang wird entsprechend dem Beat, den Sie mit den **[BEAT , ]**-Tasten eingestellt haben, gedämpft. Sie erhalten einen Effekt mit einem Gefühl von Stereo.

- **•** Wenn Sie den Kanalfader nach unten schieben, um die Eingabelautstärke abzuschneiden, verbleibt der Echosound (Echoausläufer) und der Sound wird ausgeblendet.
- **•** Nachdem der Effekt deaktiviert wurde, bleibt der Echosound erhalten.

## **Tasten & Regler**

**[BEAT , ]** -Tasten (Parameter: 1/16 bis 16 beats) **[TIME]**-Regler (Parameter: 1 ms bis 4 000 ms) **[LEVEL/DEPTH]**-Regler (Parameter: Stellt die Balance zwischen dem ursprünglichen Sound und dem Echosound ein.)

**[X-PAD]** (Parameter: Stellt die Verzögerungszeit ein.) Wenn Sie einen Effektkanal von **[1]** bis **[4]** des BEAT FX-Kanal-Wahlschalters auswählen, kann der Effektsound nicht mitgehört werden, auch wenn Sie die **[CUE]**-Taste des ausgewählten Kanals drücken.

## **SPIRAL**

Ein Halleffekt wird auf den Eingabesound angewendet. Die Tonlage ändert sich jedes Mal, wenn die Verzögerungszeit geändert wird.

- **•** Wenn Sie den Kanalfader nach unten bewegen, um die Eingabelautstärke abzuschneiden, verbleibt der Effektsound.
- **•** Nachdem der Effekt deaktiviert wurde, bleibt der Effektsound erhalten.

## **Tasten & Regler**

**[BEAT , ]** -Tasten (Parameter: 1/16 bis 16 beats) **[TIME]**-Regler (Parameter: 1 ms bis 4 000 ms) **[LEVEL/DEPTH]**-Regler (Parameter: Stellt die Rückkopplung und die Balance zwischen dem ursprünglichen Sound und dem Effektsound ein.)

**[X-PAD]** (Parameter: Stellt die Verzögerungszeit ein.) Wenn Sie einen Effektkanal von **[1]** bis **[4]** des BEAT FX-Kanal-Wahlschalters auswählen, kann der Effektsound nicht mitgehört werden, auch wenn Sie die **[CUE]**-Taste des ausgewählten Kanals drücken.

## **REVERB**

Ein Halleffekt wird auf den Eingabesound angewendet.

- **•** Wenn Sie den Kanalfader nach unten bewegen, um die Eingabelautstärke abzuschneiden, verbleibt der Hallsound.
- **•** Nachdem der Effekt deaktiviert wurde, bleibt der Nachhall erhalten.

## **Tasten & Regler**

**[BEAT , ]**-Tasten (Parameter: 1% bis 100%)

**[TIME]**-Regler (Parameter: 1% bis 100%)

**[LEVEL/DEPTH]**-Regler (Parameter: Stellt die Balance zwischen dem ursprünglichen Sound und dem Effektsound ein.)

**[X-PAD]** (Parameter: Stellt die Grenzfrequenz des Filters ein.) Wenn Sie einen Effektkanal von **[1]** bis **[4]** des BEAT FX-Kanal-Wahlschalters auswählen, kann der Effektsound nicht mitgehört werden, auch wenn Sie die **[CUE]**-Taste des ausgewählten Kanals drücken.

## **TRANS**

Der Sound wird entsprechend dem Beat abgeschnitten, den Sie mit den Tasten **[BEAT , ]** festgelegt haben.

### **Tasten & Regler**

**[BEAT , ]** -Tasten (Parameter: 1/16 bis 16 beats) **[TIME]**-Regler (Parameter: 10 ms bis 16 000 ms) **[LEVEL/DEPTH]**-Regler (Parameter: Stellt die Balance zwischen dem ursprünglichen Sound und dem Effektsound ein.) **[X-PAD]** (Parameter: Stellt die Cut-Zeit ein.)

### **FILTER**

Die Grenzfrequenz des Filters wird entsprechend dem Beat geändert, den Sie mit den Tasten **[BEAT , ]** festgelegt haben.

**Tasten & Regler**

**[BEAT , ]**-Tasten (Parameter: 1/16 bis 64 beats)

**[TIME]**-Regler (Parameter: 10 ms bis 32 000 ms)

**[LEVEL/DEPTH]**-Regler (Parameter: Je weiter der Regler im Uhrzeigersinn gedreht wird, desto stärker wird der Effekt betont. Wenn er ganz gegen den Uhrzeigersinn gedreht wird, wird nur der Originalsound ausgegeben.)

**[X-PAD]** (Parameter: Stellt die Cut-Zeit ein.)

## **FLANGER**

Ein Zyklus für den Flanger-Effekt wird entsprechend dem Beat erzeugt, den Sie mit den Tasten **[BEAT , ]** festgelegt haben.

### **Tasten & Regler**

**[BEAT , ]**-Tasten (Parameter: 1/16 bis 64 beats)

**[TIME]**-Regler (Parameter: 10 ms bis 32 000 ms)

**[LEVEL/DEPTH]**-Regler (Parameter: Je weiter der Regler im Uhrzeigersinn gedreht wird, desto stärker wird der Effekt betont. Wenn er ganz gegen den Uhrzeigersinn gedreht wird, wird nur der Originalsound ausgegeben.)

**[X-PAD]** (Parameter: Ändert den Zyklus für die feine Bewegung des Flanger-Effekts.)

## **PHASER**

Der Phaser-Effekt ändert sich entsprechend dem Beat, den Sie mit den Tasten **[BEAT , ]** festgelegt haben.

**Tasten & Regler**

**[BEAT , ]**-Tasten (Parameter: 1/16 bis 64 beats)

**[TIME]**-Regler (Parameter: 10 ms bis 32 000 ms)

**[LEVEL/DEPTH]**-Regler (Parameter: Je weiter der Regler im Uhrzeigersinn gedreht wird, desto stärker wird der Effekt betont. Wenn er ganz gegen den Uhrzeigersinn gedreht wird, wird nur der Originalsound ausgegeben.)

**[X-PAD]** (Parameter: Ändert den Zyklus für die feine Bewegung des Phaser-Effekts.)

## **PITCH**

Ändert die Tonlage des Originalsounds.

## **Tasten & Regler**

**[BEAT , ]**-Tasten (Parameter: -50% bis 100%)

**[TIME]**-Regler (Parameter: -50% bis 100%)

**[LEVEL/DEPTH]**-Regler (Parameter: Legt die Tonhöhe des Effektsounds fest. Wenn Sie den Regler vollständig gegen den Uhrzeigersinn drehen, kehrt die Einstellung zur Tonhöhe des Originalsounds zurück.)

**[X-PAD]** (Parameter: Legt die Tonhöhe des Effektsounds fest.)

## **SLIP ROLL**

Der Sound, der an dem Punkt eingespeist wird, an dem Sie die **[ON/ OFF]**-Taste drücken, wird aufgezeichnet und der aufgezeichnete Sound wird wiederholt entsprechend dem Beat ausgegeben, den Sie mit den Taste **[BEAT , ]** festgelegt haben.

**•** Wenn sich die Effektzeit ändert, wird der eingespeiste Sound erneut aufgezeichnet.

## **Tasten & Regler**

**[BEAT , ]** -Tasten (Parameter: 1/16 bis 16 beats) **[TIME]**-Regler (Parameter: 10 ms bis 4 000 ms) **[LEVEL/DEPTH]**-Regler (Parameter: Stellt die Balance zwischen dem ursprünglichen Sound und dem Rollsound ein.) **[X-PAD]** (Parameter: Stellt die Effektzeit ein.)

## **ROLL**

Der Sound, der an dem Punkt eingespeist wird, an dem Sie die **[ON/ OFF]**-Taste drücken, wird aufgezeichnet und der aufgezeichnete Sound wird wiederholt entsprechend dem Beat ausgegeben, den Sie mit den Taste **[BEAT , ]** festgelegt haben.

## **Tasten & Regler**

**[BEAT , ]** -Tasten (Parameter: 1/16 bis 16 beats) **[TIME]**-Regler (Parameter: 10 ms bis 4 000 ms) **[LEVEL/DEPTH]**-Regler (Parameter: Stellt die Balance zwischen dem ursprünglichen Sound und dem Rollsound ein.) **[X-PAD]** (Parameter: Stellt die Effektzeit ein.)

## **VINYL BRAKE**

Die Wiedergabegeschwindigkeit des eingegebenen Sounds verlangsamt sich allmählich entsprechend dem Beat, den Sie mit den Tasten **[BEAT , ]** eingestellt haben, und dann stoppt die Wiedergabe.

## **Tasten & Regler**

**[BEAT , ]** -Tasten (Parameter: 1/16 bis 16 beats)

**[TIME]**-Regler (Parameter: 10 ms bis 4 000 ms)

**[LEVEL/DEPTH]**-Regler (Parameter: Stellt die

Wiedergabegeschwindigkeit ein. Wenn der Regler ganz gegen den Uhrzeigersinn gedreht wird, wird der Originalsound ausgegeben. Wenn der Regler ganz gegen den Uhrzeigersinn gedreht wird und der Regler weiter im Uhrzeigersinn gedreht wird, nimmt die Wiedergabegeschwindigkeit ab und der Effekt, der die Wiedergabe beendet, wird hinzugefügt.)

**[X-PAD]** (Parameter: Stellt die Effektzeit ein.)

## **HELIX**

Der Sound, der an dem Punkt eingespeist wird, an dem Sie die **[ON/ OFF]**-Taste drücken, wird aufgezeichnet und der aufgezeichnete Sound wird wiederholt entsprechend dem Beat ausgegeben, den Sie mit den Taste **[BEAT , ]** festgelegt haben.

**•** Wenn der **[LEVEL/DEPTH]**-Regler ganz gegen den Uhrzeigersinn gedreht wird und der Regler weiter im Uhrzeigersinn gedreht wird, wird der eingegebene Sound aufgezeichnet. Wenn der Regler ganz gegen den Uhrzeigersinn gedreht wird, wird der ausgegebene Sound festgelegt. Wenn die Effektzeit geändert wird, wird die Tonhöhe des aufgezeichneten Sounds geändert.

### **Tasten & Regler**

**[BEAT , ]** -Tasten (Parameter: 1/16 bis 16 beats)

**[TIME]**-Regler (Parameter: 10 ms bis 4 000 ms)

**[LEVEL/DEPTH]**-Regler (Parameter: Stellt die Geschwindigkeit der sich überlagernden Sounds ein. Wenn der Regler ganz gegen den Uhrzeigersinn gedreht wird, wird der Originalsound ausgegeben. Wenn der Regler ganz gegen den Uhrzeigersinn gedreht wird und weiter im Uhrzeigersinn gedreht wird, wird der eingegebene Sound erneut unter Anfangsbedingungen aufgezeichnet.)

**[X-PAD]** (Parameter: Stellt die Effektzeit zum Ändern der Tonhöhe ein. Wenn Sie Ihren Finger von **[X-PAD]** loslassen, kehrt die eingestellte Effektzeit automatisch zurück.)

# **Verwenden von SOUND COLOR FX**

Diese Effekte ändern sich im Zusammenhang mit den **[COLOR]**- Reglern für jeden Kanal.

1 Drücken Sie eine der **[SOUND COLOR FX]**-Tasten. Wählen Sie eine Effektart aus. Die betätigte Taste blinkt.

- **•** Der gleiche Effekt wird für **[CH1]** bis **[CH4]** eingestellt.
- **•** Wenn Sie bereits eine Taste ausgewählt haben und dann eine andere drücken, wird die neu betätigte Taste ausgewählt.
- **•** Wenn Sie die blinkende Taste drücken, wird der Effekt deaktiviert.
- 2 Drehen Sie einen **[COLOR]**-Regler.

Der Effekt wird auf den Kanal angewendet, für den der Regler gedreht wurde. Der quantitative Parameter des Effekts kann angepasst werden, indem der **[PARAMETER]**-Regler gedreht wird.

## **❖ SOUND COLOR FX-Arten**

#### **SPACE**

Fügt dem Originalsound einen Hall hinzu.

**[COLOR]**-Regler:

Gegen den Uhrzeigersinn drehen: Wendet den Hall auf den niedrigen Bereich an.

Im Uhrzeigersinn drehen: Wendet den Hall auf den hohen Bereich an.

#### **[PARAMETER]**-Regler:

Drehen im Uhrzeigersinn erhöht die Rückkopplung.

## **DUB ECHO**

Verzögerte Sounds werden wiederholt ausgegeben und schrittweise gedämpft, was einen Echoeffekt erzeugt.

### **[COLOR]**-Regler:

Gegen den Uhrzeigersinn drehen: Wendet den Echoeffekt nur auf den mittleren Bereich an.

Im Uhrzeigersinn drehen: Wendet den Echoeffekt nur auf den hohen Bereich an.

#### **[PARAMETER]**-Regler:

Drehen im Uhrzeigersinn erhöht die Rückkopplung.

### **SWEEP**

Durch Drehen des Reglers nach links wird ein Tor-Effekt erzeugt, durch Drehen nach rechts ein Bandpassfilter-Effekt.

## **[COLOR]**-Regler:

Gegen den Uhrzeigersinn drehen: Erzeugt einen Tor-Effekt, der den Sound stärker macht, mit einem verringerten Lautstärkegefühl. Im Uhrzeigersinn drehen: Verringert ständig die Bandbreite des Bandpassfilters.

## **[PARAMETER]**-Regler:

Drehen des **[COLOR]**-Reglers gegen den Uhrzeigersinn passt den Tor-Effekt an. Nach rechts drehen, um den Sound zu verstärken. Drehen des **[COLOR]**-Reglers im Uhrzeigersinn passt die Mittenfrequenz an. Nach rechts drehen, um die Mittenfrequenz zu erhöhen.

## **NOISE**

Weißes Rauschen, das im Gerät erzeugt wird, wird mit dem Sound des Kanals über den Filter gemischt und ausgegeben.

## **[COLOR]**-Regler:

Gegen den Uhrzeigersinn drehen: Die Schwellenfrequenz für den Filter, durch den das weiße Rauschen läuft, nimmt allmählich ab. Im Uhrzeigersinn drehen: Die Schwellenfrequenz für den Filter, durch den das weiße Rauschen läuft, nimmt allmählich zu.

## **[PARAMETER]**-Regler:

Drehen im Uhrzeigersinn erhöht die Lautstärke des weißen Rauschens.

Die Soundqualität kann angepasst werden, indem der **[EQ/ISO (HI, MID, LOW)]**-Regler gedreht wird.

### **CRUSH**

Der Originalton wird verändert und wird wie gecrusht ausgegeben. **[COLOR]**-Regler:

Gegen den Uhrzeigersinn drehen: Steigert die Tonverzerrung. Drehen im Uhrzeigersinn: Crusht den Sound und leitet ihn durch den Hochpassfilter.

#### **[PARAMETER]**-Regler:

Drehen im Uhrzeigersinn zur Erhöhung des Effekts.

## **FILTER**

Gibt den Sound aus, der durch einen Filter geführt wurde.

**[COLOR]**-Regler:

Gegen den Uhrzeigersinn drehen: Senkt allmählich die Schwellenfrequenz des Tiefpassfilters.

Im Uhrzeigersinn drehen: Erhöht allmählich die Schwellenfrequenz des Tiefpassfilters.

#### **[PARAMETER]**-Regler:

Drehen im Uhrzeigersinn zur Erhöhung der Resonanz.

# **Bedienung**

## **Einschalten der Stromversorgung**

- 1 Stecken Sie das Stromkabel in eine Steckdose, nachdem alle Anschlüsse zwischen den Geräten hergestellt sind. [Anschlüsse \(Seite 24\)](#page-23-1)
- 2 Drücken Sie den Schalter **[]**. Die Anzeigen am Gerät leuchten auf und die Stromversorgung schaltet sich ein.

## **Abschalten der Stromversorgung**

## **Drücken Sie den Schalter [].**

Das Gerät schaltet sich aus.

**•** Trennen Sie das USB-Gerät nicht und schalten Sie das Gerät nicht aus, solange die USB-Anzeige leuchtet oder blinkt. Dadurch könnten die Verwaltungsdaten des Geräts gelöscht und das USB-Gerät beschädigt werden, was zu unlesbaren Daten führt.

## **Anschließen und Trennen von USB-Geräten**

## **Anschließen von USB-Geräten.**

Öffnen Sie die Steckplatzabdeckung von **[USB 1]** oder **[USB 2]** und schließen Sie ein USB-Gerät an.

## **Trennen von USB-Geräten**

- 1 **[USB STOP]**-Taste für mehr als 2 Sekunden drücken.
	- **•** Trennen Sie das USB-Gerät nicht und schalten Sie das Gerät nicht aus, solange die USB-Anzeige leuchtet oder blinkt. Dadurch könnten die Verwaltungsdaten dieses Geräts gelöscht und das USB-Gerät beschädigt werden, was zu unlesbaren Daten führt.
- 2 Trennen Sie das USB-Gerät.
- 3 USB-Steckplatzabdeckung schließen.

## **Wiedergabe von Tracks**

Diese Sektion beschreibt die grundlegende Trackauswahl und den Bildschirmwechsel.

## **Wiedergabe von Musikdateien auf an diese Gerät angeschlossenen Medien**

- 1 Schließen Sie ein USB-Gerät an.
- 2 Drücken Sie die Taste **[USB 1]** oder **[USB 2]**. Tracks und Ordner auf dem angeschlossenen Gerät werden in einer Liste angezeigt, in der die Musikdateien auf einem USB-Gerät oder einem Mobilgerät mit rekordbox angezeigt werden, das an den **[USB 1]** oder **[USB 2]**-Steckplatz angeschlossen ist.
- 3 Drehen Sie den Drehregler.
	- **•** Drücken Sie den Drehregler zum Öffnen der Kategorie oder des Ordners auf einer unteren Ebene. Zur Rückkehr zum Ordner der höheren Ebene drücken Sie die **[BACK]**.Taste
	- **•** Zur Rückkehr zur Kategorie-Ebene drücken Sie die **[BACK]**-Taste für 1 Sekunde oder länger oder drücken Sie die Taste für das durchsuchte Medium (**[USB 1]**, **[USB 2]**, **[LINK]** oder die **[rekordbox]**-Taste).

4 Verwenden Sie den Drehregler zur Auswahl eines Tracks, den Sie laden möchten.

Zur Anzeige des Track-Menüs drücken Sie den Drehregler, während der Mauszeiger über den Track-Titel bewegt wird.

5 Drücken Sie die Taste **[LOAD 1]** oder **[LOAD 2]**.

Wenn der Track geladen wurde, schaltet der Bildschirm um zum normalen Wiedergabebildschirm.

- **•** Wenn ein Track beim Pausieren geladen wurde, drücken Sie die Taste **[ (PLAY/PAUSE)]** zum Starten der Wiedergabe.
- **•** Wenn Auto Cue eingeschaltet ist, hält der Track an der Startposition an. Drücken Sie in diesem Fall die Taste **[ (PLAY/PAUSE)]** zum Starten der Wiedergabe.
	- [Einstellen von Auto Cue \(Seite 132\)](#page-131-0)

## **Wiedergabe einer rekordbox-Bibliothek auf Ihrem an das Gerät angeschlossenen PC/Mac oder Mobilgerät.**

Musikdateien werden nach Kategorien (Album, Künstler usw.) angezeigt, die mit rekordbox eingestellt wurden.

- 1 Drücken Sie die **[rekordbox]**-Taste.
	- **•** Drücken Sie die Taste **[USB 1]** oder **[USB 2]** zur Auswahl eines über USB angeschlossenen mobilen Geräts. Zur Auswahl des mit dem DJ-Player über die PRO DJ LINK-Verbindung verbundenen Mobilgeräts drücken Sie die Taste **[LINK]**.
- 2 Drehen Sie den Drehregler.
- 3 Verwenden Sie den Drehregler zur Auswahl eines Tracks, den Sie laden möchten.
- 4 Drücken Sie die Taste **[LOAD 1]** oder **[LOAD 2]**.

## **Wiedergabe eines über den PRO DJ LINK-Anschluss mit dem DJ-Player verbundenen Mediums**

- 1 Verbinden Sie ein Medium über den PRO DJ LINK-Anschluss mit dem DJ-Player.
- 2 Drücken Sie die **[LINK]**-Taste.
- 3 Drehen Sie den Drehregler.
	- **•** Drücken Sie den Drehregler zum Öffnen der Kategorie und der unteren Ebene der Kategorie oder des Ordners. Zur Rückkehr zum Ordner der höheren Ebene drücken Sie die **[BACK]**-Taste.
	- **•** Zur Rückkehr zur Kategorie-Ebene drücken Sie die **[BACK]**-Taste für 1 Sekunde oder länger oder drücken Sie die Taste für das durchsuchte Medium (**[USB 1]**, **[USB 2]**, **[LINK]** oder die **[rekordbox]**-Taste).
- 4 Verwenden Sie den Drehregler zur Auswahl eines Tracks, den Sie laden möchten.
- 5 Drücken Sie die **[LOAD 1]** oder die **[LOAD 2]**-Taste.

#### **Wenn das Medium eine rekordbox-Bibliothek enthält**

Die rekordbox-Bibliothek wird angezeigt, wenn sie auf dem angeschlossenen USB-Gerät gespeichert ist.

**•** Musikdateien werden nach Kategorien (Album, Künstler usw.) angezeigt, die mit rekordbox eingestellt wurden.

# **Tonausgabe**

Überprüfen Sie vor der Tonausgabe, ob das Gerät und die externen Geräte richtig angeschlossen sind.

 [Anschließen an die Eingangs-/Ausgangsbuchsen \(Seite 24\)](#page-23-0) Stellen Sie die Lautstärke des Leistungsverstärkers oder der Aktivlautsprecher, die an die Ausgangsanschlüsse **[MASTER1]** und **[MASTER2]** angeschlossen sind, auf ein angemessenes Niveau ein. Beachten Sie, dass lauter Sound ausgegeben werden könnte, wenn die Lautstärke zu hoch eingestellt ist.

- 1 Wählen Sie den Eingangsauswahlschalter aus. Wählen Sie die Eingangsquelle für **[CH3]** oder **[CH4]** aus.
	- **•** Zur Tonausgabe über **[CH1]** oder **[CH2]** ist dieser Schritt nicht notwendig.
		- **[LINE]**: Wählt einen DJ-Player usw., der an den **[LINE]** Eingangsanschluss angeschlossen ist.
		- **[PHONO]**: Wählt einen Plattenspieler, der an die **[PHONO]** Eingangsbuchse angeschlossen ist.
		- : Wählt den Ton vom PC/Mac, der an den **[ USB]**-Anschluss angeschlossen ist.

## 2 Drehen Sie den **[TRIM]**-Regler.

Passen Sie den Schallpegeleingang für jeden Kanal an. Die Kanal-Pegelanzeige leuchtet auf.

- 3 Verschieben Sie den Kanalfader von sich weg. Passen Sie den Schallpegelausgang für jeden Kanal an.
- 4 Wählen Sie den **[CROSSFADER ASSIGN (A, THRU, B)]**-Schalter. Ändern Sie das Ausgabeziel für jeden Kanal.
	- **[A]**: Weist die Ausgabe **[A]** (links) des Crossfaders zu.
	- **[B]**: Weist die Ausgabe **[B]** (rechts) des Crossfaders zu.
	- **[THRU]**: Wählen Sie diese Option, wenn Sie den Crossfader nicht verwenden möchten. (Die Signale durchlaufen nicht den Crossfader.)
- 5 Bewegen Sie den Crossfader.

# **Bedienung**

6 Drehen Sie den **[MASTER LEVEL]**-Regler. Der Ton wird über die Ausgangsanschlüsse **[MASTER 1]** und **[MASTER 2]** ausgegeben.

Die Master-Pegelanzeige leuchtet auf.

## **Verwendung der Quantisierungsfunktion**

Mit dieser Funktion können Sie Beat-Loops wiedergeben und BEAT FXs mit dem Tempo des aktuell wiedergegebenen Tracks anwenden, basierend auf den Beatgrid-Informationen des Tracks, die mit rekordbox analysiert wurden.

Musikdateien müssen zuvor mit rekordbox analysiert werden, um die Quantisierungsfunktion zu verwenden. Für Anweisungen zum Analysieren von Musikdateien mit rekordbox siehe rekordbox Operating Instructions.

### **Drücken Sie die [DECK QUANTIZE]-Taste.**

Die Quantisierungsfunktion für das Deck schaltet sich ein. Wenn die Quantisierungsfunktion eingeschaltet wird, wird der Punkt automatisch auf die nächste Beat-Position ausgerichtet, wenn Beat-Loops, Cues oder Hot-Cues gesetzt werden.

Außerdem können Funktionen wie Beat-Loops, Hot Cues und umgekehrte Wiedergabe ohne Unterbrechung des Beats verwendet werden.

- **•** Wenn Sie die Taste **[DECK QUANTIZE]** erneut drücken, wird die Quantisierungsfunktion für das Deck abgebrochen.
- **•** Wenn die Taste **[DECK QUANTIZE]** gedrückt wird, während Sie die Taste **[SHIFT]** drücken, ist das Ein- und Ausschalten der Quantisierungsfunktion nur für das Deck möglich, in dem die Taste **[SHIFT]** gedrückt wird.
- 1 Drücken Sie die **[FX QUANTIZE]**-Taste.
- 2 Drücken Sie die Taste **[BEAT FX ON/OFF]** oder berühren Sie **[X-PAD]**.

Ein Effekt wird ohne Verzögerung des Tempos des wiedergegebenen Tracks hinzugefügt.

**•** Wenn Sie die Taste **[FX QUANTIZE]** erneut drücken, wird die Quantisierungsfunktion abgebrochen.

## <span id="page-131-0"></span>**Einstellen von Auto Cue**

Wenn Sie den Track laden oder den Anfang des Tracks suchen (Track Search), wird automatisch ein Cue-Punkt am Anfang des Sounds gesetzt, nachdem kein Sound vom Anfang des Tracks übersprungen wurde.

Taste **[TIME MODE (AUTO CUE)]** mindestens 1 Sekunde drücken. Auto Cue ist eingeschaltet.

Auf dem Hauptdisplay wird **[A. CUE]** angezeigt.

- **•** Wenn Sie die Taste **[TIME MODE (AUTO CUE)]** erneut für mindestens 1 Sekunde drücken, wird Auto Cue abgebrochen.
- **•** Die Auto Cue-Einstellungen werden auch beim Ausschalten des Geräts gespeichert.
- **•** Wenn Sie die **[TIME MODE (AUTO CUE)]**-Taste für mindestens 1 Sekunde drücken, während Sie die **[SHIFT]**-Taste halten, können Sie Auto Cue nur auf dem Deck ein- und ausschalten, auf dem die **[SHIFT]**-Taste gedrückt ist.

## <span id="page-131-1"></span>**Ändern des Auto Cue-Levels**

Sie können den als Auto Cue eingestellten Cue-Punkt folgendermaßen auswählen.

#### **Einstellung entsprechend dem als lautlos erkannten Schalldruckpegel (8 Stufen)**

-36 dB, -42 dB, -48 dB, -54 dB, -60 dB, -66 dB, -72 dB, -78 dB

#### **Automatisches Einstellen des gespeicherten Cue auf den Cue-Punkt**

**MEMORY**: Der gespeicherte Cue-Punkt, der dem Anfang des Tracks am nächsten liegt, wird als Cue-Punkt von Auto Cue eingestellt.

**•** Wenn Sie **[MEMORY]** einstellen, leuchtet **[A. CUE]** weiß auf dem Hauptdisplay.

- **•** Die Auto Cue-Einstellungen werden auch beim Ausschalten des Geräts gespeichert.
- 1 Taste **[MENU (UTILITY)]** mindestens 1 Sekunde drücken. Der **[UTILITY]**-Bildschirm wird angezeigt.
- 2 Drehen Sie den Drehregler und drücken Sie ihn dann. **[AUTO CUE LEVEL]** auswählen.
- 3 Drehen Sie den Drehregler und drücken Sie ihn dann. Ändern der Einstellung des Auto Cue-Levels.

## **Abrufen von Einstellungen, die auf einem an das Gerät angeschlossenen USB-Gerät gespeichert sind**

**[UTILITY]** Einstellungen und andere Einstellungen können abgerufen werden.

- 1 Schließen Sie das USB-Gerät an.
- 2 Drücken Sie die **[USB 1]** oder die **[USB 2]**-Taste. Wenn das Medium mit den Einstellungen mit dem DJ-Player über den PRO DJ LINK-Anschluss verbunden ist, drücken Sie die Taste **[LINK]**, um das Medium auszuwählen.
- 3 Drücken Sie die **[MENU (UTILITY)]**-Taste.
- 4 Verwenden Sie den Drehregler, um **[LOAD]** in **[MY SETTINGS]** auszuwählen.
	- **•** Die Einstellungen können auch vom **[SHORTCUT]**-Bildschirm abgerufen werden.

# **Ändern der Farbeinstellung des an das Gerät angeschlossenen USB-Geräts**

Die Farben von Teilen der Bildschirmanzeige können geändert werden.

- 1 Schließen Sie das USB-Gerät an.
- 2 Drücken Sie die **[USB 1]** oder die **[USB 2]**-Taste. Wenn das Medium mit den Einstellungen mit dem DJ-Player über den PRO DJ LINK-Anschluss verbunden ist, drücken Sie die Taste **[LINK]**, um das Medium auszuwählen.
- 3 Drücken Sie die **[MENU (UTILITY)]**-Taste.
- 4 Verwenden Sie den Drehregler, um **[BACKGROUND COLOR]** oder **[WAVEFORM COLOR]** in **[MY SETTINGS]** auszuwählen.
	- **[BACKGROUND COLOR]**: Auswählen, um die Farbe eines Teils der Anzeige zu ändern.
	- **[WAVEFORM COLOR]**: Auswählen, um die Farbe der gesamten Wellenform oder der vergrößerten Wellenform nach BLUE oder RGB zu ändern.
	- **•** Die Farben können nur für USB-Geräte geändert werden, die aus rekordbox exportierte Musikdateien oder Verwaltungsdaten enthalten.
- 5 Verwenden Sie den Drehregler, um die einzustellende Farbe auszuwählen.

# **Ändern der Einstellungen**

- 1 Drücken Sie die**[MENU (UTILITY)]**-Taste für 1 Sekunde oder länger. Der **[UTILITY]**-Bildschirm wird angezeigt.
- 2 Verwenden Sie den Drehregler, um die Einstellung zu ändern.
- 3 Drücken Sie den Drehregler.
	- **•** Zum Schließen des **[UTILITY]**-Bildschirms drücken Sie die **[MENU (UTILITY)]**-Taste.

# <span id="page-135-0"></span>**Auto-Wiedergabe-Modus**

- **•** Wenn der Auto-Wiedergabemodus eingeschaltet ist, leuchtet das Symbol für den Auto-Wiedergabemodus auf dem normalen Wiedergabebildschirm auf und **[A. CUE]** schaltet sich aus, und die Tracks in der Kategorie oder dem Ordner, die den aktuell geladenen Track enthalten, werden fortlaufend bis zum Ende des letzten Tracks wiedergegeben.
- **•** Die Tracks werden in der Reihenfolge wiedergegeben, in der sie geladen wurden.

# <span id="page-135-1"></span>**Einstellung für Auto-Standby**

Wenn diese Einstellung aktiviert ist, wechselt das Gerät automatisch nach 4 Stunden in den Standby-Modus, wenn die folgenden Bedingungen erfüllt sind.

- Keine Taste bzw. kein Regler des Geräts wird bedient.
- Es wird kein Audiosignal eingespeist.
- Es wurden keine PRO DJ LINK-Verbindungen hergestellt.
- Es wurde kein USB-Gerät an den USB-Geräteeinschub (Typ A-Anschluss) auf der Oberseite des Gerätes angeschlossen.
- Es wurde kein PC/Mac an den **[ USB]**-Anschluss (Typ B-Anschluss) auf der Rückseite des Gerätes angeschlossen.
- **•** Wenn Sie die Taste **[MASTER REC (WAKE UP)]** erneut drücken, wird der Standby-Modus abgebrochen.
- **•** Dieses Gerät wird mit eingeschalteter Auto-Standby-Funktion ausgeliefert. Wenn Sie die Auto-Standby-Funktion nicht nutzen möchten, stellen Sie **[AUTO STANDBY]** auf **[OFF]** ein.

## **Talkover-Funktion**

Die Talkover-Funktion besitzt zwei Modi.

– **[ADVANCED]**: Der Sound von den Kanälen außer dem **[MIC]**- Kanal wird ausgegeben, wobei nur der mittlere Bereich entsprechend der **[LEVEL]**-Einstellung gedämpft wird.

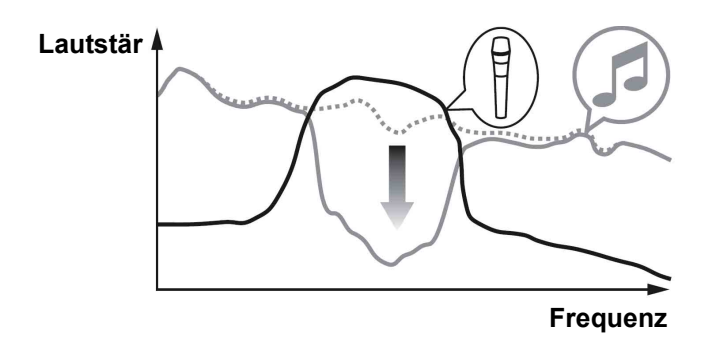

– **[NORMAL]**: Der Sound von den Kanälen außer dem **[MIC]**-Kanal wird ausgegeben, wobei der Sound entsprechend der **[LEVEL]**- Einstellung gedämpft wird.

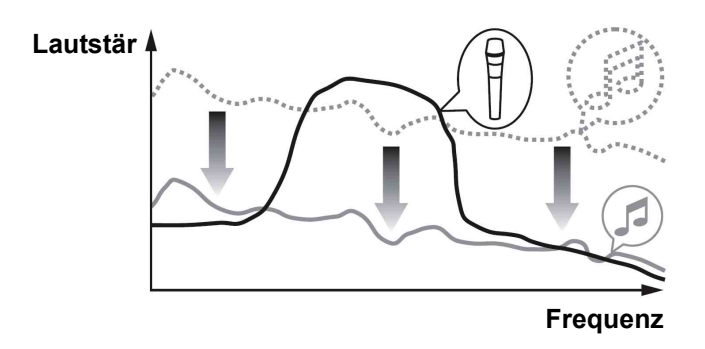

# **Spracheinstellungen**

Wählen Sie die Sprache, in der die Tracknamen und Meldungen auf dem Bildschirm angezeigt werden.

**•** Um Informationen wie Tracknamen anzuzeigen, die in anderen lokalen Zeichencodes als Unicode geschrieben wurden, wählen Sie die Sprache in der **[LANGUAGE]**-Einstellung.

# <span id="page-137-0"></span>**Korrektur von Abweichungen bei der Kalibrierung des Touchdisplays**

Sie können die Touchscreen-Abweichungen mit der **[TOUCH DISPLAY CALIBRATION]** auf dem **[UTILITY]**-Bildschirm anpassen.

- **•** Wenn sich **[+]** beim Berühren nicht bewegt, berühren Sie es etwas länger.
- **•** Dieses Gerät wurde nach der Kalibrierung ausgeliefert. Stellen Sie die Kalibrierung ein, wenn das Gerät nicht ordnungsgemäß auf Ihre Berührung reagiert.
- **•** Verwenden Sie bei der Einstellung der Kalibrierung keinen spitzen Gegenstand wie einen Kugelschreiber.

## **Einstellen der Voreinstellungen**

In den Einstellbereichen wird die Standardeinstellung mit \* angezeigt.

## **DECK-Kategorie**

## **• LOAD LOCK**

Legt fest, ob das Laden neuer Tracks während der Wiedergabe deaktiviert oder aktiviert werden soll. Einstellbereiche: LOCK/UNLOCK\*

**• NEEDLE LOCK**

 [Wiedergabe von der Position, die auf der Wellenform berührt wird](#page-70-0)  [\(Seite 71\)](#page-70-0)

Einstellbereiche: LOCK\*/UNLOCK

### **• QUANTIZE BEAT VALUE (DECK)**

Ändert die Beat-Größe von QUANTIZE. Die Einstellungen können auch auf dem **[SHORTCUT]**-Bildschirm geändert werden. Einstellbereiche: 1/8, 1/14, 1/2, 1\*

#### **• HOT CUE AUTO LOAD**

 [Automatischer Aufruf von Hot Cues beim Laden von Tracks](#page-60-0)  [\(Seite 61\)](#page-60-0)

Einstellbereiche: ON/rekordbox SETTING\*/OFF

#### **• HOT CUE COLOR**

Die Beleuchtungsfarbe der Tasten **[HOT CUE]** (**A** bis **H**) kann geändert werden.

 $\supset$  [Beleuchtungsfarben der Performance Pads \(Seite 60\)](#page-59-0) Einstellbereiche: ON/OFF\*

## **• AUTO CUE LEVEL**

Stellt den Auto Cue-Level ein.

[Ändern des Auto Cue-Levels \(Seite 132\)](#page-131-1)

Einstellbereiche: -36 dB/-42 dB/-48 dB/-54 dB/-60 dB/-66 dB/-72 dB/ -78 dB/MEMORY\*

## **• SLIP FLASHING**

Wählt aus, ob die Anzeige bei Drücken der Taste **[SLIP]** blinkt oder nicht.

Einstellbereiche: ON\*/OFF

## **• ON AIR DISPLAY**

Stellt ein, ob **[ON AIR DISPLAY]** angezeigt/verborgen werden soll. Einstellbereiche: ON\*/OFF

### **• JOG DISPLAY MODE**

 [Jog-Anzeige-Abschnitt \(Seite 39\)](#page-38-0) Einstellbereiche: AUTO\*/INFO/SIMPLE/ARTWORK

## **• JOG RING BRIGHTNESS**

Legt die Helligkeit der Jog-Ring-Beleuchtung fest. Einstellbereiche: OFF/1/2\*

## **• JOG RING INDICATOR**

Legt fest, ob die Jog-Ring-Beleuchtung blinkt oder nicht, wenn die Restzeit des Tracks abgelaufen ist. Einstellbereiche: ON\*/OFF

## **• VINYL SPEED ADJUST**

 [Anpassung des Beschleunigungs- und Verzögerungsgrades](#page-48-0)  [\(Seite 49\)](#page-48-0)

Einstellbereiche: TOUCH&RELEASE\*/TOUCH/RELEASE

## **• AUTO PLAY MODE**

 [Auto-Wiedergabe-Modus \(Seite 136\)](#page-135-0) Einstellbereiche: ON/OFF\*

## **MIXER-Kategorie**

## **• EQUALIZER CURVE**

 [Anpassen der Soundqualität \(Seite 108\)](#page-107-0) Einstellbereiche: EQUALIZER\*/ISOLATOR

## **• CHANNEL FADER CURVE**

Legt die Kanalfader-Kurve fest. [Mischer/Effekt-Sektion \(Seite 102\)](#page-101-0) Einstellbereiche: [ \_\_ ]CURVE1/[ \_\_ ]CURVE2\*/[ \_\_ ]CURVE3

## **• CROSSFADER CURVE**

Legt die Crossfader-Kurve fest. [Mischer/Effekt-Sektion \(Seite 102\)](#page-101-0) Einstellbereiche: [ 7 ]CURVE1/[ 7 ]CURVE2\*/[  $\times$  ]CURVE3

### **• MASTER EQUALIZER**

 [Anpassen der Soundqualität \(Seite 108\)](#page-107-0) Einstellbereiche: MASTER OUT\*/MASTER AND BOOTH OUT

### **• MASTER ATTENUATOR**

Legt den Dämpferpegel der Masterausgabe fest. Einstellbereiche: -12 dB, -6 dB, 0 dB\*

### **• BOOTH MONITOR ATTENUATOR**

Legt den Dämpferpegel der Kabinenausgabe fest. Einstellbereiche: -12 dB, -6 dB, 0 dB\*

### **• PEAK LIMITER**

Verringert plötzliches, unangenehmes digitales Clipping der Masterausgabe.

Einstellbereiche: ON\*/OFF

## **• MIC OUT TO BOOTH**

Ändert, ob der Mikrofonsound über den Kabinenkanal ausgegeben wird oder nicht.

Einstellbereiche: ON\*/OFF

#### **• TALK OVER MODE**

Schaltet den Talkover-Modus zwischen **[ADVANCED]** und **[NORMAL]** um.

Einstellbereiche: ADVANCED\*/NORMAL

## **• TALK OVER LEVEL**

Legt den Sounddämpfungspegel der Talkover-Funktion fest. Einstellbereiche: -24 dB, -18 dB\*, -12 dB, -6 dB

#### **• HEADPHONES MONO SPLIT/STEREO**

Schaltet die Kopfhörer-Ausgabe zwischen **[MONO SPLIT]** und **[STEREO]** um.

[Mithören mit Kopfhörern \(Seite 109\)](#page-108-0)

Einstellbereiche: MONO SPLIT/STEREO\*

## **• USB OUTPUT LEVEL**

Legt den Ausgabepegel für PC REC fest. Einstellbereiche: -19 dB\*, -15 dB, -10 dB, -5 dB

## **• CH3 CONTROL TONE**

Legt fest, welches an den Eingangsanschluss von PHONO/LINE angeschlossene Gerät das Timecode-Signal für CH3 senden soll. Einstellbereiche: PHONO\*/LINE

## **• CH4 CONTROL TONE**

Legt fest, welches an den Eingangsanschluss von PHONO/LINE angeschlossene Gerät das Timecode-Signal für CH4 senden soll. Einstellbereiche: PHONO\*/LINE

## **• MIXER MIDI MESSAGE**

Schaltet MIDI in der Sektion Mischer/Effekt ein/aus. Einstellbereiche: OFF/SEND\*/SEND WITH TIME PARAM

## **Kategorie ALLGEMEIN**

## **• LANGUAGE**

Legt die Sprache des Hauptdisplays fest.

## **• PAD/BUTTON BRIGHTNESS**

Legt die Helligkeit des Pads und der Taste fest. Einstellbereiche: 1/2/3\*/4

## **• LCD BRIGHTNESS**

Legt die Helligkeit des Hauptdisplays fest. Einstellbereiche: 1/2/3\*/4/5

## **• JOG LCD BRIGHTNESS**

Legt die Helligkeit der Jog-Anzeige fest. Einstellbereiche: 1/2/3\*/4/5

## **• SCREEN SAVER**

Bei Einstellung auf **[ON]** startet der Bildschirmschoner in einem der folgenden Fälle:

– Wenn länger als 5 Minuten kein Track in dieses Gerät geladen wurde.

– Wenn es im Pausen- oder Cue-Standby-Modus länger als 100 Minuten nicht benutzt wird oder wenn **[END]** im Anzeigebereich des Decks angezeigt wird.

Einstellbereiche: ON\*/OFF

## **• TOUCH DISPLAY CALIBRATION**

 $\supset$  Korrektur von Abweichungen bei der Kalibrierung des [Touchdisplays \(Seite 138\)](#page-137-0)

## **• AUTO STANDBY**

 [Einstellung für Auto-Standby \(Seite 136\)](#page-135-1) Einstellbereiche: ON\*/OFF

## **• VERSION No.**

Zeigt die Softwareversion dieses Geräts an.

# **Verwendung von DJ-Software**

Aktuelle Informationen zu der unterstützten DJ-Software des Geräts finden Sie auf der folgenden Pioneer DJ-Support-Seite. [pioneerdj.com/support/](https://pioneerdj.com/support/)

## **Betrieb von DJ-Software**

Dieses Gerät gibt auch Bedienungsdaten für die Tasten und Regler im MIDI-Format aus. Wenn Sie über das USB-Kabel einen PC/Mac mit integrierter MIDI-kompatibler DJ-Anwendung anschließen, können Sie die DJ-Anwendung über dieses Gerät bedienen. Sie können über das Gerät auch eine Musikdatei ausgeben, die auf Ihrem PC/Mac wiedergegeben wird. Zur Verwendung dieses Geräts als Audiogerät installieren Sie zuvor die Treibersoftware auf Ihrem PC/Mac. Dieses Gerät muss auch in den Einstellungen der DJ-Software für das Audio-Ausgabegerät ausgewählt werden. Einzelheiten finden Sie in der Bedienungsanleitung für Ihre DJ-Anwendung.

1 Verbinden Sie den **[ USB]-**Anschluss des Gerätes mit Ihrem PC/ Mac.

 [Anschließen an die Eingangs-/Ausgangsbuchsen \(Seite 24\)](#page-23-0)

## 2 Drücken Sie die **[BROWSE (SEARCH)]**-Taste und drücken Sie dann die **[LINK]**-Taste.

Der Anschlussbildschirm wird angezeigt.
# **Verwendung von DJ-Software**

Wenn ein Medium mit einem DJ-Player über den PRO DJ LINK-Anschluss verbunden ist, wird [  $\Box$  **CONTROL MODE**] auf dem Medienauswahlbildschirm angezeigt.

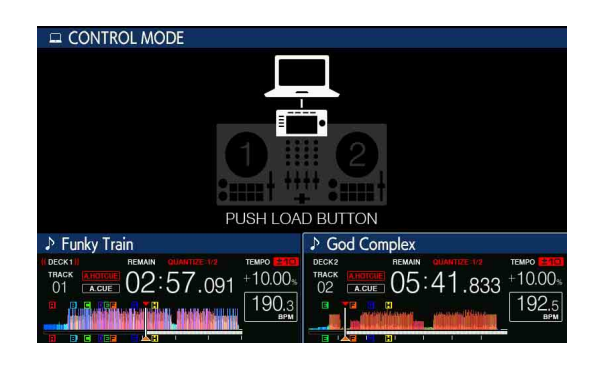

3 Drücken Sie die **[LOAD 1]** oder die **[LOAD 2]**-Taste. Das Deck schaltet in den Steuer-Modus um.

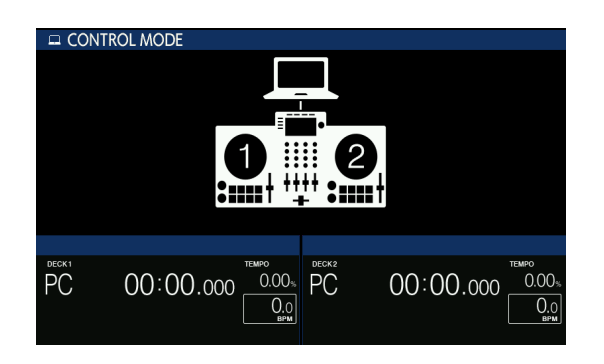

4 Starten Sie die DJ-Software.

Die Kommunikation mit der DJ-Software beginnt.

- **•** Die DJ-Software auf Ihrem PC/Mac kann mit den Tasten und dem Drehwahlschalter auf diesem Gerät gesteuert werden.
- **•** Einige Tasten steuern die DJ-Software möglicherweise nicht.
- **•** Wenn eine Verbindung mit der unterstützten DJ-Software besteht, werden die Tracks und Ordner in einer Liste auf dem **[BROWSE (SEARCH)]**- Bildschirm angezeigt.
- **•** Der Steuermodus wird abgebrochen, wenn ein Track in das Gerät geladen wird.

# **Verwendung von DJ-Software**

5 Wechseln Sie das Steuerdeck.

Anhand eines der folgenden Verfahren können Sie die Steuerdecks zwischen

1 und 3 / 2 und 4 umschalten. (Kippschalterfunktion)

- **•** Berühren Sie **[DECK SELECT]** unter SHORTCUT.
- **•** Drücken Sie zweimal die **[SHIFT]**-Taste.

#### **Informationen zu den MIDI-Meldungen**

Einzelheiten zu den MIDI-Meldungen dieses Geräts finden Sie unter "Liste der MIDI-Meldungen".

**•** Sie finden die Liste der MIDI-Meldungen in **[XDJ-XZ]** [auf der Pioneer](https://pioneerdj.com/support/)  DJ-Website:

[pioneerdj.com/support/](https://pioneerdj.com/support/)

# **Zusätzliche Informationen**

### **Störungssuche**

Wenn Sie vermuten, dass ein Problem mit dem Gerät vorliegt, lesen Sie die **[FAQ]** für das **[XDJ-XZ]** auf der Pioneer DJ-Support-Seite. [pioneerdj.com/support/](https://pioneerdj.com/support/)

Prüfen Sie auch alle angeschlossenen Geräte. Wenn Sie das Problem nicht beheben können, wenden Sie sich an die nächste Pioneer-Kundendienststelle oder Ihren Händler, um Reparaturarbeiten ausführen zu lassen.

**•** Möglicherweise funktioniert das Gerät nicht richtig, wenn es statischer Elektrizität oder anderen externen Einflüssen ausgesetzt ist. In diesem Fall können Sie möglicherweise den ordnungsgemäßen Betrieb wiederherstellen, indem Sie das Gerät ausschalten, 1 Minute warten und es dann wieder einschalten.

# **Fehlermeldungen**

Wenn das Gerät nicht normal arbeiten kann, erscheint ein Fehlercode auf dem Hauptdisplay. Überprüfen Sie die nachstehenden Punkte und ergreifen Sie die angegebenen Maßnahmen. Wenn nachstehend kein Fehlercode angezeigt wird oder wenn derselbe Fehlercode nach Ergreifen der angegebenen Maßnahmen erneut angezeigt wird, wenden Sie sich für die Reparaturarbeiten an Ihr nächstgelegenes von Pioneer autorisiertes Servicezentrum oder Ihren Händler.

**•** E-8302(Fehlertyp: CANNOT PLAY TRACK)

Beschreibung des Fehlers:

Trackdaten (Dateien) auf dem Speichergerät können nicht korrekt gelesen werden.

Ursache und Maßnahmen:

Die Trackdaten (die Datei) könnten beschädigt sein.

Überprüfen Sie, ob der Track mit einem anderen Player wiedergegeben werden kann, der die gleichen Formate wie das Gerät unterstützt.

**•** E-8304, E-8305(Fehlertyp: UNSUPPORTED FILE FORMAT) Beschreibung des Fehlers:

Musikdateien, die nicht auf dem Gerät wiedergegeben werden können, werden geladen.

Ursache und Maßnahmen:

Das Format wird vom Gerät nicht unterstützt.

→ Laden Sie Musikdateien mit unterstützten Formaten.

## **Reinigung des Touch-Displays**

Verwenden Sie zur Reinigung der Oberfläche des Touchdisplays keine organischen Lösungsmittel, Säuren oder Laugen. Wischen Sie es mit einem weichen, trockenen Tuch oder einem Tuch ab, das in neutrales Reinigungsmittel eingetaucht wurde und angemessen ausgewrungen wurde.

# **iPhone/iPod**

- **•** Dieses Produkt wurde auf der Basis der auf der Pioneer DJ-Support-Seite angegebenen iPhone/iPod-Softwareversionen entwickelt und getestet. (pioneerdj.com/support/)
- **•** Die Kompatibilität mit diesem Produkt kann verloren gehen, wenn eine andere als die auf der Pioneer DJ-Support-Seite angegebene Version auf Ihrem iPhone/iPod installiert wird.
- **•** Beachten Sie, dass Pioneer DJ keine Garantie für den Betrieb Ihres iPhone/iPod anbietet.
- **•** Pioneer DJ übernimmt keinerlei Verantwortung für einen Datenverlust auf Ihrem iPhone/iPod während der Nutzung.
- **•** Auf Ihrem iPhone/iPod darf Material, das nicht urheberrechtlich geschützt ist oder für das eine Vervielfältigung und Wiedergabe gesetzlich zulässig ist, von Einzelpersonen auf privater Basis vervielfältigt und wiedergegeben werden.

Urheberrechtsverletzungen sind gesetzlich verboten.

## **Marken und eingetragene Marken**

- **•** Pioneer DJ ist eine Marke der PIONEER CORPORATION und wird unter Lizenz verwendet. rekordbox™ ist eine Marke oder eingetragene Marke der Pioneer DJ Corporation.
- **•** Windows ist eine eingetragene Marke der Microsoft Corporation in den USA und anderen Ländern.
- **•** Die Verwendung der Made for Apple-Plakette bedeutet, dass ein Zubehörteil speziell für den Anschluss an das (die) mit der Plakette gekennzeichnete(n) Apple-Produkt(e) entwickelt wurde und vom Entwickler auf Einhaltung der Apple-Leistungsstandards zertifiziert wurde. Apple ist nicht verantwortlich für die Bedienung dieses Geräts oder die Einhaltung von Sicherheits- und Regulierungsstandards. Bitte beachten Sie, dass die Verwendung dieses Zubehörs mit einem Apple-Produkt die drahtlose Leistungsfähigkeit beeinflussen kann.

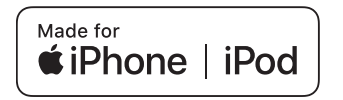

- **•** iPhone, iPod, iPod touch, iTunes, macOS, OS X, Finder und Mac sind eingetragene Marken von Apple Inc. in den USA und anderen Ländern.
- **•** Android™ ist eine Marke oder eingetragene Marke von Google LLC.
- **•** iOS ist eine Marke, an der Cisco das Markenrecht in den USA und bestimmten anderen Ländern hält.
- **•** Serato DJ Pro ist eine eingetragene Marke von Serato Limited.
- **•** ASIO ist eine Marke oder eingetragene Marke von Steinberg Media Technologies GmbH.
- **•** Wi-Fi ist eine eingetragene Marke von Wi-Fi Alliance.

Die hier erwähnten Produkt- oder Firmennamen sind Marken oder eingetragene Marken der jeweiligen Eigentümer.

## **Hinweis zur Softwarelizenz**

- **•** This software is based in part on the work of the Independent JPEG Group.
- **•** Diese Software basiert teilweise auf der Arbeit der unabhängigen JPEG-Gruppe.

#### **Über die Verwendung von MP3-Dateien**

Dieses Produkt wurde für die nicht gewerbsmäßige Verwendung lizenziert. Dieses Produkt ist nicht für kommerzielle Zwecke (für Gewinn bringenden Gebrauch), wie Sendung (terrestrisch, Satelliten-, Kabel oder andere Arten von Sendungen), Streaming im Internet, Intranet (ein Unternehmensnetzwerk) oder anderen Typen von Netzwerken oder zum Vertrieb elektronischer Informationen (digitale Online-Musikvertriebsdienste) lizenziert. Für derartige Verwendungszwecke müssen Sie die entsprechenden Lizenzen erwerben. Für Details siehe http://www.mp3licensing.com.

#### **FLAC**

Copyright (C) 2000-2009 Josh Coalson Copyright (C) 2011-2016 Xiph.Org Foundation Redistribution and use in source and binary forms, with or without modification, are permitted provided that the following conditions are met:

- **•** Redistributions of source code must retain the above copyright notice, this list of conditions and the following disclaimer.
- **•** Redistributions in binary form must reproduce the above copyright notice, this list of conditions and the following disclaimer in the documentation and/or other materials provided with the distribution.
- **•** Neither the name of the Xiph.org Foundation nor the names of its contributors may be used to endorse or promote products derived from this software without specific prior written permission.

# **Zusätzliche Informationen**

THIS SOFTWARE IS PROVIDED BY THE COPYRIGHT HOLDERS AND CONTRIBUTORS "AS IS" AND ANY EXPRESS OR IMPLIED WARRANTIES, INCLUDING, BUT NOT LIMITED TO, THE IMPLIED WARRANTIES OF MERCHANTABILITY AND FITNESS FOR A PARTICULAR PURPOSE ARE DISCLAIMED. IN NO EVENT SHALL THE FOUNDATION OR CONTRIBUTORS BE LIABLE FOR ANY DIRECT, INDIRECT, INCIDENTAL, SPECIAL, EXEMPLARY, OR CONSEQUENTIAL DAMAGES (INCLUDING, BUT NOT LIMITED TO, PROCUREMENT OF SUBSTITUTE GOODS OR SERVICES; LOSS OF USE, DATA, OR PROFITS; OR BUSINESS INTERRUPTION) HOWEVER CAUSED AND ON ANY THEORY OF LIABILITY, WHETHER IN CONTRACT, STRICT LIABILITY, OR TORT (INCLUDING NEGLIGENCE OR OTHERWISE) ARISING IN ANY WAY OUT OF THE USE OF THIS SOFTWARE, EVEN IF ADVISED OF THE POSSIBILITY OF SUCH DAMAGE.

# **Hinweise zum Urheberrecht**

rekordbox schränkt die Wiedergabe und Vervielfältigung von urheberrechtlich geschützten Musikinhalten ein.

- **•** Wenn codierte Daten usw. zum Schutz des Urheberrechts in die Musikinhalte eingebettet sind, kann es sein, dass sich das Programm nicht auf normale Weise bedienen lässt.
- **•** Wenn rekordbox erkennt, dass codierte Daten usw. zum Schutz des Urheberrechts in die Musikinhalte eingebettet sind, kann es sein, dass die Verarbeitung (Wiedergabe, Lesen usw.) stoppt.

Aufnahmen, die Sie gemacht haben, sind für Ihren persönlichen Genuss gedacht und dürfen nach dem Urheberrecht nicht ohne Zustimmung des Urheberrechtsinhabers anderweitig verwendet werden.

- **•** Musik, die von CDs usw. aufgenommen wurde, ist durch die Urheberrechtsgesetze der einzelnen Länder sowie durch internationale Abkommen geschützt. Es liegt in der vollen Verantwortung der Person, die die Musik aufgenommen hat, sicherzustellen, dass die Aufnahmen nicht gesetzwidrig verwendet werden.
- **•** Beim Umgang mit Musik, die aus dem Internet heruntergeladen wurde usw., liegt es in der vollen Verantwortung der Person, die den Musik-Download ausgeführt hat, sicherzustellen, dass die aufgenommenen Inhalte entsprechend dem mit der Download-Seite geschlossenen Vertrag verwendet werden.

Änderungen der technischen Daten und des Designs dieses Produkts ohne vorherige Ankündigung bleiben vorbehalten.

© 2019 Pioneer DJ Corporation. Alle Rechte vorbehalten. <DRI1627-B>